## **Manuale dell'operatore del Sistema Analizzatore chimico Piccolo Xpress® EI**

Questo prodotto può essere utilizzato per eseguire test nelle farmacie italiane. Non prendere decisioni di competenza medica senza consultarsi con un medico. Consultare un medico in caso di risultati fuori dall'intervallo.

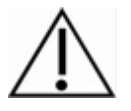

#### **NON ADATTO PER USO DIAGNOSTICO AUTONOMO NON ADATTO PER AUTO-TRATTAMENTO**

Tutti i risultati del test devono essere forniti a un medico prima di qualsiasi trattamento.

**NON ADATTO AL MONITORAGGIO DEL GLUCOSIO PER AUTO-TRATTAMENTO** Adatto per dimostrare un livello di glucosio elevato o ridotto, ma non per il suo monitoraggio.

**Esclusivamente per uso diagnostico in vitro**

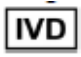

**Supporto cliente e assistenza tecnica: +49 (6155) 780 21-300 Disponibile solo a orari d'ufficio.**

#### **08/2023**

Abaxis, Inc. 3240 Whipple Road Union City, CA, 94587 USA

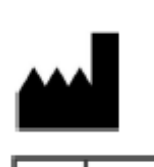

ABAXIS Europe GmbH Bunsenstr. 9-11 64347 Griesheim GERMANIA

EC **REP** 

Supporto clienti e assistenza tecnica: USA: 1-800-822-2947 o AB-PiccoloTechSupport@zoetis.com Europa: +49 (6155) 780 21-300 o int.piccolosupport@zoetis.com

N. parte: 1100-7108EI Testo del manuale, Rev. C

© 2023, Abaxis, Inc.

Piccolo è un marchio registrato di Abaxis, Inc.

 $\epsilon$ 

*Le informazioni contenute nel manuale si riferiscono agli analizzatori n.1100-1001 e 1100-1001R. Gli analizzatori 1100-1001 e 1100-1001R fanno riferimento ai numeri di catalogo 1100-0000EI e 1100-0000EIR.*

## Sommario

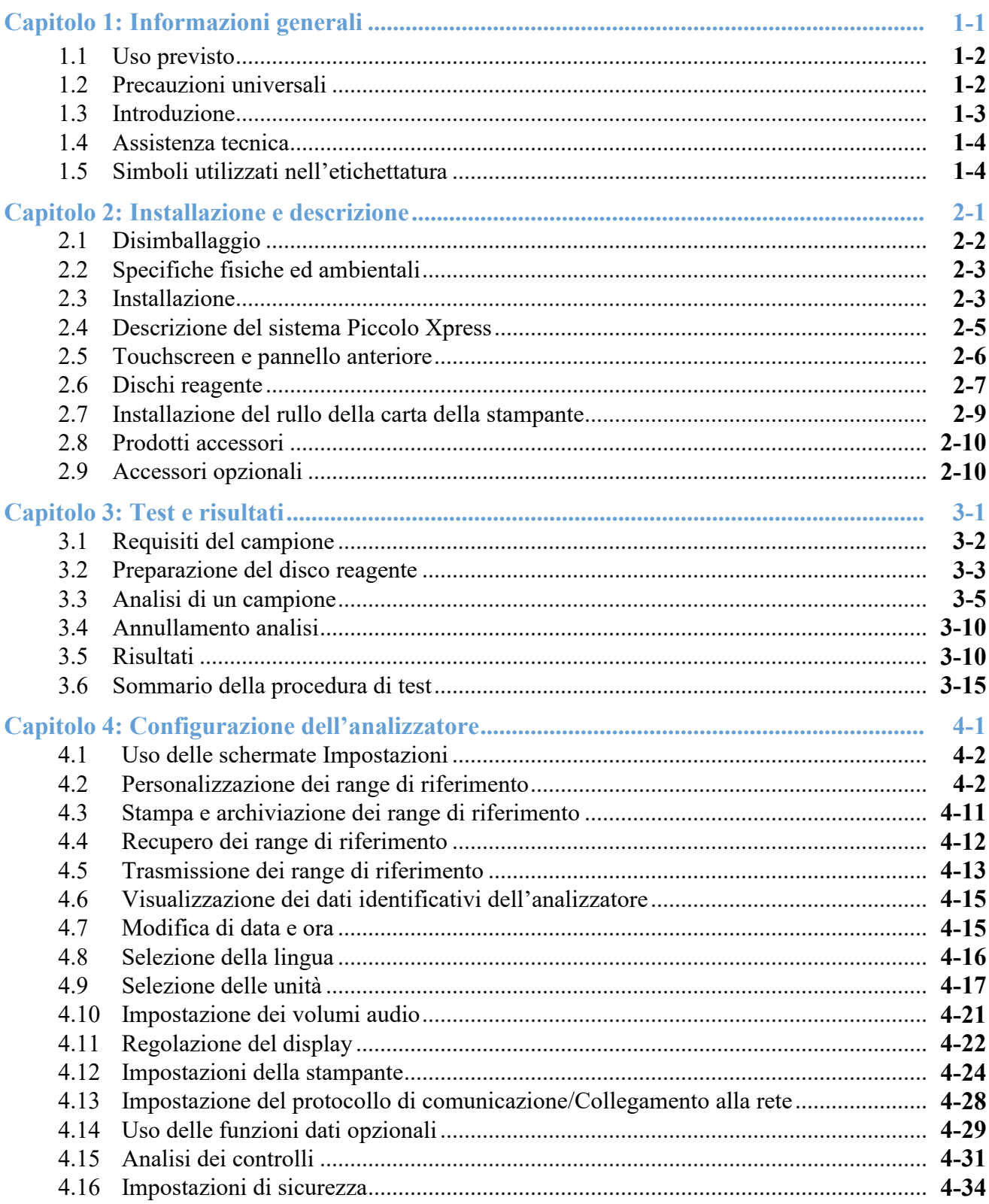

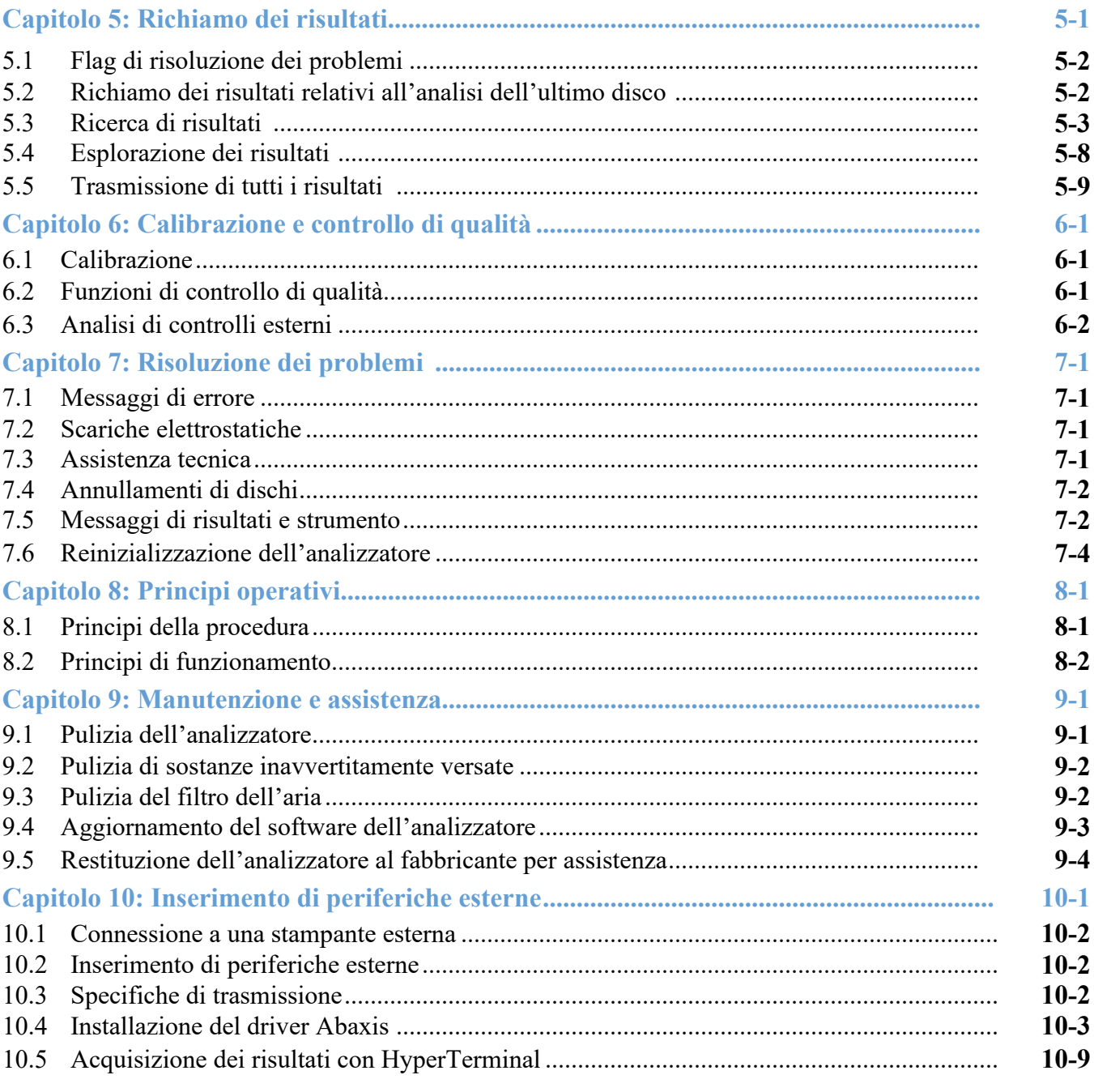

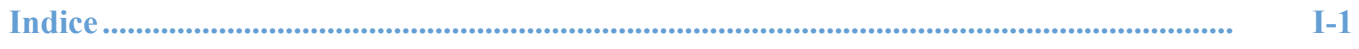

## Capitolo 1

# Informazioni generali

Il presente capitolo fornisce una panoramica dell'analizzatore chimico Piccolo Xpress.

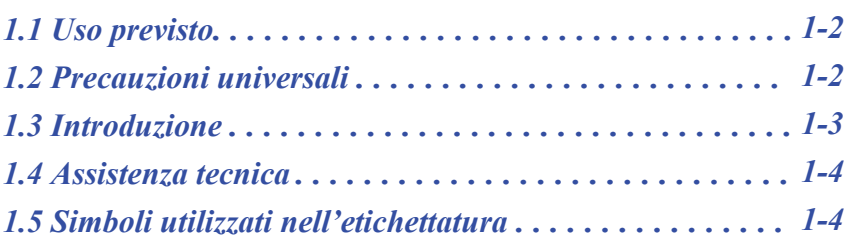

#### **1-2** Informazioni generali

## **1.1 Uso previsto**

L'analizzatore chimico Piccolo Xpress consente di effettuare determinazioni quantitative in vitro di analiti clinici chimici in sangue intero litioeparinato, plasma eparinizzato o siero. Nel presente manuale, si farà riferimento a Piccolo Xpress con il termine "analizzatore".

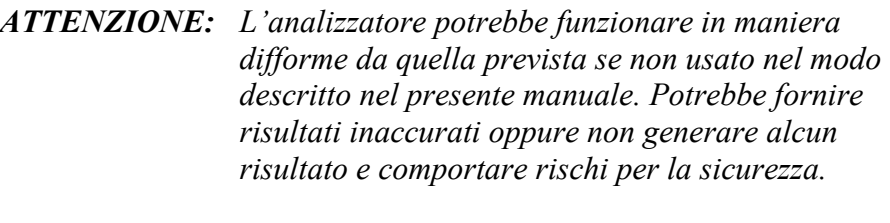

*Nota: Con il presente analizzatore, usare esclusivamente i dischi reagente Piccolo.*

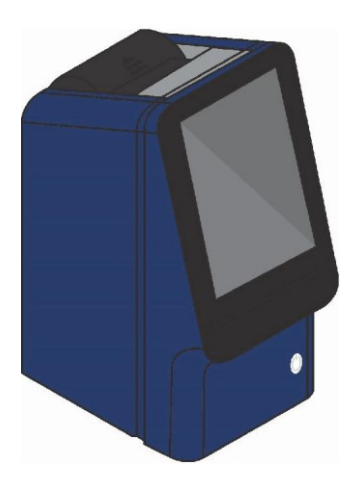

#### **Utilizzabile esclusivamente in farmacia:**

Questo prodotto può essere utilizzato per effettuare analisi decentrate nelle farmacie italiane. In caso di utilizzo in farmacia, non prendere decisioni di rilevanza medica senza consultare un medico. Consultare un medico per tutti i risultati fuori range.

NON PER AUTO-DIAGNOSI NON PER AUTO-TRATTAMENTO Tutti i risultati del test devono essere forniti al medico prima di qualsiasi trattamento.

NON PER IL MONITORAGGIO DEL GLUCOSIO PER AUTO-TRATTAMENTO Adatto per dimostrare un livello di glucosio elevato o ridotto, ma non per il suo monitoraggio.

#### **1.2 Precauzioni universali**

I regolamenti per la salute e la sicurezza dell'operatore richiedono la costante adozione di precauzioni universali durante ogni fase di manipolazione di campioni di sangue umano o impiego dell'analizzatore chimico Piccolo Xpress. Indossare dispositivi di protezione individuale (DPI) e rispettare tutte le normative e le linee guida in materia di salute e sicurezza sul lavoro (SSL).

## **1.3 Introduzione**

Il sistema chimico Piccolo Xpress è compatto e facile da trasportare e consiste in un analizzatore portatile e in dischi reagente monouso. L'analizzatore comprende i componenti e le funzionalità seguenti:

- motore a velocità variabile per fare girare il disco
- un fotometro per misurare le concentrazioni di analiti
- due microprocessori per controllare funzioni di analisi e test
- una stampante termica per stampare i risultati
- un touchscreen a colori VGA per la comunicazione con l'analizzatore
- funzioni dati opzionali per informazioni più dettagliate sulle analisi.

Ogni disco reagente è indipendente e in plastica trasparente, ha un diametro di 8 cm e uno spessore di 2 cm, contiene un diluente acquoso nell'area centrale e microsfere secche (granuli) di reagente nella regione periferica. La separazione del sangue e la miscelazione di diluente e campione avvengono interamente all'interno del disco stesso.

Per eseguire un'analisi, l'operatore deve semplicemente raccogliere un campione di sangue (plasma o sangue intero litio-eparinato, siero), collocare il campione nel disco reagente, posizionare il disco nel cassetto dell'analizzatore nella parte anteriore di quest'ultimo e inserire i dati relativi al paziente. Una volta conclusa l'analisi, i risultati vengono stampati automaticamente.

I risultati vengono stampati su carta termica con retro adesivo che ne facilita l'inserimento nella cartella clinica del paziente. Sono state predisposte una porta Ethernet e cinque porte USB che consentono l'invio dei dati a una stampante esterna, computer, scheda di memoria o sistemi informatici di laboratorio/sistemi di archiviazione elettronica delle cartelle cliniche (LIS/EMR).

L'analisi completa richiede ~100 µL di campione ed è in grado di fornire i risultati in circa 12 minuti.

*Nota: Il presente manuale illustra alcune schermate dell'analizzatore e videate del computer. Le schermate dell'analizzatore sono fornite a titolo puramente illustrativo e non sono duplicazioni esatte. Tutte le schermate rappresentano usi e installazioni tipici e possono differire per qualche dettaglio secondario dalle schermate che appaiono effettivamente sul sistema utilizzato.*

*Nota: Gli operatori sono tenuti a segnalare al fabbricante e, se previsto, all'autorità competente dello Stato membro dell'UE in cui si trova l'utilizzatore e/o il paziente, qualsiasi incidente grave verificatosi relativamente al dispositivo.*

#### **1.4 Assistenza tecnica**

Il personale dell'assistenza tecnica Abaxis è addestrato a rispondere a domande concernenti il funzionamento dell'analizzatore chimico Piccolo Xpress. Contattare l'assistenza tecnica:

- Stati Uniti: 1-800-822-2947 o AB-PiccoloTechSupport@zoetis.com
- Europa: +49-6155-780-21-300 o int.piccolosupport@zoetis.com

#### **1.5 Simboli utilizzati nell'etichettatura**

I simboli seguenti si trovano sul retro dell'analizzatore, nell'etichetta Piccolo Xpress e sopra i connettori.

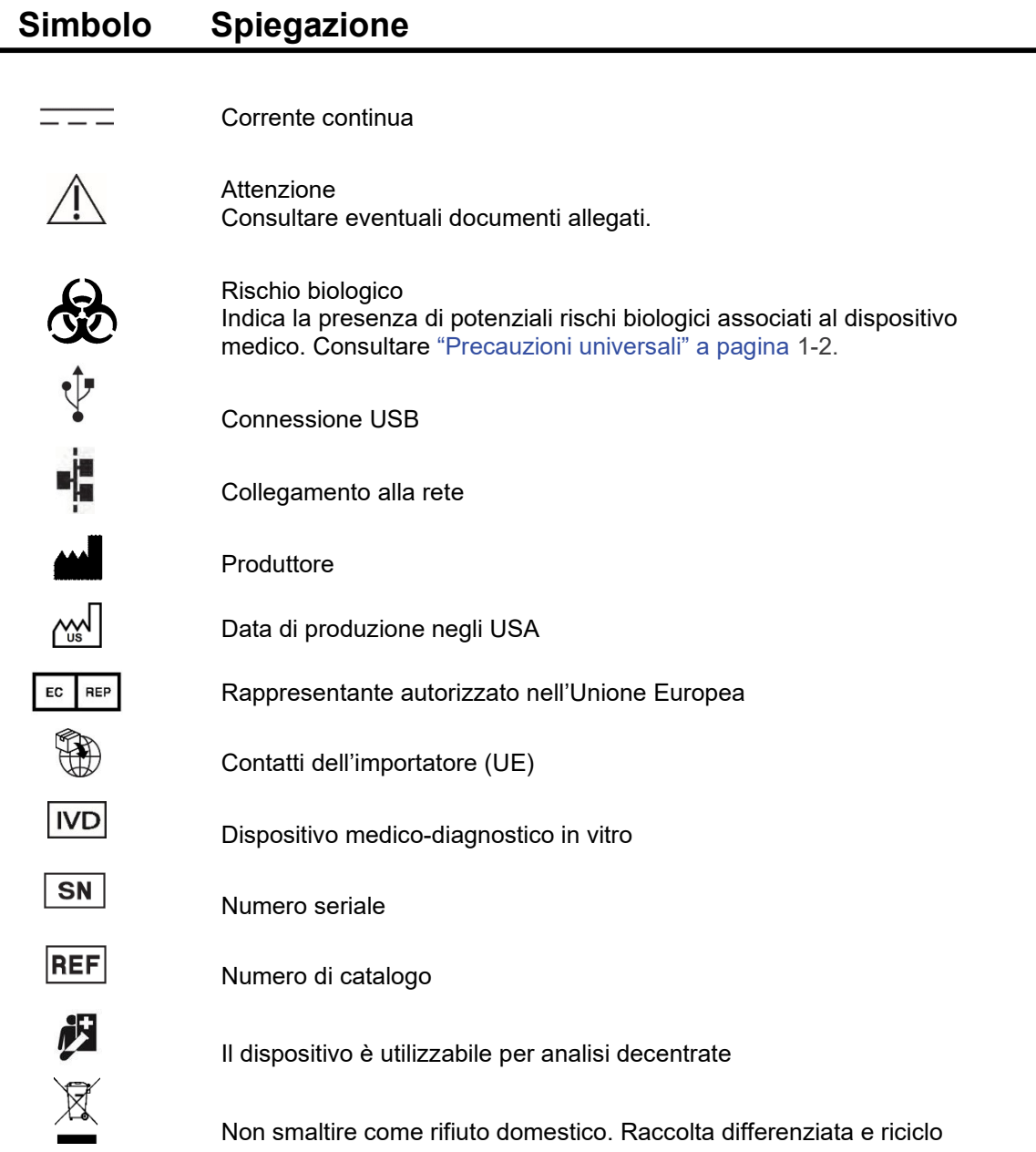

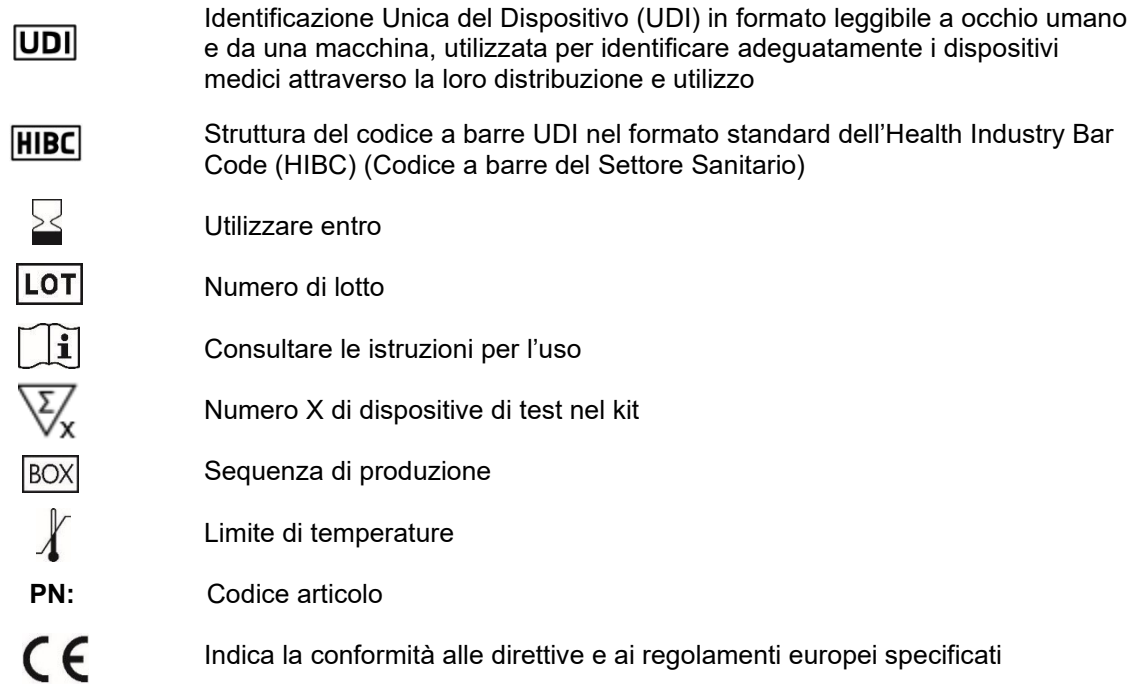

## Capitolo 2

# Installazione e descrizione

Il presente capitolo descrive come disimballare l'analizzatore Piccolo Xpress e come installarlo in un ambiente adatto. Il capitolo illustra, altresì, il pannello anteriore e l'interfaccia utente touchscreen.

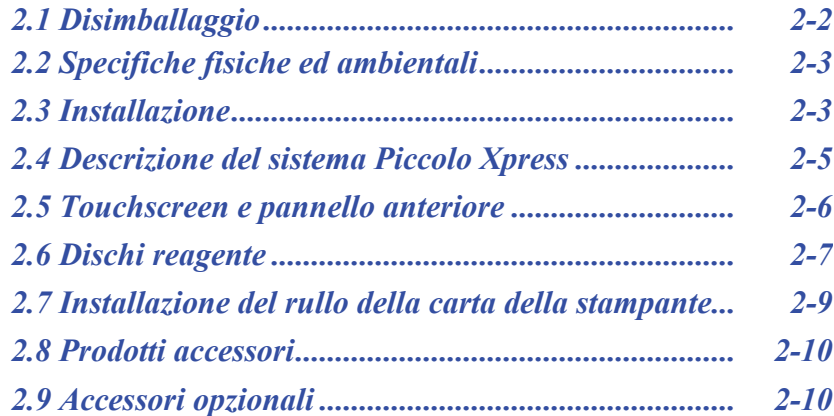

## **2.1 Disimballaggio**

- 1. Estrarre l'analizzatore chimico Piccolo Xpress dal cartone di spedizione.
- 2. Collocare l'analizzatore su una superficie piana priva di polvere, capelli e altri agenti contaminanti. Non posizionare l'analizzatore in prossimità di una finestra soleggiata o altra fonte di calore.
- 3. Controllare i componenti ricevuti con l'analizzatore Piccolo Xpress a fronte della figura seguente per accertarsi che sia stato incluso tutto il necessario per l'installazione.

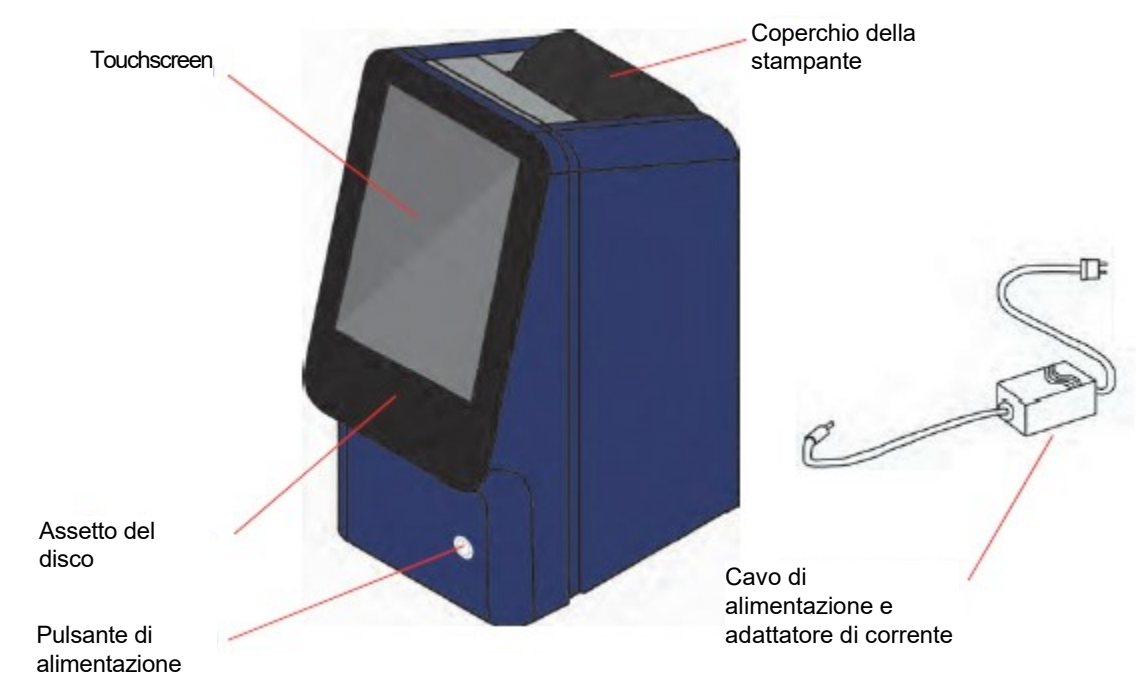

- *Nota: Il cartone di spedizione include anche un cavo USB, il CD driver Abaxis, il manuale dell'operatore di Piccolo Xpress (il presente manuale), la scheda di garanzia e il kit di avvio.*
- 4. Una volta completata l'installazione, compilare la scheda di garanzia e inviarla ad Abaxis entro 10 giorni per fare iniziare il periodo di garanzia. I clienti sono inseriti nell'apposito elenco indirizzi per ricevere eventuali informazioni riguardanti l'analizzatore chimico Piccolo Xpress e i prodotti accessori, come per esempio gli aggiornamenti software.

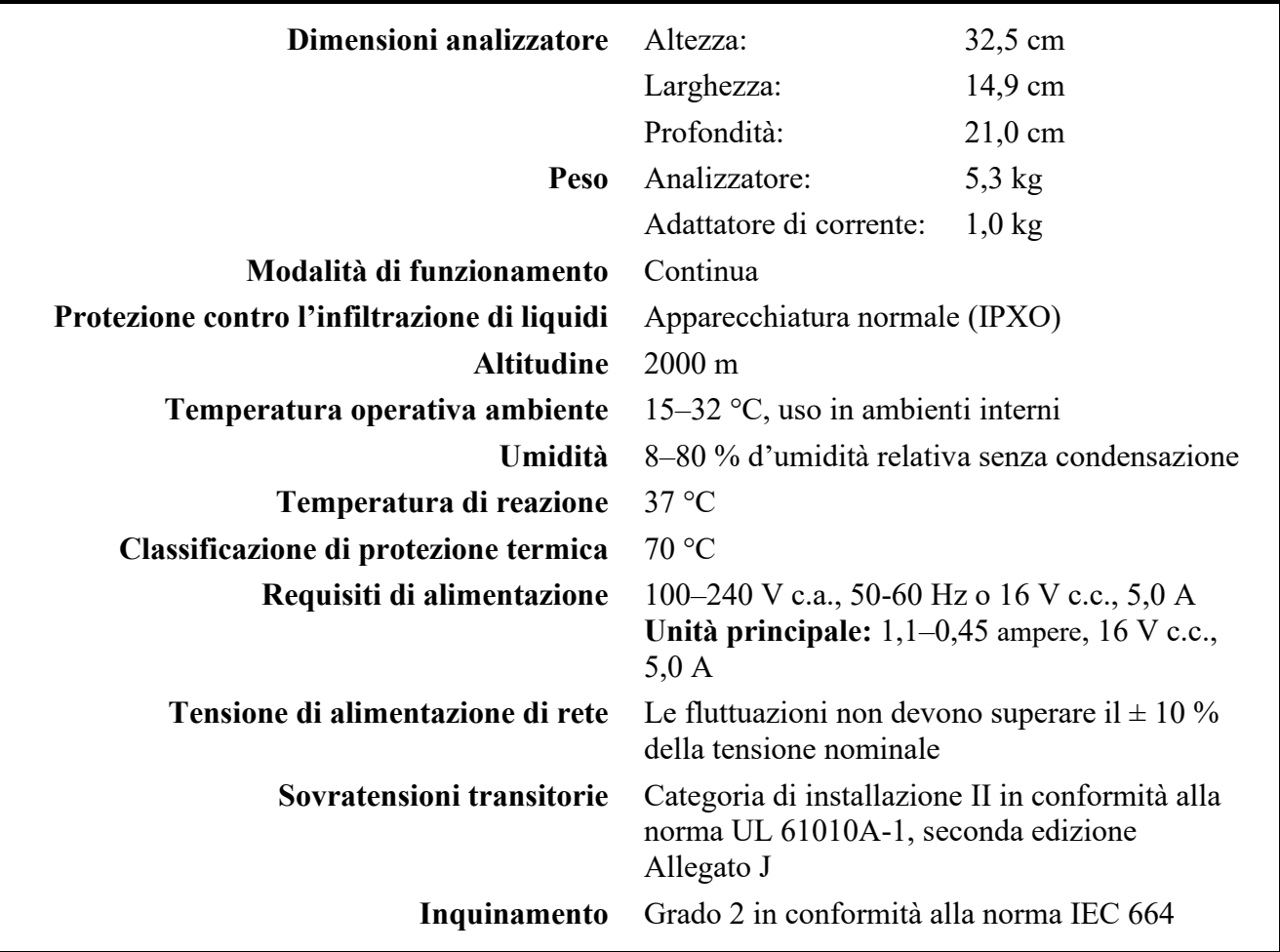

#### **2.2 Specifiche fisiche ed ambientali**

#### **2.3 Installazione**

- 1. Installare l'analizzatore chimico Piccolo Xpress su una superficie avente le caratteristiche seguenti:
	- ❑ orizzontale
	- ❑ non soggetta a vibrazioni e sobbalzi improvvisi
	- ❑ priva di polvere, capelli e altri agenti contaminanti
	- $\Box$  in un locale con una temperatura operativa ambiente di 15–32 °C
	- ❑ distante da finestre soleggiate e altre potenziali fonti di calore
	- ❑ ad almeno 15 cm da qualsiasi parete allo scopo di assicurare ventilazione appropriata e accesso alle porte USB e di connessione dell'alimentazione.

2. Inserire il jack di alimentazione nell'analizzatore, quindi collegare il cavo dell'alimentatore staccabile all'adattatore di corrente e a una presa elettrica messa a terra.

*ATTENZIONE: Per evitare sovracorrenti o sottocorrenti, non collegare l'analizzatore allo stesso circuito cui è collegata una centrifuga o altra apparecchiatura ad alto assorbimento. Abaxis raccomanda inoltre l'utilizzo di un protettore di sovracorrenteadeguato.*

3. Premere il pulsante di alimentazione per accendere l'analizzatore.

> Sul display viene così visualizzato quanto segue:

*Nota: Se il display è vuoto (nessun messaggio visualizzato), staccare la spina dall'adattatore di corrente, quindi reinserirla e premere con decisione per assicurarsi che sia correttamente alloggiata.*

4. Una volta superato l'auto test e raggiunta la temperatura operativa, l'analizzatore è pronto per analizzare il primo disco reagente e visualizza "Analizzare":

Per dettagli sull'auto test dell'analizzatore, vedere "Funzioni di controllo di qualità" a pagina 6-1. Potrebbe essere necessario un intervallo di tempo maggiore affinché i riscaldatori portino l'analizzatore alla temperatura operativa.

- 5. Controllare la data e l'ora dell'analizzatore per assicurarsi che siano corrette. Per istruzioni, consultare "Modifica di data e ora" a pagina 4- 16.
- 6. L'analizzatore può essere collegato a un computer o a una stampante esterni per trasmettere o stampare i risultati di controllo e relativi ai pazienti. Per istruzioni, vedere "Connessione a un computer o una stampante" a pagina 10-1.

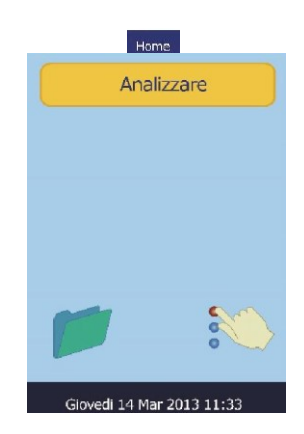

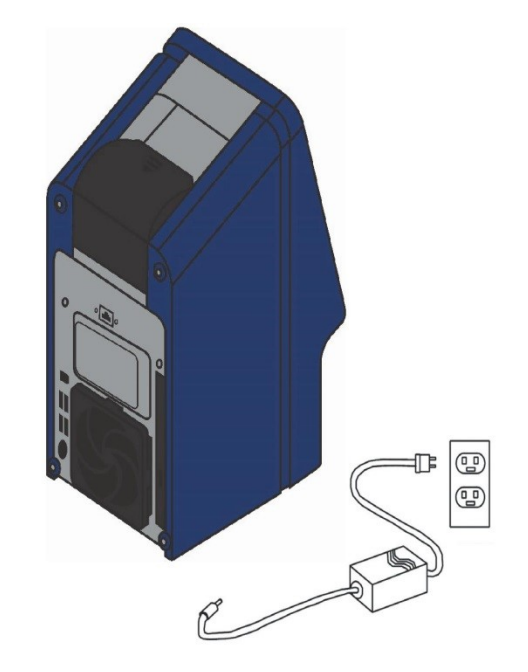

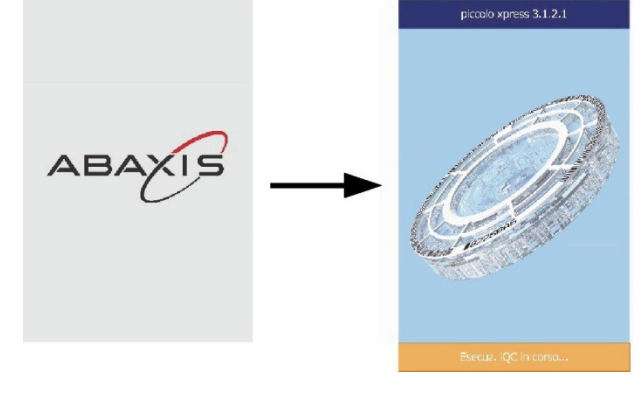

7. I range di riferimento sono preimpostati allorché l'analizzatore viene spedito dalla fabbrica. I valori dei range possono essere modificati usando la funzione "Personalizzazione dei range di riferimento" a pagina 4-2.

## **2.4 Descrizione del sistema Piccolo Xpress**

Il sistema chimico Piccolo Xpress consiste di un analizzatore portatile e dischi reagente monouso. Ogni disco reagente contiene tutti i reagenti necessari per eseguire un pannello di test su un singolo campione. Assicurarsi di acquisire familiarità con il sistema prima di analizzare i campioni.

L'analizzatore Piccolo Xpress usa forze centrifughe e capillari per trattare i campioni di sangue intero eparinizzato e distribuire il plasma diluito nelle camere di reazione (cuvette) nel disco reagente. I campioni di siero e plasma eparinizzato sono trattati in maniera analoga. L'analizzatore misura otticamente le reazioni chimiche e calcola le concentrazioni degli analiti in base a tali misurazioni e ai dati di calibrazione codificati contenuti nell'anello del codice a barre sul disco reagente.

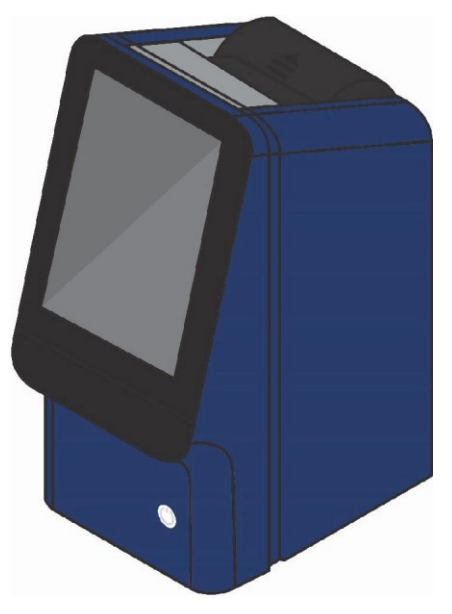

I risultati vengono registrati in memoria e possono essere stampati mediante la stampante termica incorporata oppure scaricati su un PC esterno ai fini della gestione dati.

Il display del touchscreen consente un'agevole comunicazione con l'analizzatore. Il touchscreen visualizza le istruzioni per la procedura, indica lo stato dell'analizzatore e gli eventuali messaggi di errore. Per dettagli, vedere "Touchscreen e pannello anteriore" a pagina 2-6.

Il cassetto del disco reagente fuoriesce dalla parte anteriore dell'analizzatore e trasporta il disco reagente (cfr. "Dischi reagente" a pagina 2-8) nell'analizzatore, posizionandolo automaticamente per l'analisi.

L'analizzatore stampa i risultati su un nastro di carta termica con retro adesivo mediante la propria stampante interna.

Sono forniti un adattatore di corrente esterno e due cavi per l'alimentatore: un cavo viene collegato all'adattatore di corrente sul retro dell'analizzatore, mentre l'altro collega l'adattatore a un protettore di sovratensione concepito per l'uso con un computer. L'analizzatore è provvisto di vari connettori USB. Usare il connettore USB in alto per il collegamento a un computer esterno (per dettagli, vedere "Connessione a un computer o una stampante" a pagina 10-1).

La maniglia rientrante incorporata nella parte superiore dell'unità consente di trasportare agevolmente l'analizzatore.

## **2.5 Touchscreen e pannello anteriore**

Il touchscreen consente di utilizzare tutte le funzioni dell'analizzatore.

- Usare i dieci numeri sul touchscreen per inserire le informazioni relative al paziente.
- Per inserire lettere accentate, selezionare e tenere premuto il pulsante sulla tastiera dello schermo, quindi selezionare la versione accentata dalla scelta che appare.
- I tasti freccia sinistra e destra sul touchscreen spostano il cursore sul display avanti o indietro per modificare un numero. Il tasto freccia destra (>) funziona come un trattino (–) quando si inserisce il codice di identificazione di un paziente. Il tasto freccia sinistra (<) funziona come backspace (cancella carattere precedente).
- **■** Usare i tasti freccia su  $(\wedge)$  e giù  $(\vee)$  per scorrere attraverso un elenco visualizzato di elementi oppure per aumentare o diminuire un valore visualizzato.
- Le funzioni operative possono essere gestite tramite varie icone sul touchscreen nonché tasti specifici che appaiono sul touchscreen stesso in base alle azioni eseguite.
- Premere **Indietro** sul touchscreen per annullare una scelta e ritornare alla schermata precedente oppure per andare indietro attraverso una serie di schermate.

Spegnere e accendere l'analizzatore premendo il pulsante di alimentazione nella parte anteriore dello strumento.

*Nota: Questo pulsante funziona soltanto se il cassetto è chiuso e nell'analizzatore non vi è alcun disco reagente.*

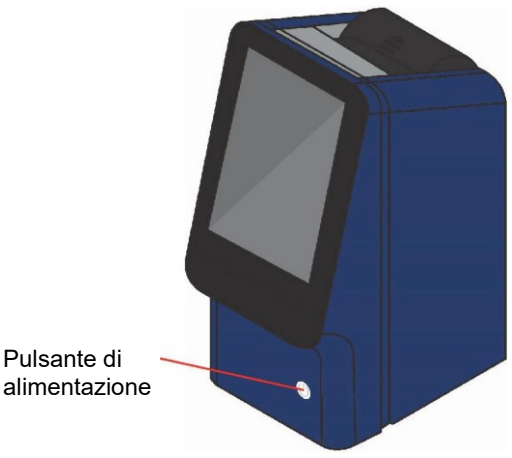

Il cassetto si apre o si chiude premendo **Analizzare** o **Chiudi**  sul touchscreen. La chiusura del cassetto contenente un disco reagente dà inizio a un'analisi.

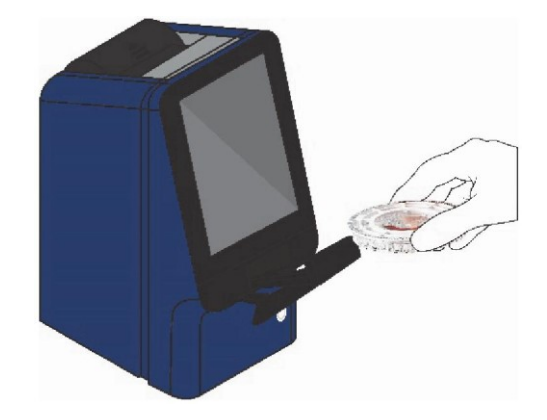

È possibile accedere ai risultati relativi a campioni precedentemente analizzati, usando la funzione di richiamo; per le istruzioni, vedere "Richiamo dei risultati" a pagina 5-1.

#### **2.5.1 Icone informative**

Numerosi display del touchscreen dell'analizzatore Piccolo Xpress includono un'icona informativa premendo la quale è possibile ottenere maggiori informazioni sulla procedura in corso di esecuzione.

Per esempio, nella schermata che viene visualizzata allorché si carica un disco, è possibile premere per visualizzare schermate che illustrano la procedura di analisi di base:

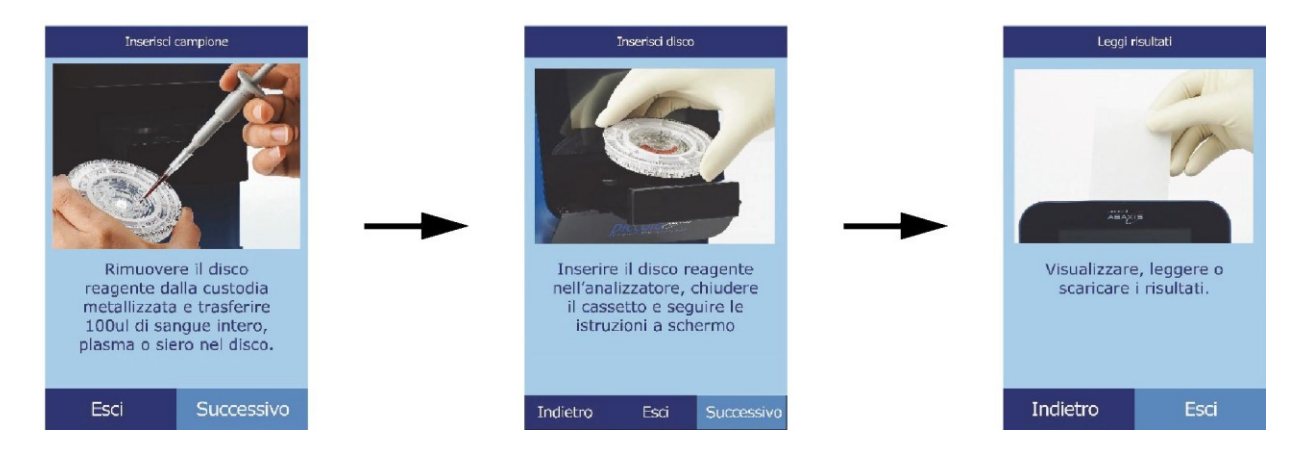

Premere **Successivo** e **Indietro** per passare attraverso le schermate di informazioni ed **Esci** per chiuderle.

#### **2.6 Dischi reagente**

#### **2.6.1 Struttura e funzioni del disco**

Nel sistema Piccolo Xpress, tutte le reazioni chimiche avvengono all'interno di dischi reagente in plastica trasparente, del diametro di 8 cm e dello spessore di 2 cm, appositamente concepiti allo scopo di convertire alcune gocce di sangue intero, plasma o siero in un pannello di risultati di test. Ogni disco contiene tutti i componenti e i reagenti necessari per eseguire uno o più test su un singolo campione.

Nella regione periferica del disco, sono complessivamente situate 30 cuvette:

- quattro cuvette del sistema contengono le microsfere di reagente per il controllo di qualità (CQ) dello strumento e chimico
- una cuvetta di assorbanza minima e una di assorbanza massima sono usate per la calibrazione
- una cuvetta appositamente concepita rileva se il volume di campione è sufficiente
- $\blacksquare$  una cuvetta verifica che nelle cuvette di reazione sia stata dispensata una quantità sufficiente di campione diluito
- barre cuvette apertura di immissione del campione contenitore diluente linea di riempimento campione
- una cuvetta vuota cattura i liquidi in eccesso
- 21 cuvette contengono microsfere di reagente liofilizzate specifiche per i test

anello del codice a

L'**anello del codice a barre** sulla parte superiore del disco reagente contiene i dati di calibrazione per le sostanze chimiche specifiche del disco. Contiene inoltre il codice identificativo del disco, il numero di lotto e la data di scadenza. L'analizzatore controlla automaticamente il codice e rifiuta i dischi eventualmente scaduti. L'anello del codice a barre protegge inoltre le superfici ottiche della cuvetta da impronte e impurità e aiuta a minimizzare la contaminazione dell'analizzatore catturando minuscole gocce di sangue eventualmente presenti sulla superficie del disco.

L'**apertura di immissione del campione**, contrassegnata da una freccia rivolta verso un cerchio impresso sulla superficie superiore del disco, consente l'accesso alla **camera del campione**. Quando la quantità di campione caricato nella camera è sufficiente, tra le due frecce impresse sulla superficie del disco si forma la **linea di riempimento del campione**.

Nella porzione centrale del disco vi è un contenitore in cui è sigillato il **diluente** per campione. All'inizio del ciclo di reazione, l'analizzatore apre tale contenitore e rilascia il diluente.

L'analizzatore separa i campioni di sangue intero litio-eparinato mediante centrifuga all'interno del disco. I campioni di plasma e siero non subiscono modifiche. Quantità di campione e diluente accuratamente misurate vengono quindi dispensate nella **camera di miscelazione**. Sotto la spinta di forze centrifughe e capillari, il campione diluito viene quindi dispensato nelle cuvette, dove scioglie le microsfere di reagente dando avvio alle reazioni chimiche. I prodotti di reazione nelle cuvette vengono quindi misurati fotometricamente.

#### **2.6.2 Conservazione e manipolazione dei dischi**

*ATTENZIONE: I dischi sono fragili e devono pertanto essere manipolati con cura. Non picchiettare i dischi sul tavolo o sul banco di lavoro per svuotare l'apertura di immissione del campione. Non utilizzare dischi caduti a terra.*

> *Prima dell'uso, verificare che ogni disco reagente non sia danneggiato. Non usare mai un disco danneggiato.*

- Conservare ciascun disco reagente come descritto nella rispettiva etichetta. In tal modo, i reagenti del disco si mantengono stabili fino alla data di scadenza stampata sul rispettivo sacchetto in foglio d'alluminio e codificata nell'anello del codice a barre. L'analizzatore rifiuta automaticamente dischi eventualmente scaduti.
- $\blacksquare$  È possibile usare i dischi appena estratti dal frigorifero (conservati a 2–8 °C) senza riscaldarli.
- Se conservato nell'apposito sacchetto sigillato, un disco può restare a temperatura ambiente per un totale di 48 ore. Una permanenza più prolungata a temperatura ambiente può causare soppressione delle sostanze chimiche e annullamento del disco.
- Non esporre i dischi (allorché conservati nei rispettivi sacchetti in foglio d'alluminio oppure una volta estratti) a luce solare diretta o a temperature superiori a 32 °C.
- Controllare il sacchetto in foglio d'alluminio ancora chiuso per accertarsi che non sia strappato o perforato. Eventuali lacerazioni o danni possono consentire l'infiltrazione di umidità nel disco e ridurre le proprietà del reagente.
- Aprire il sacchetto del disco in corrispondenza della tacca sul bordo superiore destro della confezione.

*Nota: Usare il disco entro 20 minuti dall'apertura del sacchetto.*

- Una volta aperto il sacchetto, non riporre il disco in frigorifero per un utilizzo successivo.
- Tenere puliti i dischi. Manipolarli solo tenendoli per i rispettivi bordi per evitare di lasciare impronte sulle superfici ottiche. Usare un panno che non lasci residui per rimuovere eventuali tracce di sangue dalla superficie del disco.
- Tenere i dischi reagente in posizione orizzontale dopo aver introdotto il campione o il controllo per evitare fuoriuscite.

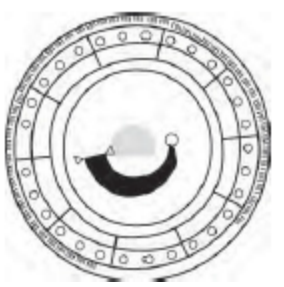

*AVVERTENZA: RISCHIO BIOLOGICO: I DISCHI REAGENTE USATI CONTENGONO FLUIDI CORPOREI. SI RACCOMANDA DI RISPETTARE PRASSI DI LABORATORIO RICONOSCIUTE. MANIPOLARE TUTTI I DISCHI USATI COME SE FOSSERO CONTAMINATI CON VIRUS DELL'EPATITE O ALTRI AGENTI INFETTIVI. PER QUANTO RIGUARDA I REGOLAMENTI VIGENTI IN MATERIA DI SMALTIMENTO, CONTATTARE L'ENTE GOVERNATIVO APPROPRIATO. PER MAGGIORI INFORMAZIONI, VEDERE "PRECAUZIONI UNIVERSALI" A PAGINA 1-2.*

## **2.7 Installazione del rullo della carta della stampante**

- 1. Aprire il coperchio della stampante. Se la stampante contiene un rullo di carta, rimuoverlo.
- 2. Rimuovere la confezione del nuovo rullo, quindi svolgere circa 10 cm di carta.
- 3. Collocare il rullo di carta nella stampante in modo tale che la carta si svolga dalla parte inferiore del rullo, uscendo verso la parte anteriore dell'analizzatore, come indicato dalla figura.
- 4. Assicurarsi che fuoriescano dalla fessura vari centimetri di carta.
- 5. Chiudere premendo il coperchio fino a che non avrà scattato.
- 6. Tirare delicatamente l'estremità della carta fino a che non è tesa.

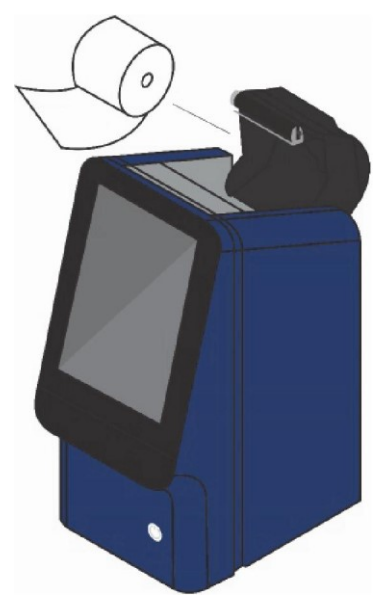

## **2.8 Prodotti accessori**

Per ordinare materiali di consumo o articoli quali dischi reagente, pipette, puntali, carta per stampante o campioni di controllo, contattare il distributore locale autorizzato oppure chiamare l'assistenza tecnica Abaxis.

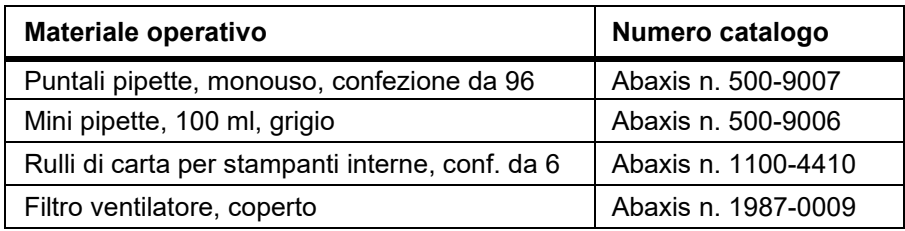

## **2.9 Accessori opzionali**

Questi elementi possono essere collegati all'analizzatore utilizzando una porta USB:

- Tastiera USB
- Stampanti esterne: contattare l'assistenza tecnica Abaxis per informazioni sui modelli specifici
- Scanner codice a barre: contattare l'assistenza tecnica Abaxis per informazioni sui modelli specifici

## Capitolo 3

# Test e risultati

Il presente capitolo fornisce informazioni introduttive di carattere generale sui dischi reagente, sulle procedure di test e sui risultati dei test dell'analizzatore Piccolo Xpress.

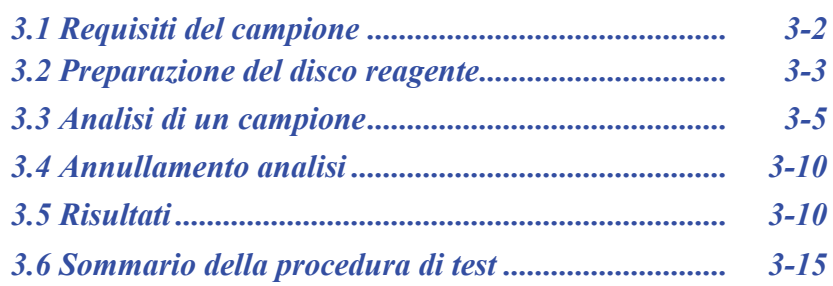

## **3.1 Requisiti del campione**

- L'analizzatore chimico Piccolo Xpress analizza campioni di plasma o sangue intero **litioeparinato** o siero.
- L'unico anticoagulante raccomandato per l'uso con l'analizzatore chimico Piccolo Xpress è la **litio eparina**.
- $\hat{E}$  necessaria una quantità di campione di 90–120 µL.
- ◼ Il sangue intero deve essere analizzato entro 60 minuti dal prelievo, oppure separato in plasma o siero.
- Per evitare l'emolisi, non refrigerare o agitare il sangue intero.
- In caso di analisi non immediata, il plasma o siero può essere conservato a temperatura ambiente per non più di 5 ore dalla centrifugazione. Qualora fosse necessaria una conservazione di durata superiore a 5 ore, refrigerare il campione in una provetta chiusa a 2–8 °C per non più di 48 ore oppure conservarla a –10 °C per un massimo di 5 settimane in un congelatore privo della funzione di autosbrinamento. In tali condizioni, non si riscontrano modificazioni clinicamente rilevanti nelle concentrazioni della maggior parte degli analiti.
- Per una corretta interpretazione dei risultati relativi al glucosio, il paziente deve digiunare per almeno 12 ore prima della raccolta del campione.

#### *AVVERTENZA: I REGOLAMENTI RELATIVI ALLA SALUTE E ALLA SICUREZZA DELL'OPERATORE RICHIEDONO LA COSTANTE ADOZIONE DI PRECAUZIONI UNIVERSALI DURANTE OGNI FASE DI MANIPOLAZIONE DI CAMPIONI DI SANGUE UMANO O IMPIEGO DELL'ANALIZZATORE CHIMICO PICCOLO XPRESS.*

*AVVERTENZA: GLI OPERATORI DEVONO ESSERE A CONOSCENZA DEI REGOLAMENTI STATALI E LOCALI SSL, I QUALI POSSONO SPECIFICARE REQUISITI E DEVONO INOLTRE GARANTIRE L'ADOZIONE DI PROCEDURE DI CONFORMITÀ.*

### **3.2 Preparazione del disco reagente**

- ◼ Per informazioni complete sui dischi reagente Piccolo, incluse le istruzioni per la manipolazione, consultare "Dischi reagente" a pagina 2-8. Assicurarsi di acquisire una conoscenza approfondita di tali informazioni prima di iniziare a usare l'analizzatore.
- Per i requisiti di manipolazione e conservazione dei campioni, consultare il "Requisiti del campione" a pagina 3-2.

*ATTENZIONE: L'analisi deve iniziare subito (ossia entro e non oltre 10 minuti) dopo la dispensazione del campione nel disco reagente.*

- *ATTENZIONE: I dischi sono fragili e devono pertanto essere manipolati con cura. Non picchiettare i dischi sul tavolo o banco di lavoro per svuotare l'apertura di immissione del campione. Non utilizzare dischi caduti a terra.*
- *ATTENZIONE: Prima dell'uso, verificare che ogni disco reagente non sia danneggiato. Non usare mai un disco danneggiato.*

#### **3.2.1 Fase 1 — Dispensazione del campione**

Usando una micropipetta o altro dispositivo di trasferimento, dispensare circa 100 µL di campione nel disco attraverso la camera del campione.

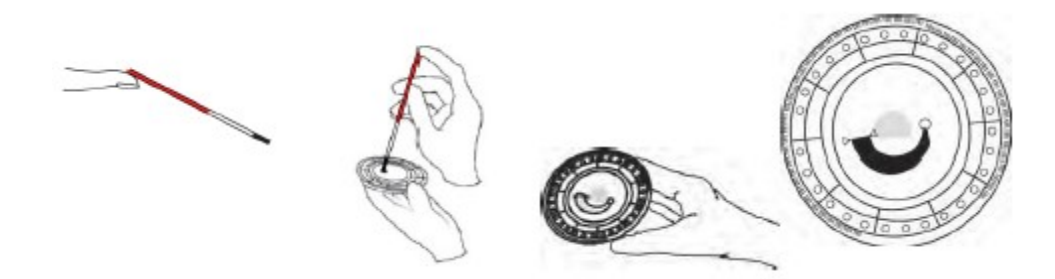

*ATTENZIONE: Durante la manipolazione dei dischi reagente o l'utilizzo dell'analizzatore, indossare guanti privi di polvere di talco in quanto la polvere può alterare i componenti ottici dell'analizzatore.*

- 1. Riempire la camera del campione.
	- a. Inserire saldamente un puntale Li-Hep nuovo sull'estremità della pipetta e riempirla seguendo le istruzioni del produttore con circa 100 µL di sangue. Evitare la formazione di bolle d'aria.
	- b. Chiudere un puntale della pipetta con il dito per prevenire la fuoriuscita di liquido.
- c. Porre il puntale aperto della pipetta nella camera del campione del disco e inclinare il disco a 45° con l'apertura di immissione del campione al di sopra della linea di riempimento, in modo che tutto il campione fluisca all'interno dell'apposita camera.
- d. Assicurarsi che il sangue raggiunga la linea di riempimento. Prestare attenzione a non riempire eccessivamente la camera del campione. Una quantità di campione di 90 µl riempie l'apposita camera formando una linea tra le due frecce impresse sul disco. Una quantità superiore a 120 µL di campione riempie eccessivamente tale camera.
- e. Gettare la pipetta in un contenitore per rifiuti a rischio biologico.
- f. Pulire il disco reagente. Usando un panno che non lasci residui, eliminare eventuali fuoriuscite di campione sulla parte esterna del disco, prestando attenzione a evitare che il panno assorba il campione dall'apertura di immissione apposita. Smaltire il panno in un contenitore per rifiuti a rischio biologico.
- 2. Trasferire il disco così preparato sull'analizzatore. Tenere il disco per il bordo in posizione orizzontale per assicurarsi che non vi siano fuoriuscite.

*ATTENZIONE: Non rimuovere il campione per poi cercare di reintrodurlo nel disco.*

*Nota: Per il prelievo di sangue da dito sono indicati i seguenti dischi reagente: Profilo lipidico, Profilo lipidico Plus, Profilo epatico Plus, Chimica generale 6, Chimica generale 13, Controllo renale, Profilo metabolico completo, Pannello metabolico completo, Pannello metabolico completo, Profilo metabolico di base e Profilo elettrolitico.*

## **3.3 Analisi di un campione**

Questa sezione include le istruzioni procedurali dettagliate per l'esecuzione delle analisi con il sistema Piccolo Xpress.

*Nota: L'analizzatore include numerose funzioni dati opzionali utilizzabili per inserire informazioni più dettagliate sui campioni.*

*In questo manuale, le operazioni relative a queste funzioni opzionali sono contrassegnate con l'icona Impostazione avanzata:*

*Le schermate relative a queste funzioni opzionali sono visualizzate sull'analizzatore soltanto se le funzioni sono abilitate. Se una schermata illustrata in una fase procedurale nel presente manuale non viene visualizzata sullo schermo dell'analizzatore, saltarla. (Per i dettagli, consultare "Uso delle funzioni dati opzionali" a pagina 4-29.)*

1. Accendere l'analizzatore premendo il pulsante di alimentazione nella parte anteriore dello strumento. *Fare ciò prima di estrarre i dischi dal frigorifero.*

> L'analizzatore si avvia ed esegue quindi un auto test. (Per informazioni sull'auto test dell'analizzatore, vedere "Funzioni di controllo di qualità" a pagina 6-1.)

Se l'analizzatore ha bisogno di tempo per riscaldare la camera del disco e portarla a temperatura ambiente, il display visualizza "Riscaldamento".

Quando l'analizzatore raggiunge la temperatura operativa, visualizza "Analizzare" sulla schermata Home, come illustrato.

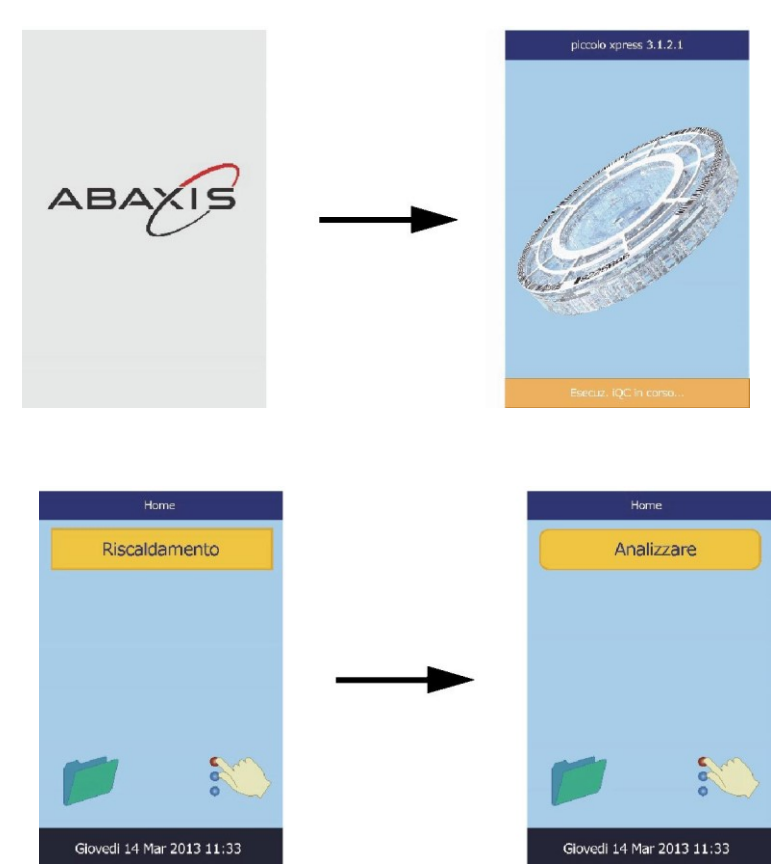

2. Premere **Analizzare** sul touchscreen per aprire il cassetto del disco.

> Vengono quindi visualizzati i messaggi seguenti.

Apertura cassetto in corso...

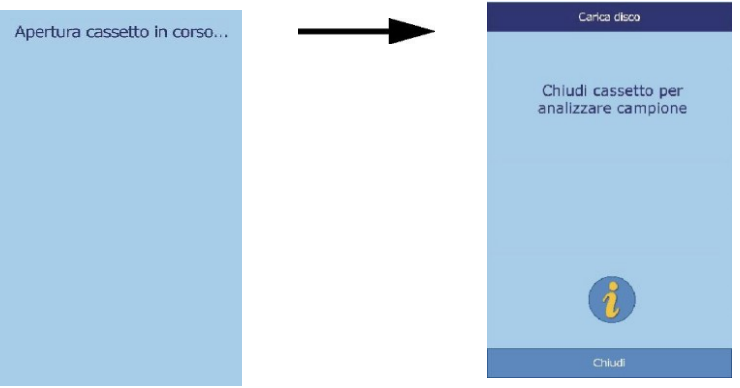

- *Nota: Nella schermata Carica disco, è possibile premere l'icona informativa per vedere le schermate di guida che illustrano la procedura di analisi di base. Premere* **Successivo** *e*  **Indietro** *per passare attraverso le schermate di guida ed* **Esci** *per chiuderle.*
- 3. Porre il disco nell'area incavata nel cassetto.
- 4. Premere **Chiudi**. L'analizzatore chiude quindi il cassetto.

5. **Procedura opzionale:** inserire l'ID dell'operatore usando il touchscreen, quindi premere **Fatto**.

L'ID operatore è un numero massimo di 14 cifre e/o caratteri.

Il tasto freccia destra  $( \triangleright )$  funziona come un trattino  $( - )$  e quello freccia sinistra ( ◁)come backspace.

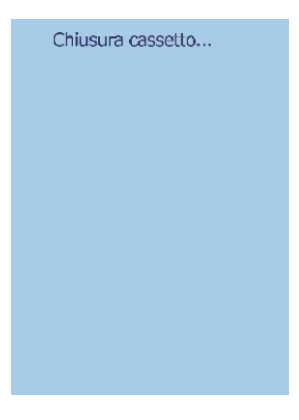

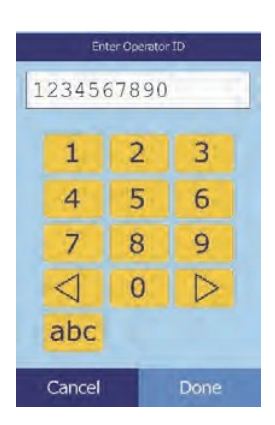

6. Selezionare il tipo di campione tra quelli mostrati.

> La figura a sinistra illustra le selezioni predefinite: Paziente e Controllo. La scelta visualizzata dipende dalla configurazione dell'analizzatore - cfr. "Uso delle funzioni dati opzionali" a pagina 4-29.

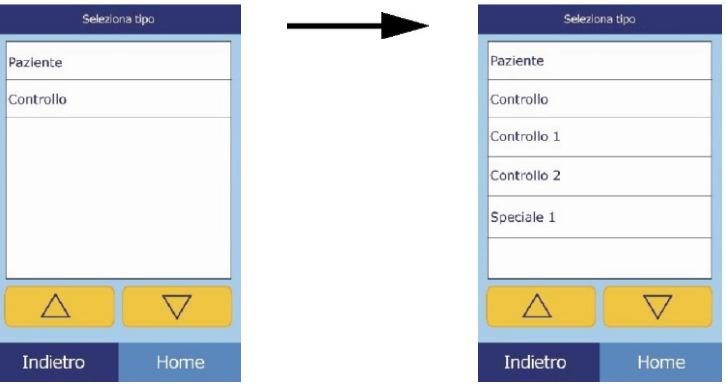

- *Nota: Ai fini della corretta interpretazione dei risultati, è necessario selezionare il tipo di campione corretto.*
	- 7. **Procedura opzionale:** selezionare il sesso del paziente.

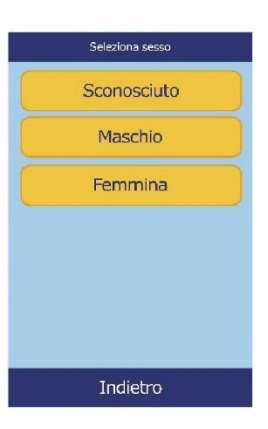

8. **Procedura opzionale:** inserire l'età del paziente usando i tasti freccia su  $(\triangle)$  e giù  $(\nabla)$ , quindi correggere le unità, se necessario. Premere quindi **Fatto**.

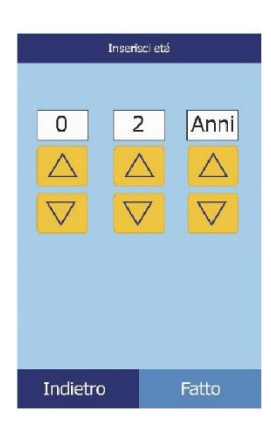

9. Inserire un codice ID per il campione (max 14 caratteri), quindi premere **Fatto**.

10. **Procedura opzionale:** Inserire un ID alternativo (max 14 caratteri), quindi premere **Fatto**.

11. L'analizzatore controlla quindi il tipo di disco e inizia ad analizzare il campione.

- *Nota: Qualora il disco sia scaduto o del tipo errato, viene visualizzato un messaggio di errore. Ripetere l'analisi con un altro disco del tipo corretto.*
	- 12. Una volta elaborato il campione, l'analizzatore memorizza i risultati e segnala il completamento dell'analisi.

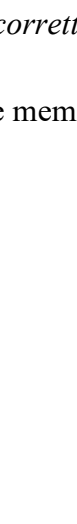

Paziente: 1234567890

del disco...

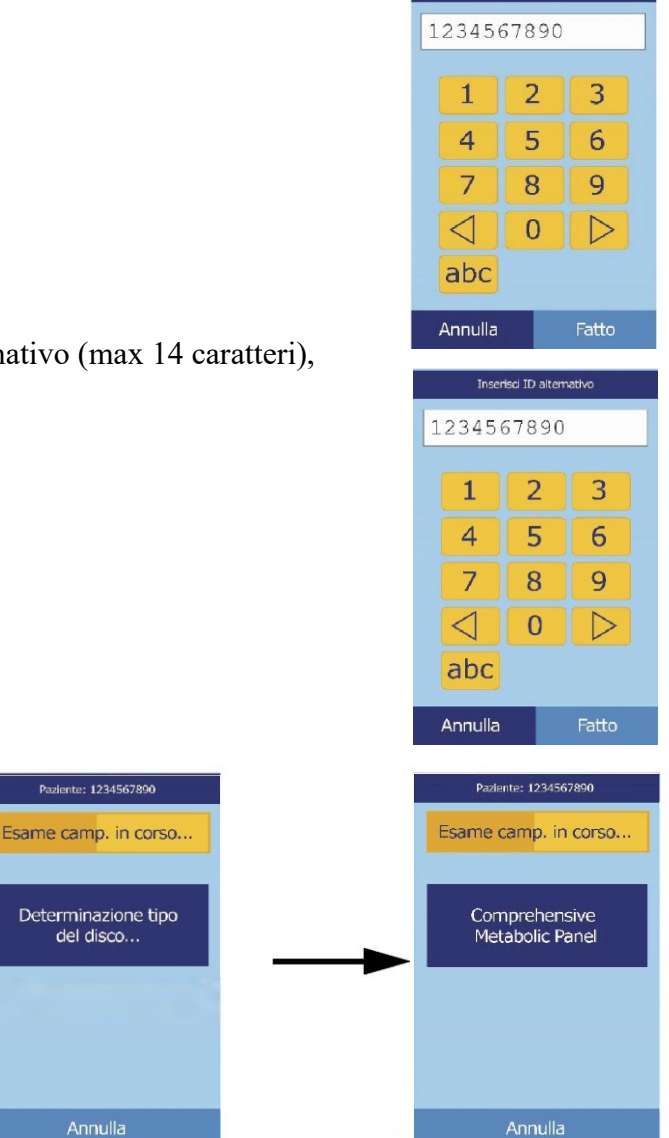

Inserisci ID campioni

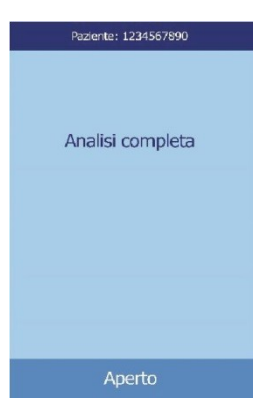

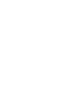

13. Per impostazione predefinita, l'analizzatore stampa automaticamente i risultati dell'analisi.

Se i risultati non vengono stampati automaticamente, possono essere richiamati dalla memoria e stampati; vedere "Ricerca di risultati" a pagina 5-3.

- *Nota: Esaminare sempre il referto dei risultati per verificare se siano stati soppressi risultati, eventualmente contrassegnati dai simboli seguenti:* **~~~**
	- 14. Premere **Apri** per aprire il cassetto del disco.

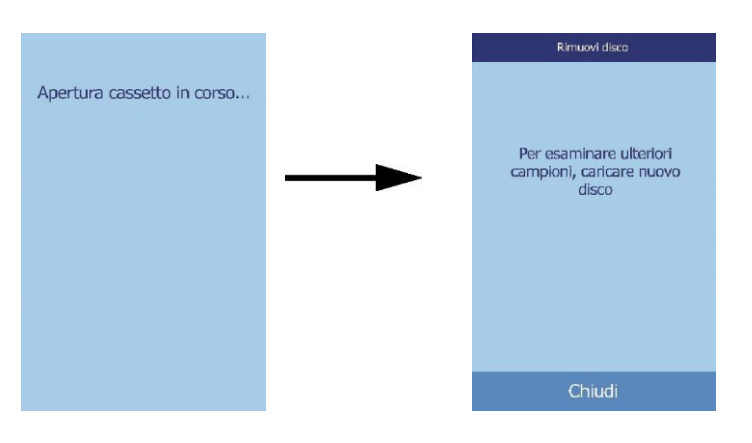

- 15. Estrarre il disco reagente dal cassetto.
- *AVVERTENZA: RISCHIO BIOLOGICO: I DISCHI REAGENTE USATI CONTENGONO FLUIDI DI SOGGETTI UMANI. SEGUIRE LE CORRETTE PRATICHE DI LABORATORIO PREVISTE. MANEGGIARE TUTTI I DISCHI USATI COME SE FOSSERO CONTAMINATI CON VIRUS DELL'EPATITE O ALTRI AGENTI INFETTIVI. PER QUANTO RIGUARDA I REGOLAMENTI VIGENTI IN MATERIA DI SMALTIMENTO, CONTATTARE L'ENTE GOVERNATIVO APPROPRIATO. PER MAGGIORI INFORMAZIONI, VEDERE "PRECAUZIONI UNIVERSALI" A PAGINA 1-2.*
- 16. Per analizzare un altro campione, inserire il disco reagente nuovo e ripetere la procedura sopra illustrata.
- 17. Al termine, premere **Chiuso** per chiudere il cassetto e riportare l'analizzatore in modalità standby.

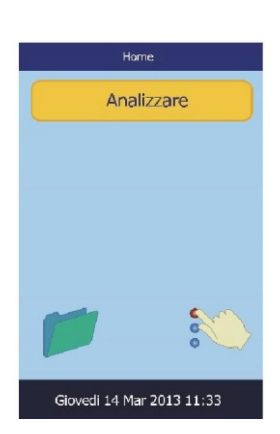

### **3.4 Annullamento analisi**

A volte è possibile che sia necessario annullare un'analisi in corso. In tal caso, rispettare la procedura seguente.

- Conferma 1. Premere **Annulla** sul touchscreen. Annullare analisi? Annulla  $No$ **Rimuovi disco** 2. Premere nuovamente **Annulla**  per confermare. Apertura cassetto in corso... Per esaminare ulteriori L'analisi viene quindi campioni, caricare nuovo annullata e il cassetto del disco disco si apre. Chiudi
	- 3. Estrarre il disco dal cassetto. Premere **Chiuso** per chiudere il cassetto.

L'analizzatore è ora pronto per eseguire un'altra analisi.

#### **3.5 Risultati**

I risultati calcolati dall'analizzatore sono registrati in memoria e stampati automaticamente e possono anche essere richiamati e stampati successivamente, in base alle necessità. Se l'analizzatore è collegato a un computer esterno, i risultati vengono automaticamente trasmessi non appena calcolati (cfr. "Connessione a un computer" a pagina 10-2). Per le equazioni e la procedura di base usate per calcolare le concentrazioni degli analiti, vedere "Principi di funzionamento" a pagina 8-2.

La figura a destra illustra il contenuto di un tipico referto dei risultati. L'intestazione del referto dei risultati include dati quali il tipo di disco reagente, data e ora del test, tipo di campione, codice ID del paziente o di controllo, codice ID alternativo, sesso, età, codice ID operatore, numero di lotto del disco e numero di serie dell'analizzatore. I risultati del test sono stampati su quattro colonne: nome della sostanza chimica, concentrazione analita, range di riferimento e unità specificate, come illustrato. Il referto dei risultati ha un retro adesivo che ne consente l'agevole inserimento nella cartella del paziente.

Ogni disco reagente contiene reagenti per rilevare l'esposizione a condizioni estreme, come per esempio temperatura e umidità. Quando i risultati di questi reagenti rientrano nei range attesi, nel referto dei risultati viene stampato il messaggio "**QC OK**". In caso contrario, non viene stampato alcun risultato e l'analizzatore apre il cassetto del disco.

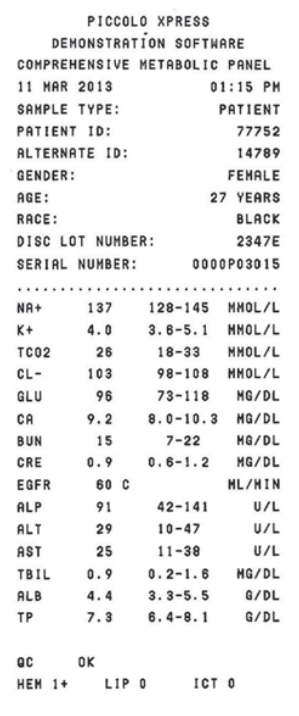

#### **3.5.1 Interpretazione dei risultati**

- *Nota: Come con qualsiasi procedura di test diagnostici, devono essere considerati prima di procedere alla diagnosi definitiva tutti gli altri test, ivi compreso lo stato clinico del paziente.*
	- I risultati non rientranti nel range di riferimento sono indicati da un asterisco (\*) stampato accanto alla concentrazione dell'analita.
	- ◼ I risultati non rientrati nel range dinamico sono indicati nel referto da un simbolo "minore di" (**<**) stampato accanto al valore più basso del range dinamico, oppure da un simbolo "maggiore di" (**>**) stampato accanto al valore più alto del range dinamico.

Per esempio, il range dinamico del glucosio è 10–700 mg/dL. Una concentrazione del campione di glucosio inferiore o superiore a tale range, viene rispettivamente stampata come **<10 mg/dL** o **>700 mg/dL**. I risultati non rientranti nel range dinamico devono essere refertati come inferiori o superiori al valore indicato.

*Nota: Se i risultati di un test specifico superano il range dinamico, analizzare il campione con un altro metodo approvato oppure inviarlo ad un laboratorio di analisi. Non cercare di diluire il campione e ritestarlo con l'analizzatore.*

*Test ripetuti dell'analizzatore chimico Piccolo Xpress hanno dimostrato che, in casi molto rari, i campioni dispensati nel disco reagente non fluiscono bene nella camera del campione, e conseguentemente viene analizzato un quantitativo inadeguato di campione. Ciò può far sì che diversi risultati fuoriescano dal range di riferimento; se ciò si verifica, analizzare il campione usando un nuovo disco reagente. Per informazioni dettagliate, cfr "Messaggi di risultati e strumento" a pagina 7-2, in particolare la tabella a pagina 7-3.*

■ Gli indici dei campioni sono indicati nella parte inferiore del referto dei risultati. Tali indici indicano il grado di emolisi, di ittero e di lipemia riscontrati nel campione. Emolisi, ittero e lipemia sono misurati con una scala da 0 (assente), a 1+ (leggero),  $2+$  (moderato) e  $3+$  (grave).

#### **3.5.2 Risultati problematici**

- I simboli "~~~" vengono stampati al posto dei numeri quando non è stato possibile determinare un risultato, ossia in caso di soppressione del risultato. Un risultato può essere soppresso a causa di una miscelazione non corretta delle microsfere di reagente con il campione diluito, di una reazione non lineare, del mancato conseguimento di un endpoint di una particolare reazione o di una concentrazione non rientrante nelle capacità dell'analizzatore. In caso di soppressione di una sostanza chimica (**~~~**), l'analizzatore genera un prompt che invita l'operatore a stampare un referto di errore.
- ◼ **CONFERMARE RISULTATI BASSI** con un punto esclamativo (!) vicino ad un analita indica che almeno uno degli analiti presenta una concentrazione più bassa di quella che ci si aspetta normalmente. Se ciò avviene, rianalizzare il campione e, se il messaggio persiste, il campione potrebbe essere problematico.
- Se i risultati sono stati negativamente influenzati da emolisi, lipemia o ittero, al posto della concentrazione di analita viene rispettivamente stampato **HEM**, **LIP** o **ICT**. **LIP**  viene stampato anche nel caso in cui lipemia e ittero siano stati entrambi alterati. **HEM** è stampato anche se emolisi e ittero, emolisi e lipemia, oppure emolisi, lipemia e ittero hanno alterato un particolare analita. Esaminare gli indici del campione per determinare se un particolare risultato è alterato da più di un agente interferente.

#### **3.5.3 Sostanze endogene**

L'analizzatore giudica la qualità di ciascun campione e misura dal punto di vista spettrofotometrico le concentrazioni di sostanze endogene per ciascun test. I livelli di emolisi (**HEM**), lipemia (**LIP**) e ittero (**ICT**) vengono indicati nella parte inferiore del referto dei risultati o sul touchscreen.

I livelli vengono classificati come 0, 1+, 2+, o 3+ a seconda dei livelli di ciascun agente interferente. La seguente tabella mostra il rapporto tra tale punteggio e la concentrazione approssimativa di ciascuna sostanza endogena nel campione.

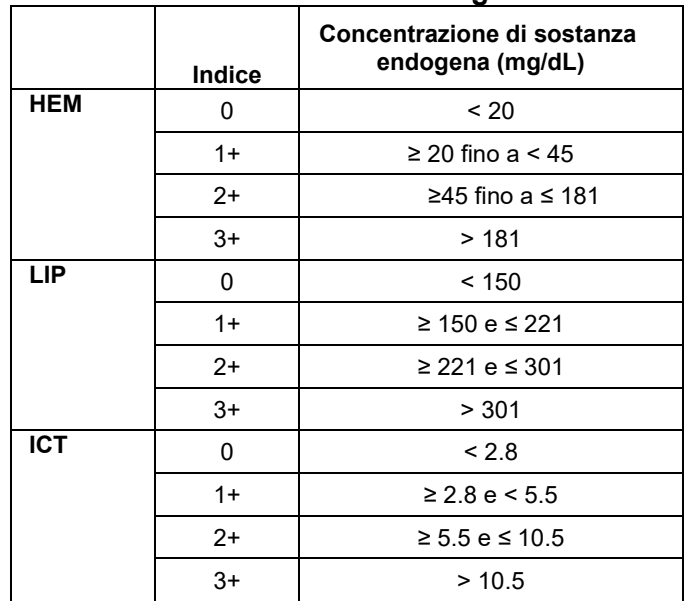

#### **Correlazione dell'indice del campione e della concentrazione della sostanza endogena**

Gli effetti delle sostanze endogene sono stati caratterizzati per ciascuno dei metodi di test con analita Abaxis e sono stati stabiliti per ciascuno i livelli limite. I risultati verranno soppressi automaticamente, e al loro posto saranno indicati **HEM**, **ICT**, o **LIP** se i risultati sono stati negativamente influenzati. La tabella sottostante elenca la concentrazione oltre la quale un analita può essere stato alterato.

| <b>Analita</b>   | <b>HEM</b><br>(mg/dL) | <b>LIP</b><br>(mg/dL) | <b>ICT</b><br>(mg/dL) |
|------------------|-----------------------|-----------------------|-----------------------|
| ALB              | 2580                  | 4200                  | 37                    |
| <b>ALP</b>       | 1000                  | 1600                  | 37                    |
| <b>ALT</b>       | 1300                  | 2200                  | 17                    |
| AMY              | 1300                  | 1600                  | 26                    |
| <b>AST</b>       | 430                   | 1436                  | 17                    |
| <b>BUN</b>       | 2580                  | 4200                  | 37                    |
| CA               | 2000                  | 1500                  | 26                    |
| <b>CHOL</b>      | 1400                  | 3900                  | 25                    |
| <b>CK</b>        | 1000                  | 1600                  | 42                    |
| CL-              | 1300                  | 2000                  | 34                    |
| <b>CRE</b>       | 688                   | 3000                  | 7                     |
| <b>GGT</b>       | 1300                  | 1600                  | 26                    |
| GLU              | 1790                  | 750                   | 37                    |
| <b>HDL</b>       | 400                   | 1000                  | 17                    |
| $K+$             | 300                   | 2000                  | 17                    |
| <b>NA</b>        | 2000                  | 2600                  | 25                    |
| <b>PHOS</b>      | 400                   | 1100                  | 42                    |
| <b>TBIL</b>      | 420                   | 1500                  | <b>NA</b>             |
| TCO <sub>2</sub> | 1300                  | 2200                  | 17                    |
| <b>TP</b>        | 2580                  | 1000                  | 14                    |
| <b>TRIG</b>      | 750                   | 1000                  | 42                    |
| <b>UA</b>        | 1100                  | 1500                  | 6.5                   |

**Limite di sostanza endogena per i metodi di test con analita Abaxis**

Se il campione viene identificato come emolitico, raccogliere un nuovo campione e analizzare un altro disco reagente. Abaxis raccomanda di separare il nuovo campione in siero o plasma in modo da poter verificare il grado di emolisi. Se il nuovo campione è emolitico, usare un metodo di test alternativo oppure inviare il campione a un laboratorio di riferimento. I campioni con ematocrito superiore al 60% del volume di eritrociti stipati possono apparire sulla scheda dei risultati come **HEM**. Per ritestare i campioni emolizzati, seguire le istruzioni sopra illustrate.

Una lipemia elevata può essere dovuta al regime dietetico. Prima di raccogliere un altro campione, assicurarsi che il paziente sia a digiuno da almeno 12 ore. Per suggerimenti relativi ai test di campioni macroscopicamente lipemici o itterici, vedere "Risoluzione dei problemi" a pagina 7-1. Per campioni macroscopicamente lipemici da pazienti a digiuno o per campioni itterici, usare un metodo di test alternativo oppure inviarli a un laboratorio di riferimento.

## **3.6 Sommario della procedura di test**

#### **3.6.1 Analizzatore chimico Piccolo Xpress**

- Controllare che la presa elettrica usata per l'analizzatore sia messa a terra.
- Controllare che la temperatura dell'ambiente in cui è situato l'analizzatore sia 15–32 °C.
- Non disinserire l'alimentazione all'analizzatore durante l'analisi di un campione.
- Tenere il cassetto chiuso quando l'analizzatore non viene utilizzato.
- Non cercare di riparare l'analizzatore perché ciò potrebbe invalidare la garanzia.
	- ❑ Consultare "Risoluzione dei problemi" a pagina 7-1 per le procedure di risoluzione dei problemi.
	- ❑ Consultare "Manutenzione e assistenza" a pagina 9-1 per la manutenzione regolare.

#### **3.6.2 Dischi reagente**

#### *ATTENZIONE: I dischi sono fragili e devono pertanto essere manipolati con cura. Non picchiettare i dischi sul tavolo o banco di lavoro per svuotare l'apertura di immissione del campione. Non utilizzare dischi caduti a terra.*

*Prima dell'uso, verificare che ogni disco reagente non sia danneggiato. Non usare mai un disco danneggiato.*

- ◼ Non utilizzare un disco scaduto. La data di scadenza del disco reagente è stampata sul sacchetto in foglio d'alluminio e codificata nel codice a barre.
- Conservare tutti i dischi reagente a  $2-8$  °C come descritto nelle etichette dei rispettivi sacchetti. I dischi estratti dal frigorifero possono essere utilizzati direttamente.
- ◼ Tenere i dischi reagente puliti. Per manipolare i dischi, usare guanti privi di polvere di talco e toccare i dischi soltanto lungo i bordi per evitare di lasciare impronte sulle superfici ottiche delle cuvette. In caso di versamento del campione al di fuori del disco, rimuoverlo con un panno che non lasci residui e accertarsi che il panno non assorba il campione dall'apertura di immissione apposita.
- ◼ Una volta introdotto il campione, tenere il disco reagente in posizione orizzontale per evitare fuoriuscite.
- Non utilizzare mai dischi caduti a terra.
- Usare il disco reagente **entro 20 minuti** dall'apertura del sacchetto in foglio d'alluminio.
- Analizzare il disco reagente **entro 10 minuti** dall'applicazione del campione.

## Capitolo 4

# Configurazione dell'analizzatore

Questo capitolo spiega come configurare l'analizzatore chimico Piccolo Xpress al fine di conseguire prestazioni eccellenti.

Le principali operazioni di analisi sono le seguenti:

- Per una descrizione generale delle procedure di impostazione dell'analizzatore, vedere "Uso delle schermate Impostazioni" a pagina 4-2.
- Definizione di range di riferimento specifici per la popolazione dei pazienti e stampa, trasmissione o archiviazione di tali range:
	- ❑ "Personalizzazione dei range di riferimento" a pagina 4-2
	- ❑ "Stampa e archiviazione dei range di riferimento" a pagina 4-11
	- ❑ "Trasmissione dei range di riferimento" a pagina 4-13
- Modifica delle impostazioni generali dell'analizzatore:
	- ❑ "Visualizzazione dei dati identificativi dell'analizzatore" a pagina 4-15
	- ❑ "Modifica di data e ora" a pagina 4-15
	- ❑ "Selezione della lingua" a pagina 4-16
	- ❑ "Selezione delle unità" a pagina 4-17
	- ❑ "Impostazione dei volumi audio" a pagina 4- 21
	- ❑ "Regolazione del display" a pagina 4-22
	- ❑ "Impostazioni della stampante" a pagina 4-24
	- ❑ "Impostazione del protocollo di comunicazione" a pagina 4-28
	- ❑ "Uso delle funzioni dati opzionali" a pagina 4-30
	- ❑ "Impostazioni di sicurezza" a pagina 4-35
- Analisi dei campioni di controllo, vedere "Analisi dei controlli" a pagina 4-32.

*Nota: Per ulteriore assistenza, premere l'icona informativa*

*.*

## **4.1 Uso della schermata Impostazioni**

Di seguito viene illustrato il percorso generale attraverso i menu dell'analizzatore che consente di eseguire le procedure descritte in questo capitolo. Tali procedure sono disponibili ogni volta che l'analizzatore visualizza la schermata Home.

1. Nella schermata Home, premere l'icona Impostazioni.

Viene quindi visualizzata la schermata Impostazioni analizzatore, da cui è possibile regolare data e ora, lingua, audio, display e stampante oppure visualizzare le informazioni di base sull'analizzatore.

2. Premere l'icona Altre impostazioni.

Viene così visualizzata la seconda schermata Impostazioni analizzatore. Usare questa schermata come punto di partenza per effettuare altre impostazioni, lavorare sui range di riferimento e aggiornare il software dell'analizzatore.

3. Premere **Home** per ritornare alla schermata Home dell'analizzatore.

## **4.2 Personalizzazione dei range di riferimento**

L'analizzatore Piccolo Xpress include numerosi range di riferimento demografici e per gli analiti impostati in fabbrica per l'uso nelle analisi. È possibile modificare tali range in base alle necessità nonché creare o eliminare range personalizzati oppure riportare tutti i range impostati in fabbrica alle rispettive impostazioni predefinite.

*Nota: Modificare i range di riferimento in unità comuni o unità SI, ma non entrambe. L'analizzatore converte le unità automaticamente.*

- 1. Nella schermata Home, premere l'icona Impostazioni.
- 2. Premere l'icona Altre impostazioni.
- 3. Premere l'icona Impostazioni range di riferimento.

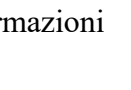

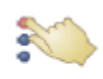

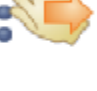

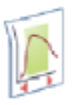

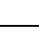
- 4. Nella schermata Includi range di riferimento, selezionare i range di riferimento da modificare:
	- ❑ Per modificare l'ultimo range di riferimento modificato, premere Ultima modifica, quindi passare al punto 5 a pagina 4-4.
	- ❑ Per modificare un range di riferimento qualsiasi, premere **Tutti**, quindi passare al punto successivo di seguito illustrato.
- 5. Viene quindi visualizzata la schermata Modifica range di riferimento. Da questa schermata, sono disponibili le procedure seguenti:
	- ❑ Modifica dei range di riferimento per un analita specifico; vedere più avanti.
	- ❑ Modifica dei range di riferimento per un particolare dato demografico; vedere a pagina 4-5.
	- ❑ Aggiunta di un range di riferimento per un particolare dato demografico; vedere a pagina 4-6.
	- ❑ Eliminazione di un range di riferimento per un particolare dato demografico; vedere a pagina 4-9.
	- ❑ Ripristino di tutti i range di riferimento di fabbrica sui rispettivi valori predefiniti; vedere a pagina 4-10.

#### **4.2.1 Modifica dei range di riferimento per un analita**

Modificare i range di riferimento per un analita specifico nel modo seguente.

1. Nella schermata Modifica range di riferimento, premere **Analiti**.

Indietro Home

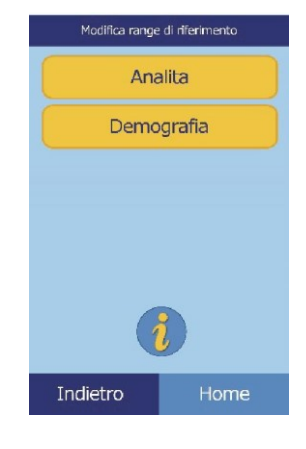

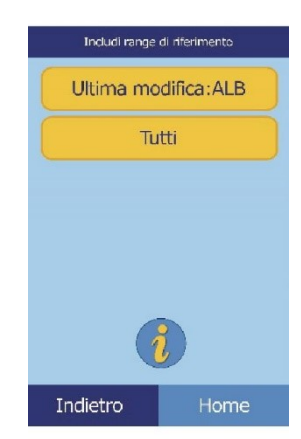

Modifica range di riferimento Analita Demografia

2. Nella schermata Analiti, selezionare l'analita. Usare le frecce su  $(\triangle)$  e giù  $(\nabla)$  per muoversi nell'elenco.

3. Selezionare il sesso del paziente.

4. Selezionare i range di riferimento da modificare. Usare le frecce su  $(\wedge)$  e giù  $(\vee)$  per muoversi nell'elenco.

- 5. Usare i controlli per impostare i limiti superiori e inferiori per il range.
	- □ Usare i tasti freccia su  $( \wedge )$  e giù  $( \vee )$  per regolare i valori.
	- ❑ Premere **Pulisci** per impostare entrambi i limiti su zero.
	- ❑ Premere **Predef.** per usare i valori predefiniti di fabbrica per il range.
- 6. Premere **Salva** per memorizzare le modifiche.

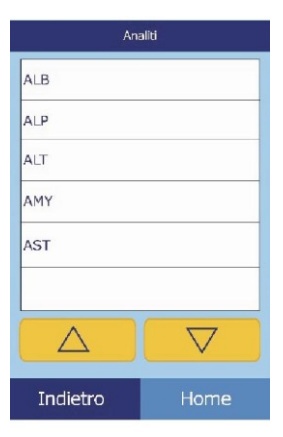

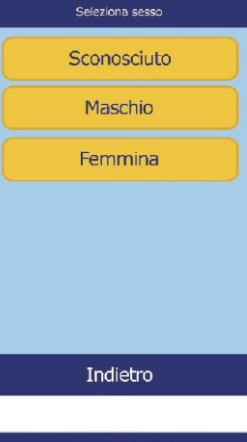

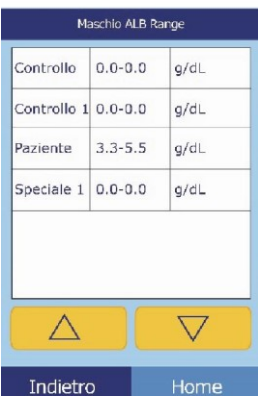

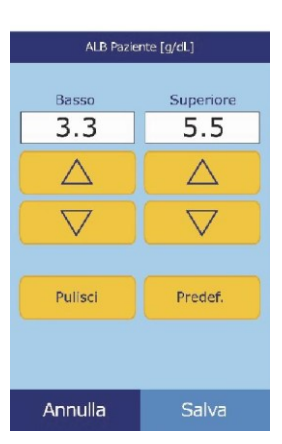

#### **4.2.2 Modifica dei range di riferimento per un dato demografico**

Usare questa procedura per modificare i range di riferimento per un particolare dato demografico, tipo di paziente o controllo.

1. Nella schermata Modifica range di riferimento, premere **Demografia**.

2. Nella schermata Demografia, scegliere il dato demografico da modificare.

Usare i tasti freccia su  $(\triangle)$  e giù  $(\nabla)$  per muoversi nell'elenco.

3. **Soltanto per i dati demografici del paziente:** selezionare il sesso.

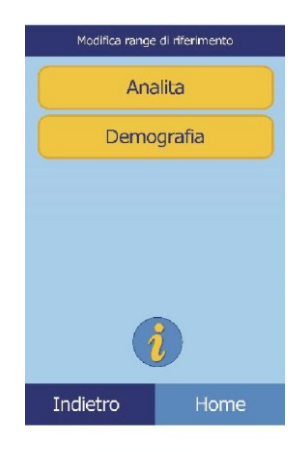

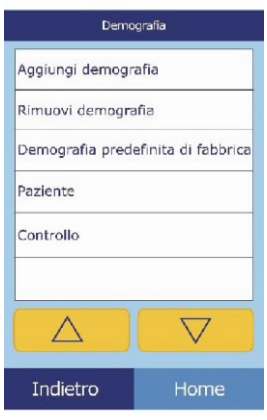

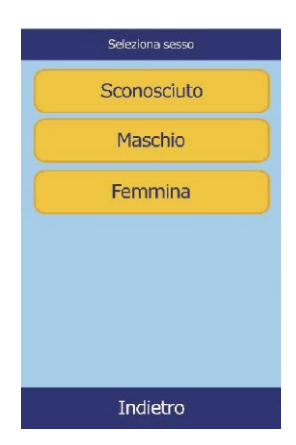

4. L'analizzatore visualizza quindi i range per il dato demografico del paziente o il dato demografico di controllo.

> Selezionare l'analita da regolare. Se necessario, usare i tasti freccia su  $(\triangle)$  e giù ( $\nabla$ ) per scorrere attraverso l'elenco.

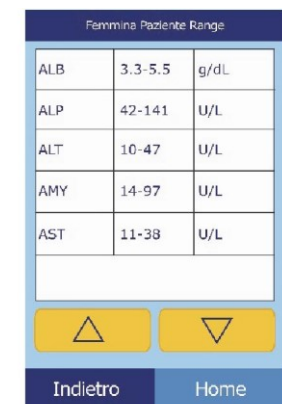

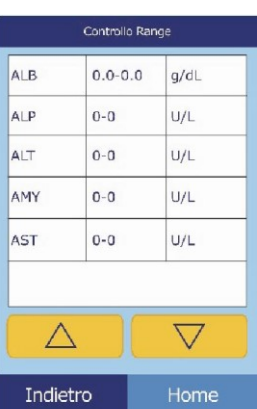

- 5. Usare i controlli per impostare i limiti superiori e inferiori per il range.
	- □ Usare i tasti freccia su  $( \triangle )$  e giù  $(\nabla)$  per regolare i valori.
	- ❑ Premere **Pulisci** per impostare entrambi i limiti su zero.
	- ❑ Premere **Predef.** per usare i valori predefiniti di fabbrica per il range.
- 6. Premere **Salva** per memorizzare le modifiche.

#### **4.2.3 Aggiunta di un dato demografico**

Usare questa procedura per aggiungere range di riferimento per un particolare dato demografico.

1. Nella schermata Modifica range di riferimento, premere **Demografia**.

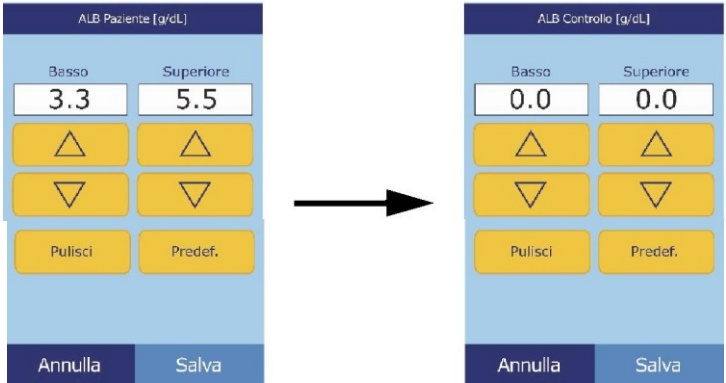

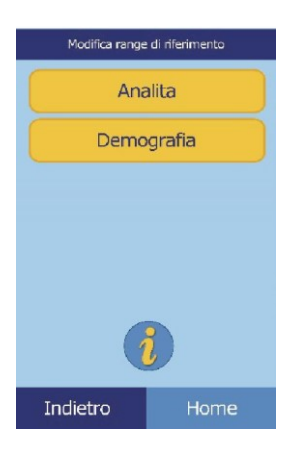

2. Nella schermata Demografia, premere **Aggiungi demografia**.

- ❑ Per creare un range di riferimento per un nuovo dato demografico senza nome:
	- a. Premere **Speciale** *n*.
- *Nota: Il numero visualizzato n. dipende dal numero di dati demografici speciali o livelli di controllo già aggiunti o eliminati.*
	- b. Selezionare il sesso.

c. Selezionare l'analita da regolare. Se necessario, usare i tasti freccia su  $(\triangle)$  e giù  $(\nabla)$  per scorrere attraverso l'elenco.

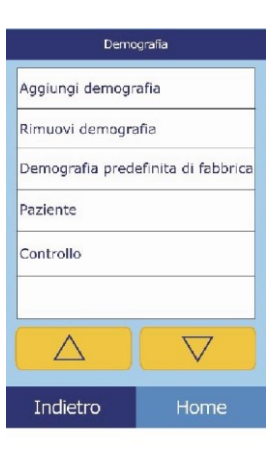

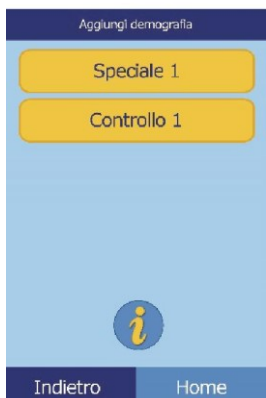

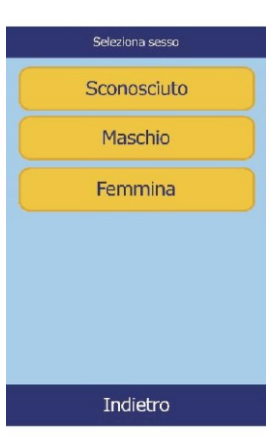

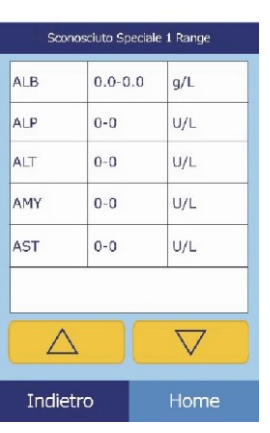

- d. Usare i tasti freccia su  $(\wedge)$  e giù  $(\vee)$  per regolare i limiti superiori e inferiori per l'analita.
	- Premere **Pulisci** per impostare entrambi i limiti su zero.
	- Premere **Predef**. per usare i valori predefiniti di fabbrica per il range.
- *Nota: L'inserimento di zero per entrambi i valori sopprime sia la stampa dei range per questo analita nel referto dei risultati (al posto dei quali appaiono spazi vuoti) che la verifica del valore recuperato a fronte dei limiti dei range.*
	- e. Premere **Salva** per memorizzare le modifiche.
	- ❑ Per creare un nuovo controllo:
		- a. Premere **Controllo** *n*.

b. Selezionare dall'elenco l'analita da regolare. Se necessario, usare i tasti freccia su  $(\triangle)$  e giù  $(\nabla)$  per muoversi nell'elenco.

- c. Usare i tasti freccia su  $(\triangle)$  e giù  $(\nabla)$  per impostare i limiti superiori e inferiori per l'analita.
	- Premere **Pulisci** per impostare entrambi i limiti su zero.
	- Premere **Predef**. per usare i valori predefiniti di fabbrica per il range.
- *Nota: L'inserimento di zero per entrambi i valori sopprime sia la stampa dei range per questo analita nel referto dei risultati (al posto dei quali appaiono spazi vuoti) che la verifica del valore recuperato a fronte dei limiti dei range.*
	- d. Premere **Salva** per memorizzare le modifiche.

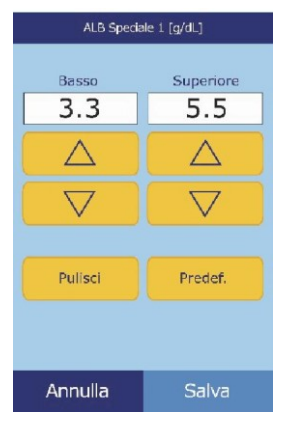

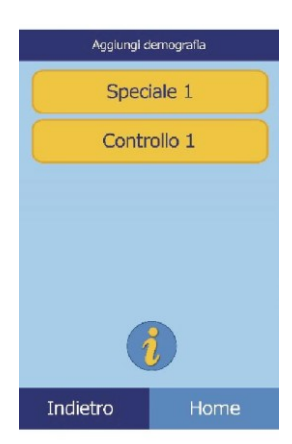

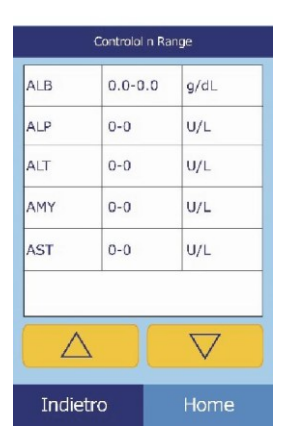

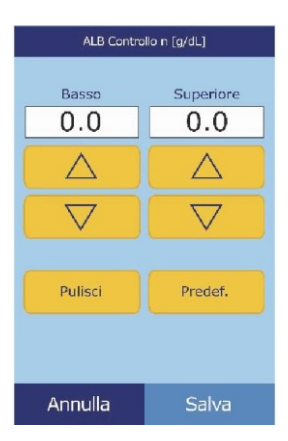

#### **4.2.4 Eliminazione di un dato demografico**

Usare questa procedura per eliminare i range di riferimento per un particolare dato demografico.

1. Nella schermata Modifica range di riferimento, premere **Demografia**.

2. Nella schermata Demografia, premere **Rimuovi demografia**.

3. Selezionare il dato demografico da eliminare. Usare i tasti freccia su ( $\triangle$ ) e giù ( $\nabla$ ) per muoversi nell'elenco.

4. Viene quindi visualizzata una schermata di attenzione. Premere **Continua** per eliminare il dato demografico in modo permanente.

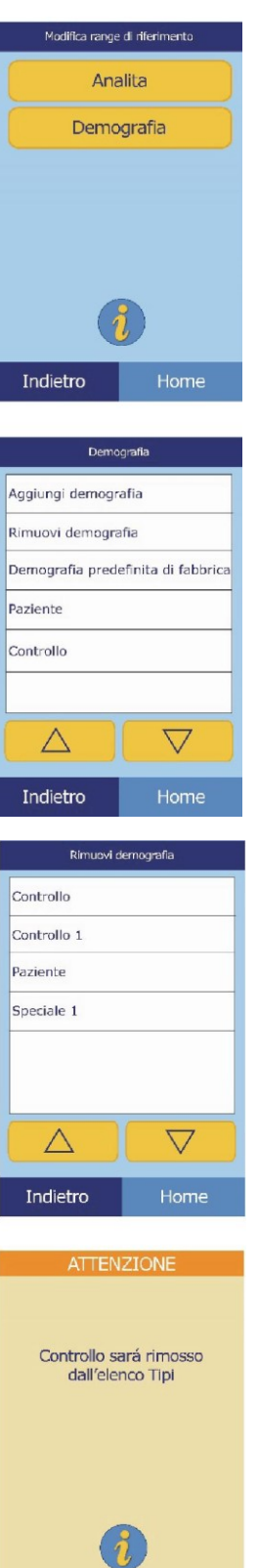

Annulla

Continua

#### **4.2.5 Ripristino dei dati demografici predefiniti di fabbrica**

Usare questa procedura per ripristinare tutti i range di riferimento di fabbrica sulle rispettive impostazioni predefinite.

1. Nella schermata Modifica range di riferimento, premere **Demografia**.

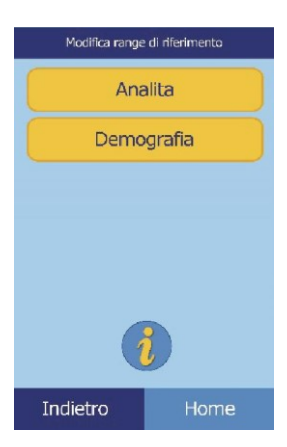

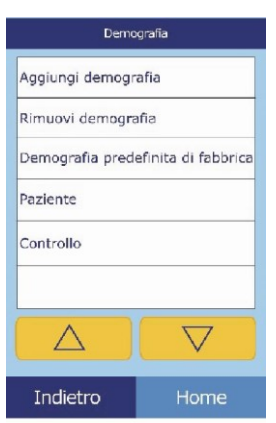

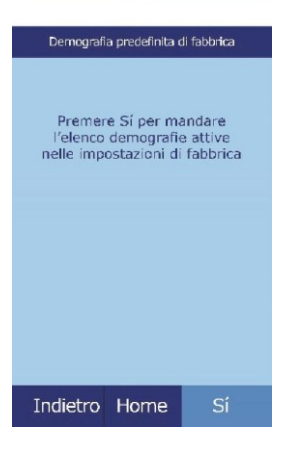

2. Nella schermata Demografia, premere **Demografia predefinita di fabbrica**.

3. Premere **Sì**.

## **4.3 Stampa e archiviazione dei range di riferimento**

I range di riferimento possono essere stampati o memorizzati nell'analizzatore come file di archivio per un successivo uso o esame.

- 1. Nella schermata Home, premere l'icona Impostazioni.
- 2. Premere l'icona Altre impostazioni.
- 3. Premere l'icona Range di riferimento in archivio.
- 4. Premere **Invia**.

- ❑ Per archiviare i range di riferimento nella memoria interna dell'analizzatore: premere **Archivio interno**. Il range di riferimento viene quindi memorizzato nell'analizzatore con la data e l'ora correnti.
- *Nota: Per istruzioni su come recuperare archivi memorizzati, vedere "Recupero dei range di riferimento" a pagina 4-13*

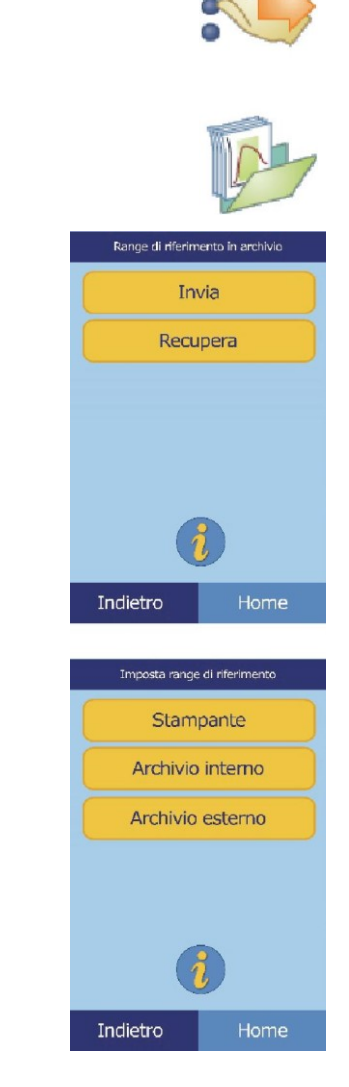

❑ Per archiviare i range in un PC collegato all'analizzatore, vedere "Trasmissione dei range di riferimento" a pagina 4-14.

(Per istruzioni su come collegare un PC all'analizzatore, vedere "Connessione a un computer" a pagina 10-2.)

- ❑ Per stampare uno o più range:
	- a. Premere **Stampante**.
	- b. Selezionare il tipo di rapporto da stampare (il diagramma a sinistra mostra le scelte predefinite, quello a destra quelle personalizzate tipiche.)

**Tutti** stampa i

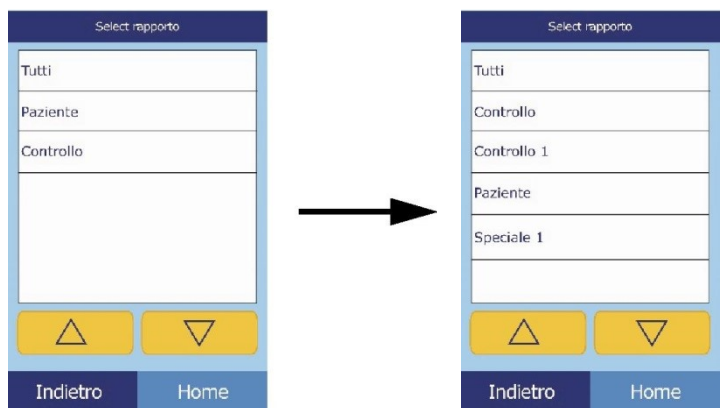

c. Il range (o i range) di riferimento viene quindi stampato.

## **4.4 Recupero dei range di riferimento**

controlli e i pazienti.

I range di riferimento possono essere recuperati dagli archivi nel modo seguente.

- *Nota: Il recupero di un range di riferimento archiviato sovrascrive tutti i valori di range di riferimento al momento nell'analizzatore. Considerare l'archiviazione dei range di riferimento correnti prima di recuperarne un altro gruppo.*
	- 1. Nella schermata Home, premere l'icona Impostazioni.
	- 2. Premere l'icona Altre impostazioni.
	- 3. Premere l'icona Range di riferimento in archivio.

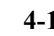

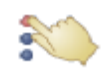

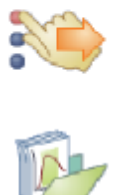

5. Selezionare l'archivio da recuperare. Usare i tasti freccia su  $(\triangle)$  e giù  $(\nabla)$  in base alle necessità per scorrere attraverso l'elenco.

6. Viene quindi visualizzata una schermata di attenzione. Premere **Continua** per recuperare il range di riferimento archiviato.

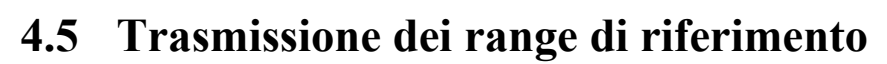

I range di riferimento possono essere trasmessi a un PC collegato e memorizzati per un successivo uso o esame.

- 1. Nella schermata Home, premere l'icona Impostazioni.
- 2. Premere l'icona Altre impostazioni.

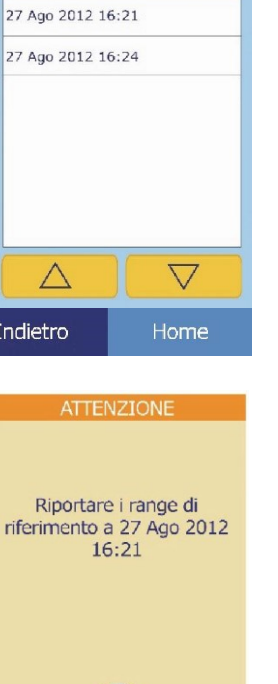

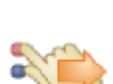

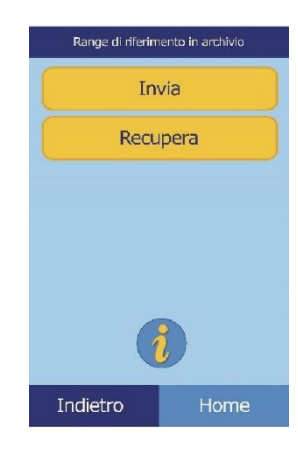

Archivi interni

 $\wedge$ 

Indietro

Continua

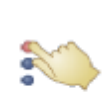

Annulla

- 3. Premere l'icona Range di riferimento in archivio.
- 4. Premere **Invia**.

5. Premere **Archivio esterno**.

6. Selezionare il tipo di referto (i tipi di range) da inviare al PC.

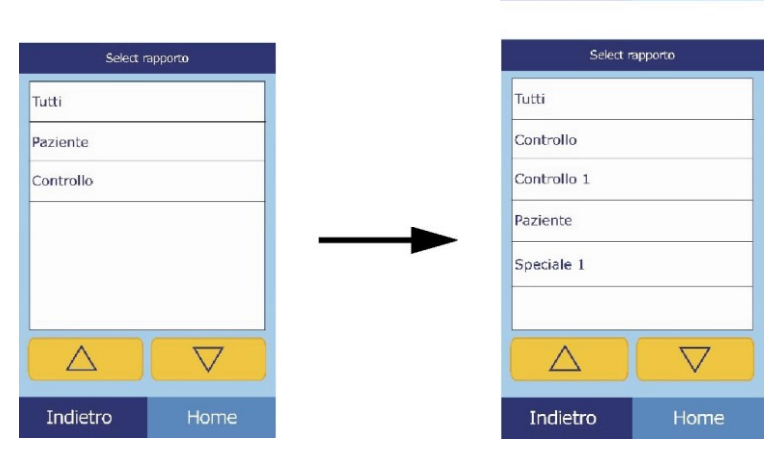

Range di riferimento in archivi Invia Recupera

Indietro

Indietro

Imposta range di riferimento Stampante Archivio interno Archivio esterno

Il range di riferimento viene quindi inviato al PC e memorizzato con la data e l'ora correnti.

*Nota: Per istruzioni su come recuperare archivi memorizzati, vedere "Recupero dei range di riferimento" a pagina 4-13.*

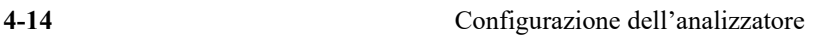

## **4.6 Visualizzazione dei dati identificativi dell'analizzatore**

Usare questa funzione per verificare informazioni sull'analizzatore quali numero di serie, versione del software installato e informazioni sui test eseguiti e stampati.

- 1. Nella schermata Home, premere l'icona Impostazioni.
- 2. Premere l'icona Informazioni analizzatore.
- 3. Sul display vengono così visualizzate le informazioni relative all'analizzatore.

### **4.7 Modifica di data e ora**

La data e l'ora sono preimpostate in fabbrica sull'ora del Pacifico. Verificare la data e l'ora quando si estrae l'analizzatore dal cartone di spedizione.

- 1. Nella schermata Home, premere l'icona Impostazioni.
- 2. Premere l'icona Data e ora.

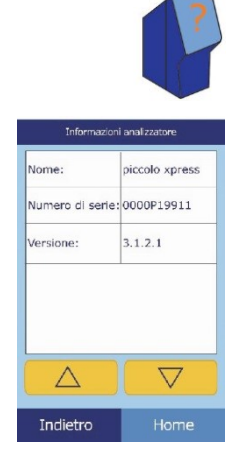

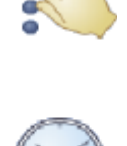

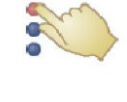

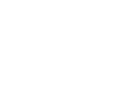

- 3. Nella schermata Imposta tempo, usare i controlli per impostare l'ora:
	- □ Usare i tasti freccia su ( $\triangle$ ) e giù ( $\triangledown$ ) per regolare le ore e i minuti.
	- ❑ Premere **12/24** ore per passare dal formato a 12 a quello a 24 e viceversa.
	- ❑ Premere **Zero sec** per impostare i secondi su zero.
- 4. Premere **Data** per salvare.
- *Nota: Se l'ora inserita non è valida, viene visualizzato un messaggio di errore; premere* **Continua***, impostare l'ora corretta, quindi premere* **Fatto.**
- 5. Nella schermata Imposta data, usare i tasti freccia su e giù per regolare il giorno, il mese e l'anno.
- 6. Premere **Fatto** per salvare.
- *Nota: Se la data inserita non è valida, viene visualizzato un messaggio di errore; premere* **Continua** *e impostare la data corretta*

## **4.8 Selezione della lingua**

L'analizzare fornisce menu, tastiera e stampa in varie lingue. Selezionare la lingua da usare (l'inglese USA è quella predefinita) nel modo seguente.

- 1. Nella schermata Home, premere l'icona Impostazioni.
- 2. Premere l'icona Lingue.

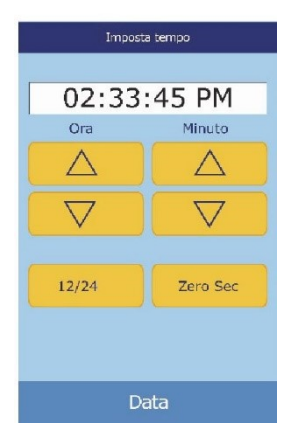

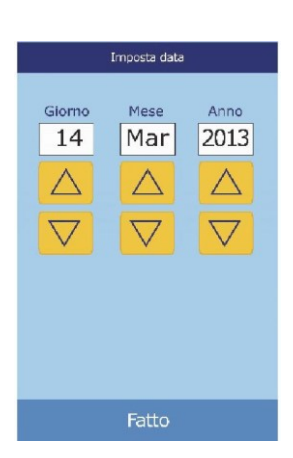

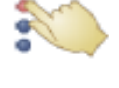

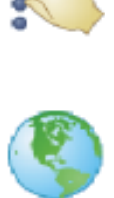

3. Selezionare la lingua di visualizzazione dall'elenco. Se necessario usare i tasti freccia su  $(\triangle)$  e giù  $(\nabla)$  per visualizzare l'intero elenco.

- 4. Selezionare dall'elenco il tipo di tastiera. Usare i tasti freccia su su  $(\triangle)$  e giù  $(\nabla)$  per muoversi nell'elenco.
- *Nota: La tastiera selezionata si applica a tutte le tastiere e agli scanner di codici a barre collegati alle porte USB dell'analizzatore.*
- *Nota: Per aggiungere lettere accentate, selezionare e tenere premuto il tasto nella tastiera sullo schermo, quindi selezionare la versione accentata della lettera dalla scelta che appare.*

## **4.9 Selezione delle unità**

Usare questa procedura per impostare le unità usate dall'analizzatore e nei risultati: unità comuni (mg/dL, ecc.) o unità SI (International System) (mmol/L, ecc.).

- 1. Nella schermata Home, premere l'icona Impostazioni.
- 2. Premere l'icona Altre impostazioni.
- 3. Premere l'icona Impostazioni unità.

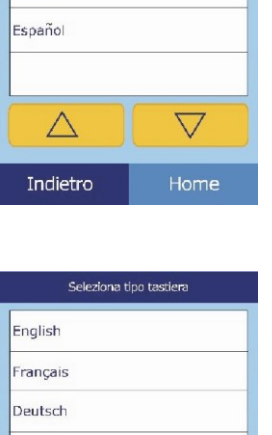

Seleziona tipo tastiera

English Francais Deutsch Italiano

Italiano Español

Δ

Indietro

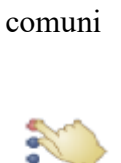

 $\bigtriangledown$ 

Home

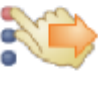

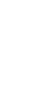

- 4. Impostare le unità usate per tutti gli analiti, un particolare analita o un gruppo di analiti, nel modo seguente.
	- ❑ Per impostare le unità per tutti gli analiti:
		- a. Premere **Tutti gli analiti**.

b. Selezionare le unità da usare per tutti gli analiti: **Non SI** o **SI**.

❑ Per impostare le unità per un particolare analita: a. Premere **Analita singolo**.

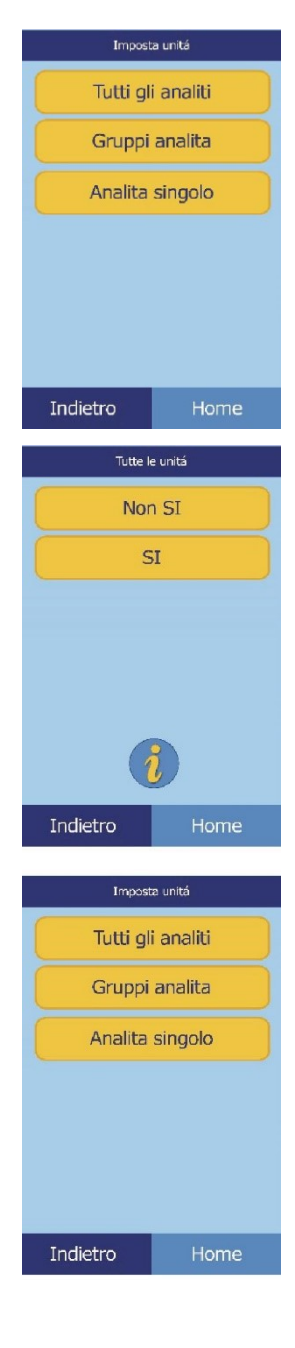

b. Selezionare l'analita dall'elenco.

Se necessario, usare i tasti freccia su  $(\wedge)$  e giù  $(\vee)$  per muoversi nell'elenco

c. Selezionare le unità da usare per l'analita: **g/dL**, **g/L**, **mg/dL**, **mg/L**, o **umol/L**.

❑ Per impostare le unità per un gruppo di analiti (elettroliti, enzimi, lipidi, minerali o proteine): a. Premere **Gruppi analita**.

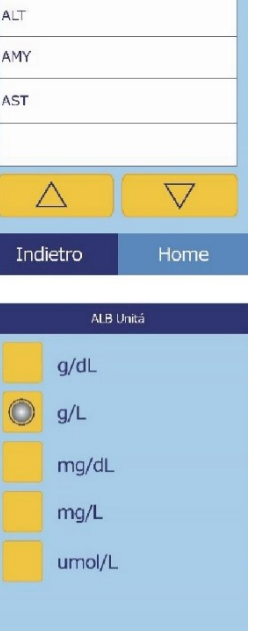

Analita singolo

ALB ALP

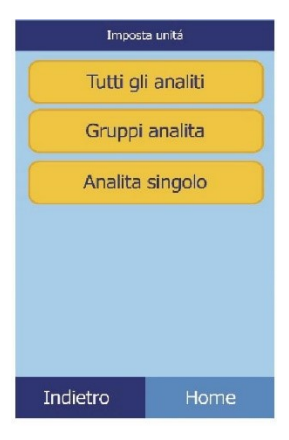

Indietro

b. Premere per selezionare il gruppo di analiti: **Elettroliti**, **Enzimi**, **Lipidi**, **Minerali** o **Proteine**.

■ Per gli elettroliti: selezionare **mmol/L** o **mEq/L**.

■ Per gli enzimi: selezionare **U/L** o **ukat/L**.

◼ Per i lipidi: selezionare **mg/dL** o **mmol/L**.

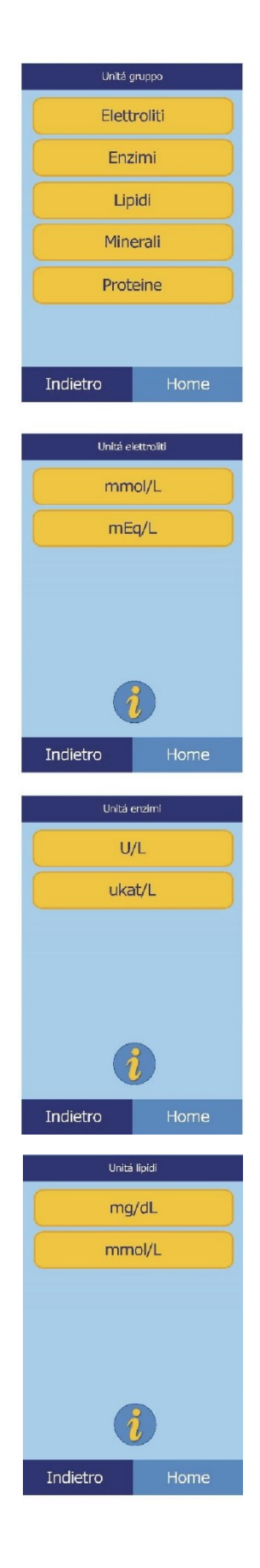

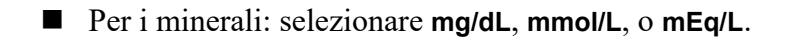

■ Per le proteine: selezionare **g/dL** o **g/L**.

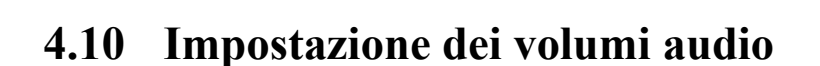

Usare questa procedura per regolare il volume audio usato per il clic schermo, gli allarmi e le notifiche di stato dell'analizzatore.

- 1. Nella schermata Home, premere l'icona Impostazioni.
- 2. Premere l'icona Impostazione audio.
- 3. Selezionare l'audio da regolare.

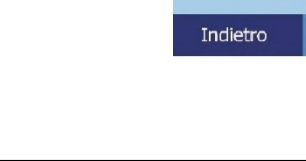

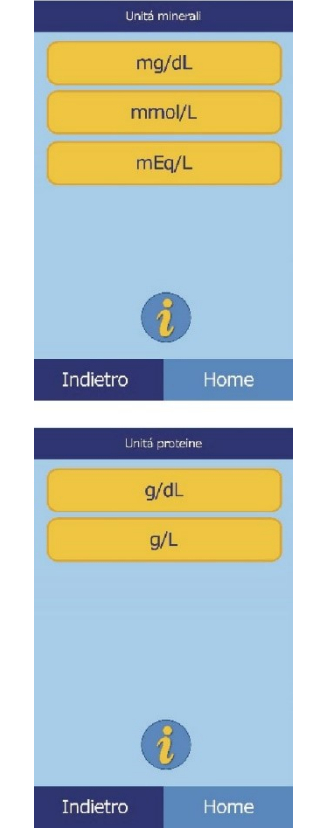

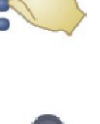

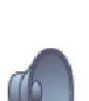

Clic schermo Allarmi

Stato

- 4. Usare i controlli per impostare il volume selezionato.
	- □ Usare i tasti freccia su  $( \wedge )$  e giù  $( \vee )$  per regolare il volume.
	- ❑ Premere **Off** per disattivare l'audio.
	- ❑ Premere **Predef.** per impostare l'audio sul valore predefinito di fabbrica.

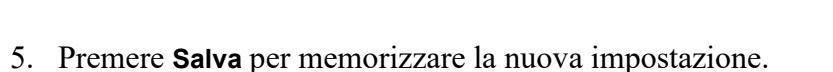

## **4.11 Regolazione del display**

La luminosità del display dell'analizzatore può essere regolata in base alle necessità e il touchscreen del display può essere calibrato in modo da offrire le prestazioni ideali. Il tempo di inattività dell'analizzatore prima dell'attivazione dello screen saver o di una modalità di risparmio energetico può a sua volta essere regolato in base alle necessità. (In entrambi i casi, toccare lo schermo per risvegliare l'analizzatore.)

- 1. Nella schermata Home, premere l'icona Impostazioni.
- 2. Premere l'icona Impostazioni display.
- 3. Regolare o calibrare il display nel modo seguente:
	- ❑ Per regolare la luminosità di retroilluminazione:
		- a. Premere **Retroilluminazione**.

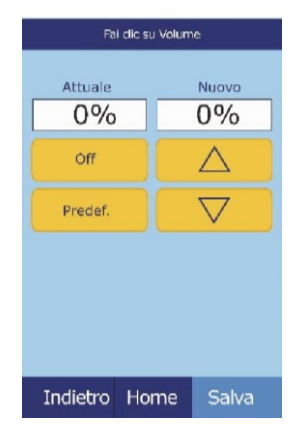

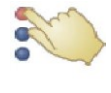

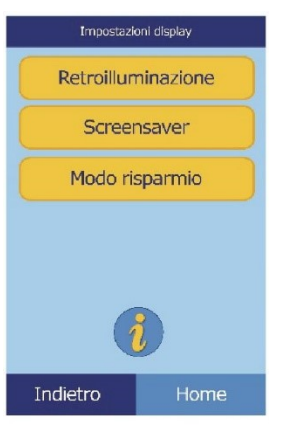

- b. Usare i controlli per impostare la luminosità:
	- Usare i tasti freccia su ( $\triangle$ ) e giù ( $\triangledown$ ) per regolare il livello di luminosità.
	- Premere **Completo** per selezionare la luminosità massima.
	- Premere Predef. per impostare la luminosità sul valore predefinito di fabbrica.
	- c. Premere **Salva** per memorizzare la nuova impostazione.

❑ Per regolare il ritardo dello screen saver: a. Premere **Screensaver**.

b. Usare i controlli per impostare il ritardo:

- Usare i tasti freccia su  $( \triangle )$  e giù  $( \triangledown )$  per regolare il ritardo.
- Premere Mai per disattivare lo screen saver.
- Premere **Predef.** per impostare il ritardo sul valore predefinito di fabbrica.

c. Premere **Salva** per memorizzare la nuova impostazione.

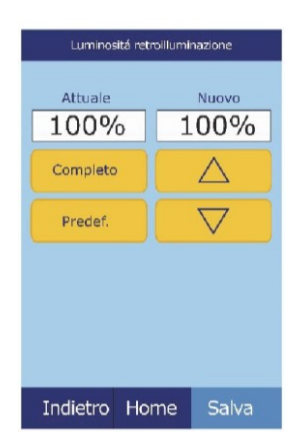

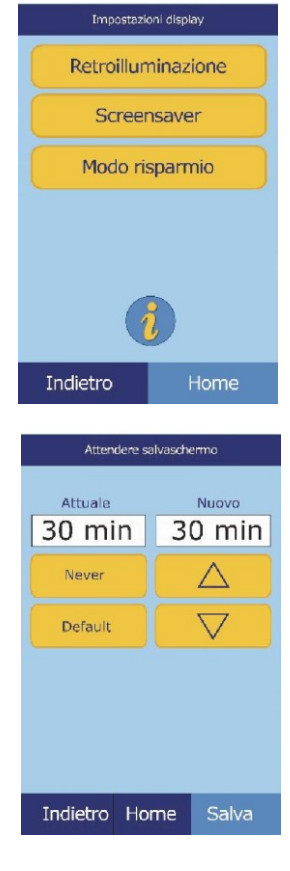

- ❑ Per regolare il ritardo della modalità di risparmio energetico:
	- a. Premere **Modo risparmio**.

- b. Usare i controlli per impostare il ritardo:
	- Usare i tasti freccia su ( $\triangle$ ) e giù ( $\triangledown$ ) per regolare il ritardo.
	- Premere Mai per impedire all'analizzatore di passare alla modalità di risparmio energetico.
	- Premere **Predef**. per impostare il ritardo sul valore predefinito di fabbrica.

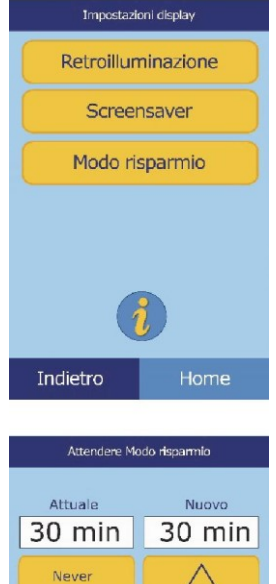

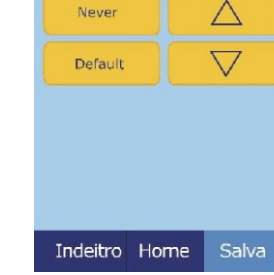

c. Premere **Salva** per memorizzare la nuova impostazione.

## **4.12 Impostazioni della stampante**

Usare le procedure descritte in queste pagine per impostare e configurare la stampante interna dell'analizzatore o una stampante esterna collegata all'analizzatore.

- 1. Nella schermata Home, premere l'icona Impostazioni.
- 2. Premere l'icona Impostazioni stampante.

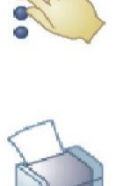

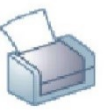

- 3. Viene così visualizzata la schermata Impostazioni stampante.
	- ❑ Per selezionare la stampante predefinita da utilizzare con l'analizzatore, vedere "Impostazione della stampante predefinita" più avanti.
	- ❑ Per testare il corretto funzionamento di una stampante, vedere "Test di una stampante" a pagina 4-26.
	- ❑ Per selezionare quali referti stampare automaticamente dopo un'analisi, vedere "Selezione di referti" a pagina 4- 27.

#### **4.12.1 Impostazione della stampante predefinita**

Questa procedura seleziona la stampante usata dall'analizzatore per stampare risultati e referti.

1. Nella schermata Impostazioni stampante, premere **Configura**.

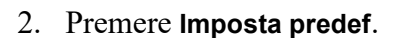

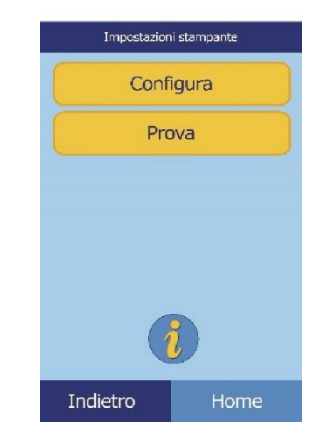

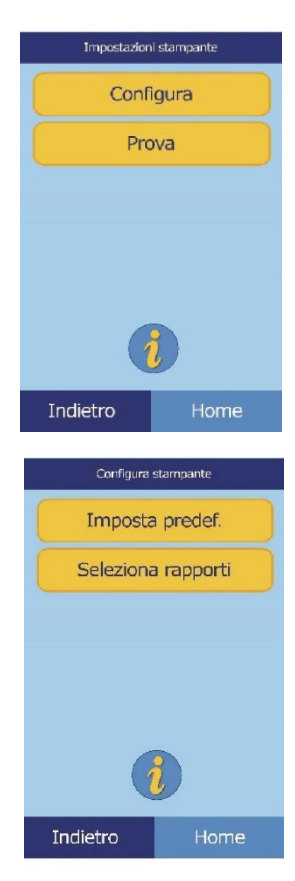

3. Selezionare la **Stamp. Analizzatore** o una **Stampante esterna**.

**4. Solo per stampante esterna:** selezionare la stampante dall'elenco visualizzato di stampanti disponibili. L'analizzatore rileva quindi automaticamente il tipo di stampante e la configura nel modo necessario.

#### **4.12.2 Test di una stampante**

Testare nel modo seguente il funzionamento della stampante dell'analizzatore o di una stampante esterna collegata.

1. Nella schermata Impostazioni stampante, premere **Prova**.

2. Selezionare la stampante da testare.

La stampante selezionata stampa quindi una pagina di prova.

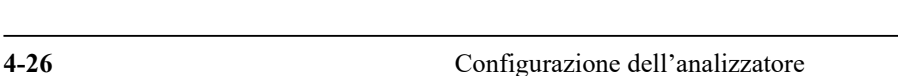

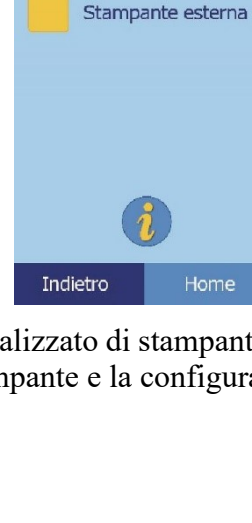

Imposta come predefinito Stamp, Analizzatore

 $\bigcirc$ 

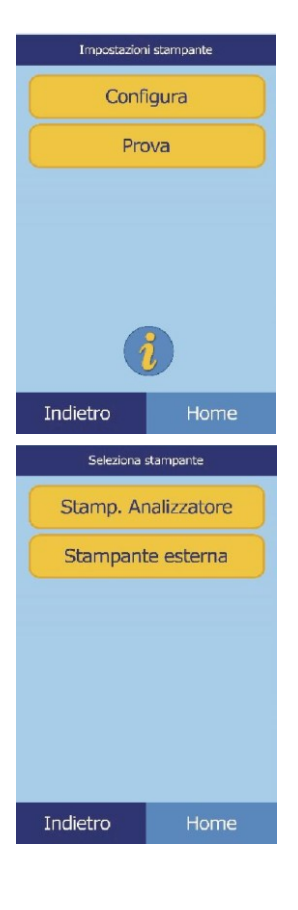

#### **4.12.3 Selezione di referti**

Usare questa procedura per impostare il tipo e il numero di referti stampabili automaticamente dopo l'analisi di un campione.

1. Nella schermata Impostazioni stampante, premere **Configura**.

2. Premere **Seleziona rapporti**.

3. Selezionare il tipo di referto.

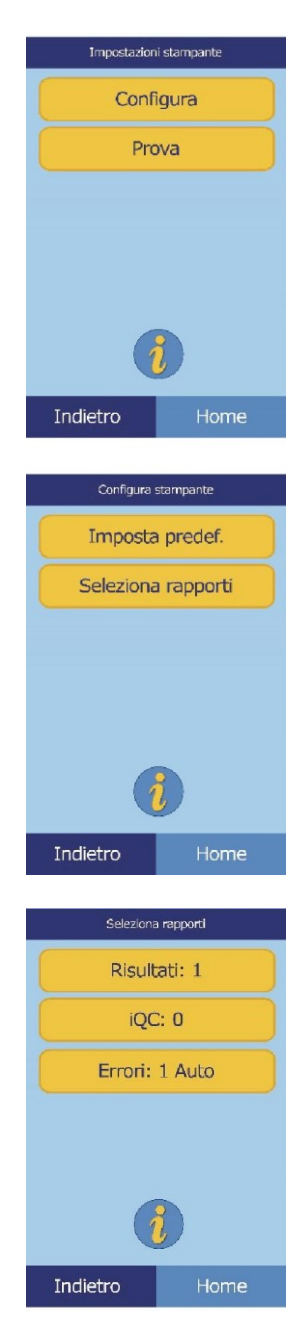

- 4. Usare i controlli per regolare il numero di copie da stampare:
	- □ Usare i tasti freccia su ( $\triangle$ ) e giù ( $\triangledown$ ) per regolare il numero.
	- ❑ Premere **Pulisci** per impostare il numero su zero.
	- ❑ Premere **Predef.** per usare il valore predefinito di fabbrica.

5. Premere **Salva** per memorizzare la nuova impostazione.

## **4.13 Impostazione del protocollo di comunicazione**

Per trasmettere i risultati e altre informazioni dall'analizzatore a un computer esterno, specificare il protocollo di comunicazione da usare.

- 1. Nella schermata Home, premere l'icona Impostazioni.
- 2. Premere l'icona Altre impostazioni.
- 3. Premere l'icona Impostazioni comunicazione.
- 4. Selezionare un protocollo: **Nessuno**, **Testo ASCII** , **ASTM 1394-97** o **XML.**

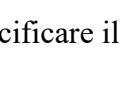

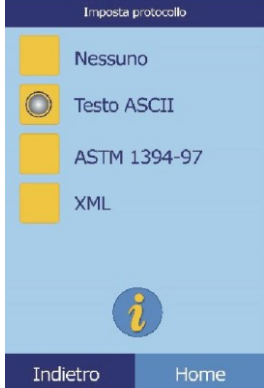

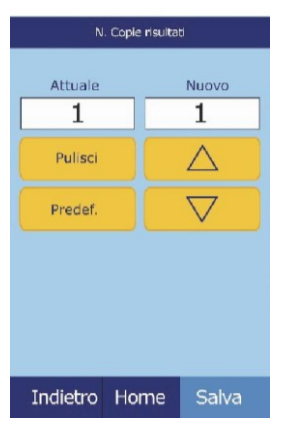

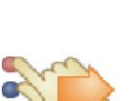

 $\sqrt{1001110}$ 

- *Nota: Se il numero di serie dell'analizzatore è P0, P1, è necessario un adattatore UGreen. Se invece il numero di serie dell'analizzatore è P2, P3, è possibile collegarlo dalla porta sul retro.*
	- USB (Serial) TCP/IP  $\bigcirc$ **Back**  $TCP/IP$ **Change Settings Check Settings** Back

**ASTM Physical Layer** 

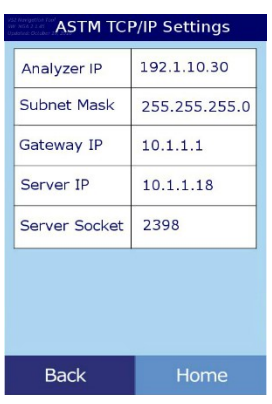

5. Cliccare su **TCP/IP**

6. Selezionare "**Modificare impostazioni**".

7. Il reparto IT del cliente fornirà le seguenti informazioni:

## **4.14 Uso delle funzioni dati opzionali**

L'analizzatore Piccolo Xpress include numerose funzioni opzionali di inserimento dati che possono essere usate per inserire informazioni più dettagliate sui campioni, come per esempio età e sesso del paziente. L'analizzatore può essere configurato per usare alcune o tutte queste funzioni in base alle necessità.

> *Nota: L'analizzatore include numerose funzioni dati opzionali utilizzabili per inserire informazioni più dettagliate sui campioni.*

*In questo manuale, le operazioni relative a queste funzioni opzionali sono contrassegnate con l'icona Impostazione avanzata:*

*Le schermate relative a queste funzioni opzionali sono visualizzate sull'analizzatore soltanto se le funzioni sono abilitate. Se una schermata illustrata in una fase procedurale nel presente manuale non viene visualizzata sullo schermo dell'analizzatore, saltarla.*

- 1. Nella schermata Home, premere l'icona Impostazioni.
- 2. Premere l'icona Altre impostazioni.
- 3. Premere l'icona Impostazioni avanzate.
- 4. Selezionare le **Opzioni imm. dati**.

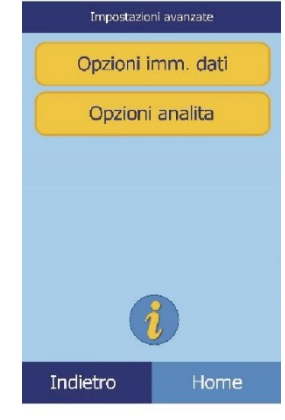

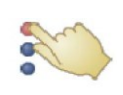

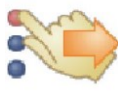

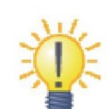

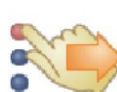

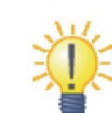

5. Nella schermata Impostazioni avanzate, selezionare i tipi di informazioni che saranno necessarie durante l'analisi.

6. **Solo per l'ID alternativo:** selezionare un elemento ID alternativo da inserire (come per esempio ID medico, Num. telefono, DN, ID ammissione o ID paziente).

Usare i tasti freccia su ( $\triangle$ ) e giù ( $\nabla$ ) per scorrere nell'elenco.

- 7. Attivare il calcolo eGFR (cfr. "Funzionamento eGFR Xpress" a pagina 4-31) come segue:
	- a. Nella schermata Home, selezionare l'icona Impostazioni.
	- b. Selezionare l'icona Altre impostazioni.
	- c. Selezionare l'icona Impostazioni Avanzate.
	- d. Selezionare le **Opzioni Analita**.

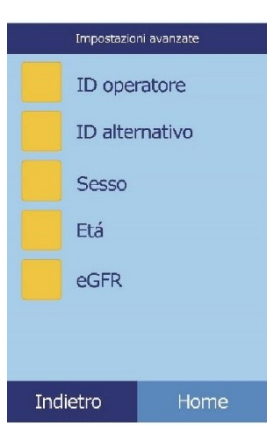

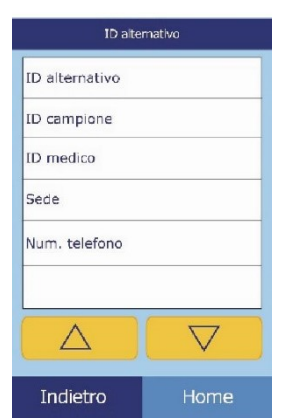

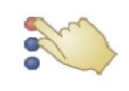

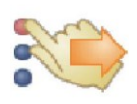

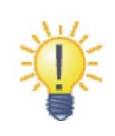

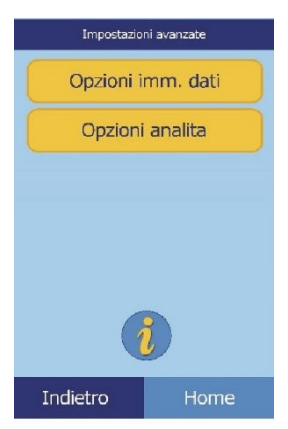

e. Selezionare **eGFR**.

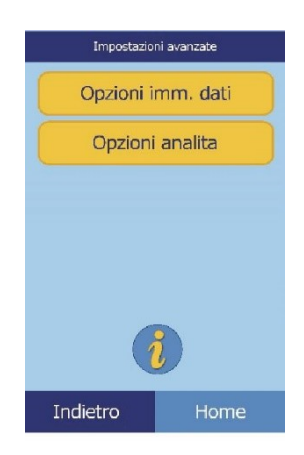

#### **Funzionamento eGFR Xpress**

L'eGFR (estimated Glomerular Filtration Rate - velocità di filtrazione glomerulare) è disattiva come impostazione predefinita, e può venire attivata dalla schermata Impostazioni avanzate (cfr. punto 7 sopra), tramite l'Opzione analita.

Quando eGFR è attiva, scegliendo il tipo di campione del paziente, vengono chiesti età, razza e sesso se il disco include CRE. L'analizzatore richiede di inserire informazioni riguardo a questi tre elementi, al fine di effettuare i calcoli; se non viene inserita alcuna informazione, ovvero si inserisce "non noto", il risultato dell'eGFR sarà N/C (non calcolato) e verrà automaticamente stampato un rapporto di errore.

Quando eGFR è disattiva, l'eGFR visualizza un risultato di **N/C** (non calcolato) sulla stampa dei risultati, direttamente sotto la creatinina (**CRE**).

I valori ufficiali di eGFR sono mL/min/1,73 m<sup>2</sup>. L'analizzatore usa mL/min per consentire una stampa più semplice.

## **4.15 Analisi dei controlli**

Un controllo è un campione biologico o una soluzione con una matrice appositamente concepita, che si analizza ai fini del controllo di qualità. La composizione della matrice della soluzione deve essere tale da corrispondere in sommo grado a quella del campione biologico in termini di caratteristiche significative per l'analizzatore. I materiali dei controlli devono essere stabili e disponibili in volumi sufficienti in porzioni multiple e per un periodo di tempo protratto. In commercio sono disponibili numerosi prodotti di controllo. I controlli analizzati sono inoltre corredati di valori attesi degli analiti a titolo di riferimento.

Abaxis raccomanda di testare i controlli nel modo seguente:

- almeno ogni 30 giorni
- ogni volta che intervengono mutamenti significativi nelle condizioni del laboratorio
- quando è indicato un corso di formazione o aggiornamento del personale
- quando i risultati dei test non corrispondono ai sintomi del paziente o alle evidenze cliniche
- con ogni nuovo lotto

È necessario conservare una documentazione permanente dei risultati di controllo.

L'analizzatore elabora i campioni e i controlli in modo identico. L'opzione Analizza controlli nella funzionalità di Menu, consente tuttavia di registrare i risultati dei controlli separatamente da quelli dei pazienti nella memoria dell'analizzatore. I risultati dei controlli possono essere stampati su una scheda apposita subito dopo il completamento dell'analisi del controllo oppure ogni volta che si richiamano i risultati delle analisi dei controlli. (Per informazioni vedere "Richiamo dei risultati relativi all'analisi dell'ultimo disco" a pagina 5-2.) I risultati dei controlli vengono automaticamente inviati a un computer collegato.

Manipolare il controllo come descritto nel foglietto illustrativo a esso relativo. Per assistenza ai fini dell'interpretazione dei risultati dei controlli, chiamare l'assistenza tecnica Abaxis.

L'analizzatore registra automaticamente i risultati dei controlli in una memoria separata da quella riservata ai risultati relativi ai pazienti. La funzione Recall può essere usata per cercare risultati di controllo specifici evitando di cercare tra tutti i risultati relativi ai pazienti registrati in memoria.

*Nota: Prima di analizzare un controllo, è necessario abilitare un livello di controllo nei range di riferimento; vedere "Per creare un nuovo controllo:" a pagina 4-8.*

I controlli possono essere analizzati ogni volta che l'analizzatore visualizza la schermata Home.

- *Nota: Per maggiori dettagli sull'analisi dei controlli, vedere "Preparazione del disco reagente" a pagina 3-4.*
- *ATTENZIONE: I dischi sono fragili e devono pertanto essere manipolati con cura. Non picchiettare i dischi sul tavolo o banco di lavoro per svuotare l'apertura di immissione del campione. Non utilizzare dischi caduti a terra.*

*Prima dell'uso, verificare che ogni disco reagente non sia danneggiato. Non usare mai un disco danneggiato.*

1. Nella schermata Home, premere **Analizzare** per aprire il cassetto del disco.

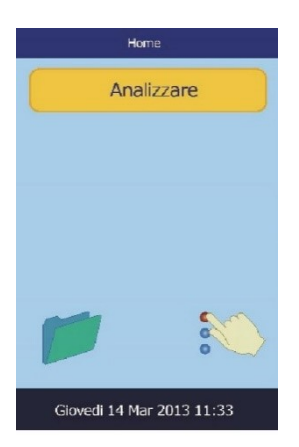

**4-34** Configurazione dell'analizzatore

2. Porre il disco nel cassetto, quindi premere **Chiudi** per chiudere il cassetto e iniziare l'analisi.

Inizia così automaticamente l'analisi.

3. **Procedura opzionale:** Inserire l'ID dell'operatore, quindi premere **Fatto**.

Il tasto freccia destra  $( \triangleright )$  funziona come un trattino  $( - )$  e quello freccia sinistra  $( \triangleleft )$  come backspace.

L'ID operatore è un numero massimo di 14 caratteri.

4. Selezionare il tipo di controllo da usare.

Usare i tasti freccia su  $(\triangle)$  e giù  $(\nabla)$ per muoversi nell'elenco.

La schermata illustrata a sinistra è quella predefinita: **Controllo** è l'impostazione predefinita. La schermata a destra presenta voci personalizzate.

5. Inserire un codice ID per il campione (max 14 caratteri), quindi premere **Fatto**.

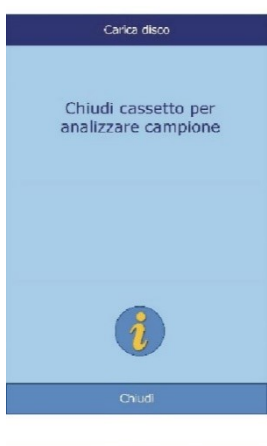

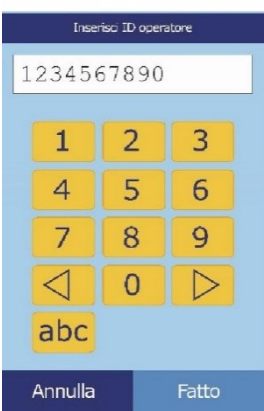

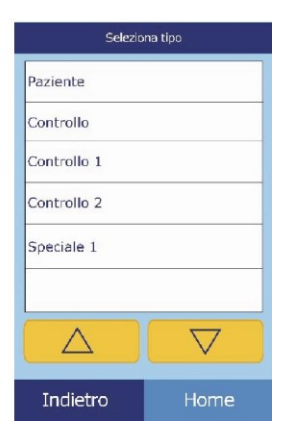

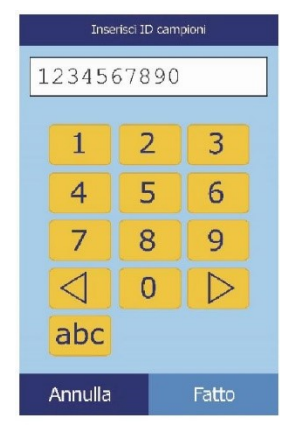

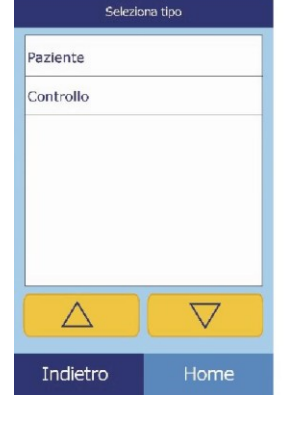

- 6. L'analizzare controlla quindi Paziente: 1234567890 Paziente: 1234567890 il tipo di disco e inizia poi a Esame camp. in corso.. Esame camp. in corso... processare il campione senza alcun ulteriore dato. Determinazione tipo Comprehensive del disco... Metabolic Panel Annulla Annulla Paziente: 1234567890 7. Una volta processato il campione, l'analizzatore segnala il completamento dell'analisi e ne stampa automaticamente i risultati. Analisi completa Se i risultati non vengono stampati automaticamente, possono essere richiamati dalla memoria e stampati; vedere "Ricerca di risultati" a pagina 5-3. Aperto
- 8. Premere **Aperto** per aprire il cassetto del disco ed estrarre il disco reagente.

*ATTENZIONE: Smaltire il disco reagente usato in conformità alle procedure di laboratorio per i materiali a rischio biologico.*

9. Al termine, premere **Chiuso** per chiudere il cassetto.

## **4.16 Impostazioni di sicurezza**

Usare le Impostazioni di sicurezza per abilitare i diversi livelli di accesso all'analizzatore.

◼ Gli **Amministratori** possono accedere a tutte le schermate delle impostazioni. Quando questa impostazione è attivata, le caratteristiche di sicurezza entrano in funzione quando viene aggiunto il primo amministratore, e vengono disattivate se vengono eliminati tutti gli amministratori. Quando la sicurezza è attiva, per accedere al secondo livello di schermate delle impostazioni, è necessario avere un ID amministratore ed una password validi.

#### *ATTENZIONE: Conservare tutti gli identificativi degli amministratori in un luogo sicuro. Qualora venisse perduto un ID Amministratore, l'analizzatore deve essere restituito all'Abaxis per il recupero.*

- Gli **Operatori** sono autorizzati a far funzionare l'analizzatore. Una volta che viene aggiunto un operatore, viene visualizzato un prompt relativo all'ID dell'operatore ogni volta che viene analizzato un campione.
- *Nota: Appare una avvertenza se un operatore non è autorizzato, oppure se l'ID dell'operatore deve essere rinnovato.*
- *Nota: L'analizzatore può conservare fino a 100 amministratori e 100 operatori.*
	- La funzione **Controlli** stabilisce una data entro una quale deve essere analizzato un nuovo gruppo di campioni di controllo. Se i nuovi controlli non vengono analizzati entro tale data, viene visualizzata un'avvertenza ogni volta che viene analizzato un campione.
	- 1. Nella schermata Home, premere l'icona Impostazioni.
	- 2. Premere l'icona Altre impostazioni.
	- 3. Premere l'icona Impostazioni di sicurezza.
	- 4. Selezionare l'opzione di sicurezza prescelta.

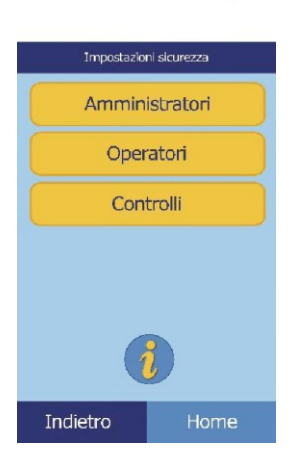

R.

## Capitolo 5

# Richiamo dei risultati

L'analizzatore chimico Piccolo Xpress include una funzione di richiamo che consente di accedere ai risultati dei test più recenti, inclusi risultati di pazienti e controlli ed errori dei test. La funzione Richiama è disponibile nella schermata Home dell'analizzatore.

L'operatore può cercare i risultati in base al codice ID di controllo/paziente o alla data, oppure visualizzare i risultati relativi a pazienti o controlli in base alla data. L'operatore può inoltre visualizzare i risultati in memoria un record alla volta. I risultati possono quindi essere stampati o trasmessi a un computer.

#### *Nota: L'analizzatore deve essere collegato a un computer per trasmettere i risultati; per istruzioni, vedere "Inserimento di periferiche esterne" a pagina 10-12.*

Questo capitolo fornisce le istruzioni per richiamare, visualizzare e stampare o trasmettere risultati e referti.

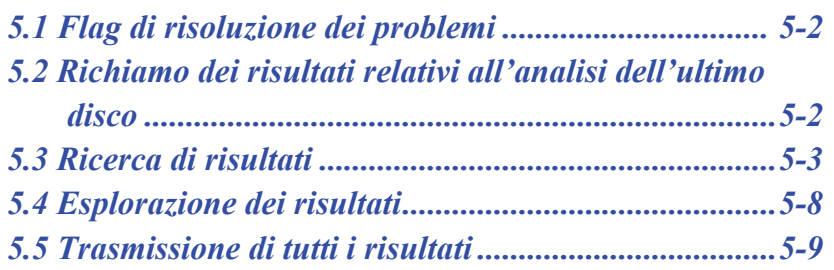

## **5.1 Flag di risoluzione dei problemi**

L'analizzatore Piccolo Xpress esegue una serie di controlli di qualità interni allo scopo di garantire l'accuratezza dei risultati. Quando rileva un problema, l'analizzatore sopprime alcuni risultati chimici (stampando in tal caso flag di risoluzione dei problemi, ossia **~~~**, **HEM**, **LIP** o **ICT**, al posto dei valori), oppure annulla la sessione di analisi (il disco viene annullato e nessun risultato stampato).

Quando si verifica una di tali situazioni, stampare o trasmettere un rapporto di errore come descritto in seguito.

## **5.2 Richiamo dei risultati relativi all'analisi dell'ultimo disco**

Usare questa procedura per richiamare, stampare e trasmettere i risultati dell'analisi dell'ultimo disco.

- 1. Nella schermata Home, premere l'icona Richiama.
- 2. Premere **Ultimo disco**.

3. I risultati relativi all'ultimo disco sono ora disponibili per la revisione. Usare i tasti freccia su  $(\triangle)$  e giù  $(\nabla)$  per scorrere attraverso i risultati.

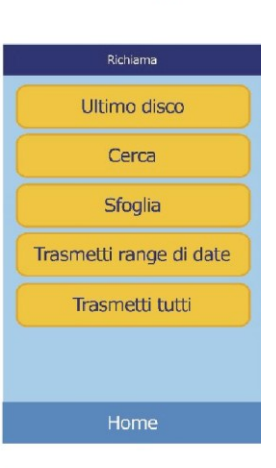

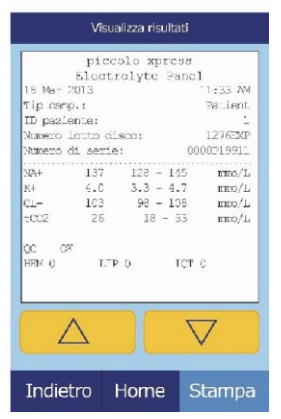
- 4. Per stampare questi risultati o trasmetterli a un computer esterno, premere **Stampa**:
	- a. Selezionare **Stampa** o **Xmit** (trasmetti).
	- b. Selezionare il tipo di referto: **Tutti**, **Risultati**, **iQC** o **Rapporto di errore**.

*Nota: Se il disco non ha generato alcun risultato, è disponibile soltanto l'opzione* **Rapporto errore***.*

Durante la stampa o la trasmissione del referto o dei risultati, il display visualizza "Invio rapporto in corso...".

## **5.3 Ricerca di risultati**

Usare la funzione Recall per cercare un particolare record in base al corrispondente codice ID di controllo/paziente o data oppure per visualizzare un elenco di tutti i risultati salvati per pazienti o controlli, ordinati in base alla data.

- 1. Nella schermata Home, premere l'icona Richiama.
- *Nota: Se l'analizzatore non contiene alcun risultato salvato, visualizza il messaggio "*Nessun risultato salvato da visualizzare*".*
- 2. Premere **Cerca**.

- 3. Per cercare risultati, usare la schermata Cerca. Vedi:
	- ❑ "Ricerca di risultati in base all'ID Paziente/campione" a pagina 5-4
	- ❑ "Ricerca di risultati in base alla data" a pagina 5-6
	- ❑ "Visualizzazione di risultati relativi a pazienti o controlli in base alla data" a pagina 5-7

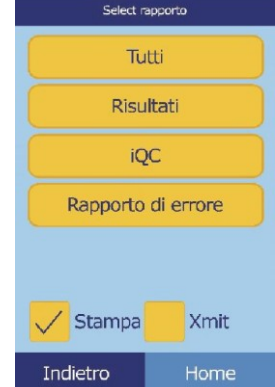

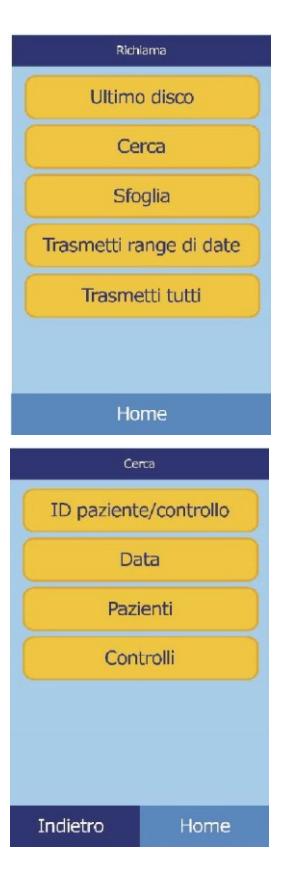

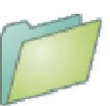

#### **5.3.1 Ricerca di risultati in base all'ID Paziente/campione**

1. Nella schermata Cerca, premere **ID paziente/controllo**.

2. Inserire il codice ID del paziente/controllo.

Usare il tasto freccia destra  $( \triangleright )$  per inserire trattini  $( - )$  e quello freccia sinistra  $( \triangleleft )$  per cancellare il carattere precedente (backspace).

3. Premere **Cerca**.

L'analizzatore visualizza quindi un elenco di risultati (Paziente, Controllo ed Errore) selezionati in primo luogo per ID paziente/controllo, quindi per data. Qualsiasi campione con il numero di ID inserito si troverà in alto, seguito da quelli con numeri simili.

Usare i tasti freccia su  $(\triangle)$  e giù  $(\nabla)$  per scorrere attraverso l'elenco. (L'elenco riparte quando si raggiunge l'inizio o la fine).

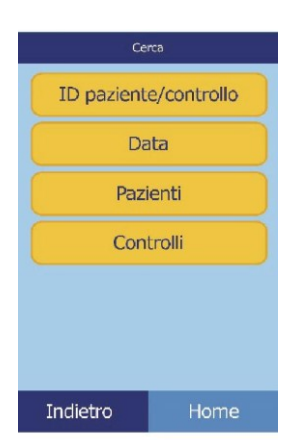

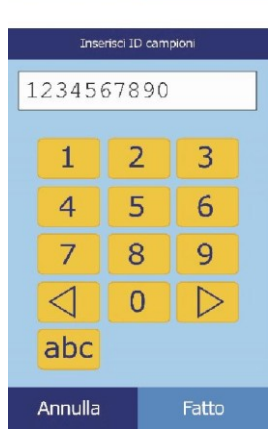

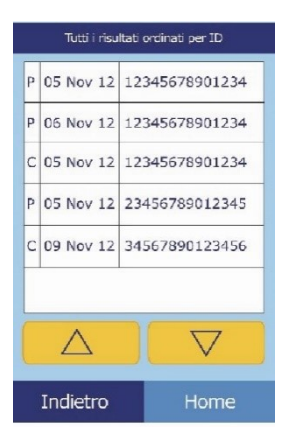

4. Premere per selezionare e visualizzare i risultati specifici.

Usare i tasti freccia su  $(\triangle)$  e giù  $(\nabla)$  per scorrere attraverso l'elenco.

- 5. Per stampare questi risultati o trasmetterli a un computer esterno, premere **Stampa**:
	- a. Selezionare **Stampa** o **Xmit** (trasmetti).
	- b. Selezionare il tipo di referto: **Tutti**, **Risultati**, **iQC** o **Rapporto di errore**.

Durante la stampa o la trasmissione del referto, il display visualizza "Invio rapporto in corso...".

#### **5.3.2 Ricerca di risultati in base alla data**

1. Nella schermata Cerca, premere **Data**.

2. Usare i tasti freccia su  $(\triangle)$  e giù  $(\nabla)$  per indicare la data dei risultati da cercare.

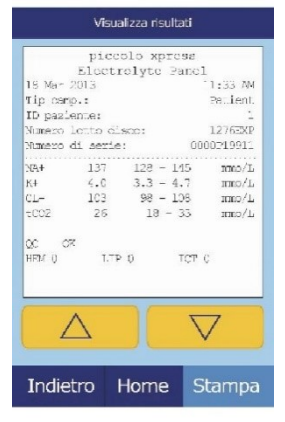

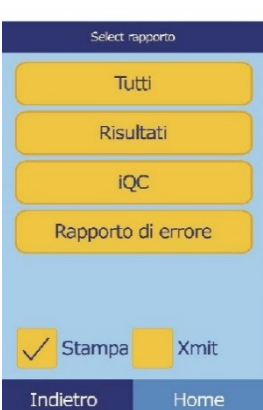

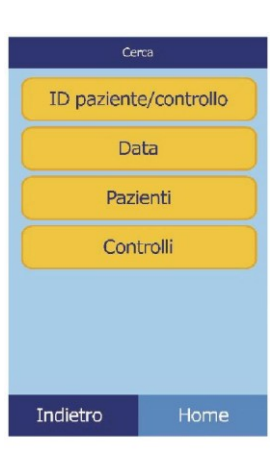

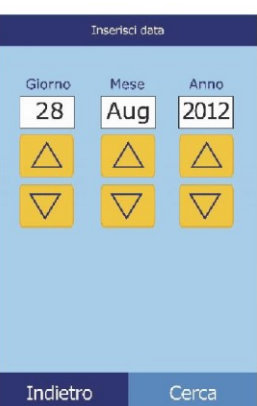

3. Premere **Cerca**.

L'analizzatore visualizza quindi un elenco di risultati in ordine cronologico inverso, a partire dalla data inserita.

Usare i tasti freccia su  $(\triangle)$  e giù  $(\nabla)$  per scorrere attraverso l'elenco.

4. Premere per visualizzare i risultati.

Usare i tasti freccia su  $(\triangle)$  e giù  $(\nabla)$  per scorrere attraverso i risultati.

- 5. Per stampare questi risultati o trasmetterli a un computer esterno, premere **Stampa**:
	- a. Selezionare **Stampa** o **Xmit** (trasmetti).
	- b. Selezionare il tipo di referto da stampare o trasmettere: **Tutti**, **Risultati**, **iQC** o **Rapporto di errore**.

Durante la stampa o la trasmissione del referto, il display visualizza "Invio rapporto in corso...".

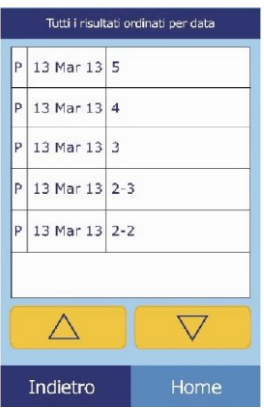

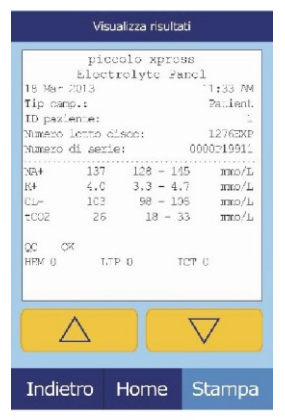

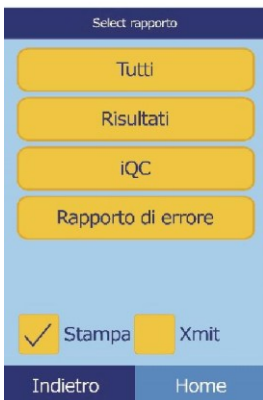

#### **5.3.3 Visualizzazione di risultati relativi a pazienti o controlli in base alla data**

1. Nella schermata Cerca, premere **Pazienti** o **Controlli**.

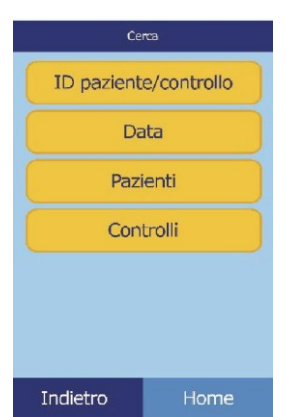

L'analizzatore visualizza quindi un elenco di risultati relativi a pazienti (**P**) ed errori (**E**) oppure di risultati relativi a controlli (**C**) ed errori (**E**) in ordine cronologico inverso, a partire dalla data inserita.

> Usare i tasti freccia su  $(\triangle)$  e giù  $(\nabla)$  per scorrere attraverso l'elenco.

2. Selezionare i risultati da visualizzare.

Usare i tasti freccia su  $(\triangle)$  e giù  $(\nabla)$  per scorrere attraverso i risultati.

- 3. Per stampare questi risultati o trasmetterli a un computer esterno, premere **Stampa**:
	- a. Selezionare **Stampa** o **Xmit** (trasmetti).
	- b. Selezionare il referto: **Tutti**, **Risultati**, **iQC** o **Rapporto di errore**.

Durante la stampa o la trasmissione del referto, il display visualizza "Invio rapporto in corso...".

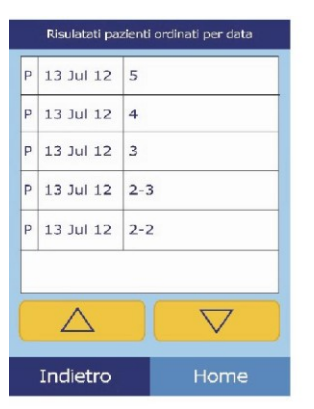

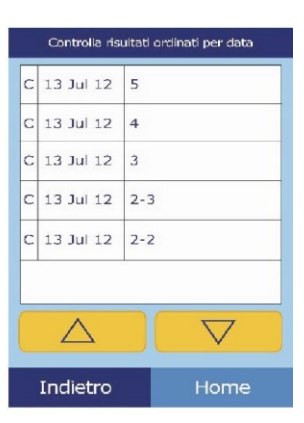

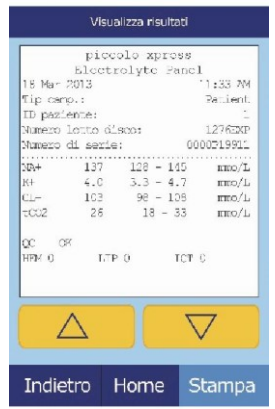

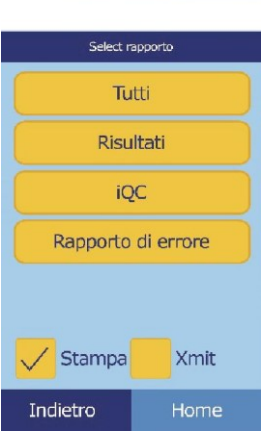

## **5.4 Esplorazione dei risultati**

Per esplorare tutti i risultati memorizzati, usare la funzione Recall.

- 1. Nella schermata Home, premere l'icona Richiama.
- 2. Premere **Sfoglia**.

L'analizzatore visualizza quindi un elenco di tutti i risultati (**P**aziente, **C**ontrollo ed **E**rrore) in ordine cronologico inverso, a partire dalla data inserita.

Usare i tasti freccia su ( $\triangle$ ) e giù ( $\nabla$ ) per scorrere attraverso l'elenco.

3. Premere per visualizzare i risultati.

Usare i tasti freccia su  $(\triangle)$  e giù  $(\nabla)$  per scorrere attraverso i risultati.

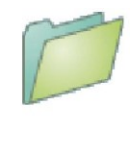

Richiama

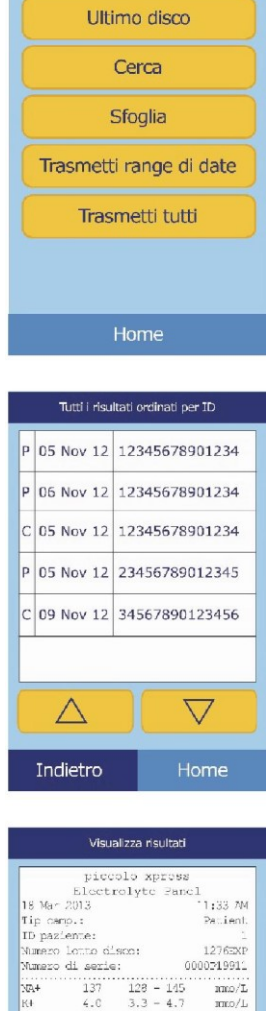

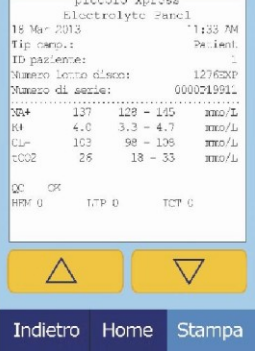

- 4. Per stampare questi risultati o trasmetterli a un computer esterno, premere **Stampa**:
	- a. Selezionare **Stampa** o **Xmit** (trasmetti).
	- b. Selezionare il referto: **Tutti**, **Risultati**, **iQC** o **Rapporto di errore**.

Durante la stampa o la trasmissione del referto, il display visualizza 'Invio rapporto in corso...".

### **5.5 Trasmissione di tutti i risultati**

Usare questa procedura per trasmettere tutti i risultati memorizzati ad un computer collegato.

- *Nota: Per istruzioni relative alla connessione, vedere "Inserimento di periferiche esterne" a pagina 10-2.*
	- 1. Nella schermata Home, premere l'icona Richiama.
	- 2. Premere **Trasmetti tutti**.

Durante l'invio dei record, l'analizzatore visualizza 'Trasm. tutti in corso...".

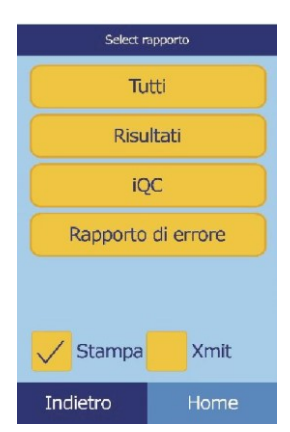

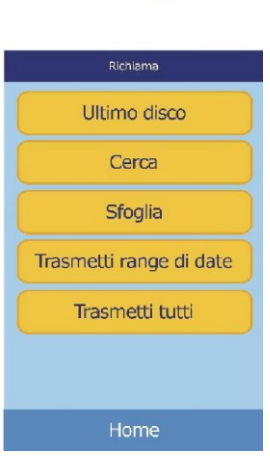

## Capitolo 6

# Calibrazione e controllo di qualità

## **6.1 Calibrazione**

L'analizzatore chimico Piccolo Xpress si calibra automaticamente. Il codice a barre sul disco reagente contiene le informazioni necessarie per eseguire la calibrazione ogni volta che si analizza un disco reagente. Le microsfere di reagente usate in ogni disco sono inoltre calibrate rispetto a un metodo e/o materiale di riferimento. Se le procedure raccomandate nei precedenti capitoli del presente manuale vengono rispettate, le concentrazioni di analiti generate dall'analizzatore saranno accurate.

## **6.2 Funzioni di controllo qualità**

L'analizzatore Piccolo Xpress incorpora una serie di dotazioni per il controllo di qualità, come per esempio sistemi di rilevazione ottica e feedback elettronico, allo scopo di garantire l'accuratezza dei risultati refertati. L'analizzatore esegue un auto test su componenti interni e dischi reagente ogni volta che si attiva l'alimentazione e/o si inserisce un disco reagente. Durante l'analisi, l'analizzatore continua inoltre a eseguire i test. I messaggi sul display o sul referto dei risultati, evidenziano malfunzionamenti dell'analizzatore e possibili errori oppure spiegano le ragioni della mancata refertazione dei risultati.

#### **6.2.1 Intelligent Quality Control (iQC)**

L'hardware dell'analizzatore Piccolo Xpress esegue un test iQC ogni volta che si attiva l'alimentazione. L'iQC garantisce il corretto funzionamento di tutti i componenti e, se funzionano correttamente, verifica le funzioni di memoria. In caso di malfunzionamento di un componente, sul display viene visualizzato un messaggio di malfunzionamento hardware.

Il software dell'analizzatore incorpora metodi statistici per garantire l'accuratezza dei risultati. La lampada lampeggia per un massimo di 13 time point nel caso di sostanze chimiche a metodiche velocimetriche e di norma per tre time point in caso di sostanze chimiche a metodiche endpoint. La distribuzione dei flash a ogni time point viene analizzata e la deviazione standard comparata a un limite predeterminato per garantire il corretto funzionamento dell'analizzatore.

#### **6.2.2 Controllo di qualità durante l'analisi**

Durante un'analisi, i componenti interni dell'analizzatore e il disco reagente vengono controllati allo scopo di garantire l'accuratezza dei risultati.

#### **Analizzatore Piccolo Xpress**

Il fotometro dell'analizzatore esegue letture con il percorso ottico ostruito e non ostruito al fine di determinare il range di intensità luminoso appropriato, dopodiché verifica che il range rientri nelle specifiche, prima dell'inizio dell'analisi. Nel corso dell'analisi, verifica inoltre costantemente il funzionamento di motore, lampada flash e componenti ottici.

#### **Disco reagente**

Durante l'analisi, l'analizzatore esegue vari test sul disco reagente. Tali verifiche confermano:

- fattori di calibrazione
- data di scadenza
- presenza di tutte le microsfere di reagente
- tempi di movimento dei fluidi attraverso il disco
- miscelazione di diluente e campione
- dispensazione di una quantità di campione sufficiente sul disco
- scioglimento delle microsfere di reagente alla miscelazione con il campione diluito.

Ogni disco reagente contiene reagenti per rilevare l'esposizione a condizioni estreme, come per esempio temperatura e umidità. Quando i risultati di questi reagenti rientrano nei range attesi, nel referto dei risultati viene stampato il messaggio "**QC OK**". In caso contrario, non vengono stampati i risultati e sul display viene visualizzato un messaggio di annullamento dell'analisi.

L'analizzatore monitora le prestazioni delle reazioni. Per le sostanze chimiche a metodiche velocimetriche, l'analizzatore conferma che le reazioni siano lineari nel tempo, la pendenza rientri nel range e l'eventuale deplezione del substrato. Nel caso di sostanze chimiche a metodiche di endpoint, l'analizzatore verifica il livellamento (completezza) degli endpoint.

#### **Campione**

I campioni sono sottoposti a una verifica di interferenza fisica. L'analizzatore stima gli indici del campione, emolisi, lipemia ed ittero usando le letture di assorbanza a esso relative a 340 nm, 405 nm e 467 nm. Questi dati vengono quindi comparati ai limiti predeterminati per emolisi, lipemia ed ittero per ciascun metodo. Quando tutti e tre gli indici sono inferiori a questi limiti per il metodo, il risultato relativo al metodo in oggetto viene stampato sull'apposita scheda. Quando anche un solo indice supera il limite, il risultato per il metodo viene soppresso e la condizione di errore viene visualizzata come **HEM**, **LIP** o **ICT**.

## **6.3 Analisi di controlli esterni**

La funzione di menu Analizza controlli (cfr. "Analisi dei controlli" a pagina 4-32) registra automaticamente i risultati dei controlli in una memoria separata da quella riservata ai risultati relativi ai pazienti. La funzione Recall può essere usata per cercare risultati di controllo specifici evitando di cercare tra tutti i risultati relativi ai pazienti registrati in memoria.

## Capitolo 7

# Risoluzione dei problemi

## **7.1 Messaggi di errore**

Quando si verificano problemi, l'analizzatore può visualizzare messaggi di attenzione ed errore. Tali messaggi includono un codice di errore interno che aiuta l'assistenza tecnica Abaxis a diagnosticare il problema. Annotare il messaggio di errore e/o stampare un rapporto di errore prima di chiamare l'assistenza tecnica Abaxis.

## **7.2 Osservazioni sull'elettrostatica**

Se l'analizzatore dovesse registrare scariche elettrostatiche, transitori elettrici veloci (burst) o sovratensioni, il sistema iQC dell'analizzatore è progettato per interrompere l'esecuzione attiva. In tale eventualità, annullare l'analisi (cfr. "Annullamento analisi" a pagina 3-11), quindi spegnere e riaccendere l'analizzatore. Tale operazione dovrebbe riportare l'analizzatore in condizione operativa.

## **7.3 Assistenza tecnica**

Se le procedure di risoluzione dei problemi raccomandate in questo capitolo non risolvono il problema dell'analizzatore o dei dischi reagente, rivolgersi all'assistenza tecnica Abaxis:

#### **Abaxis Inc.**

- ◼ chiamare il numero 1-800-822-2947
- inviare un messaggio e-mail all'indirizzo AB-PiccoloTechSupport@zoetis.com
- inviare un fax al numero 877-349-2087

#### **ABAXIS Europa GmbH**

- chiamare il numero  $+49$  (6155) 780 21-300
- inviare un messaggio e-mail all'indirizzo int.piccolosupport@zoetis.com
- inviare un fax al numero  $+49(6155) 780 21-111$

## **7.4 Annullamenti di dischi**

In caso di annullamento del disco, annotare le seguenti informazioni oppure stampare un rapporto di errore e chiamare l'assistenza tecnica Abaxis:

- Numero di lotto
- Nome del prodotto
- Codice di errore a 4 cifre
- Tipologia e provenienza del campione

## **7.5 Messaggi di risultati e strumento**

L'analizzatore chimico Piccolo Xpress esegue una serie di controlli di qualità interni allo scopo di garantire l'accuratezza dei risultati. Quando rileva un problema, l'analizzatore sopprime alcuni risultati chimici (stampando in tal caso **~~~**, **HEM**, **LIP** o **ICT** al posto dei valori), oppure annulla la sessione di analisi (il disco viene annullato e nessun risultato stampato). Quando si verifica una di tali situazioni, l'operatore deve procedere nel modo seguente.

#### **7.5.1 Soppressione delle sostanze chimiche**

Vengono stampati i risultati relativi ai pazienti, ma alcuni sono privi di valori numerici. Il referto dei risultati include "flag" di risoluzione dei problemi — "**HEM**", "**LIP**", "**ICT**" o i simboli "**~~~**" — al posto dei valori.

Se ciò si dovesse verificare, registrare il codice dell'errore usando la funzione Recall (vedi "Richiamo dei risultati" a pagina 5-1), e rivolgersi all'assistenza tecnica per esaminare il rapporto di errore.

#### **7.5.2 Annullamenti di un disco**

Sul display appare "Anal. annul." e non vengono stampati risultati relativi a pazienti. Il display visualizza inoltre un codice di errore e una breve descrizione dell'errore.

Se ciò si dovesse verificare, registrare il codice dell'errore usando la funzione Recall (vedi "Richiamo dei risultati" a pagina 5-1), e rivolgersi all'assistenza tecnica per esaminare il rapporto di errore.

#### **7.5.3 Simboli usati sul referto dei risultati**

La tabella seguente spiega i simboli che possono apparire sul referto dei risultati.

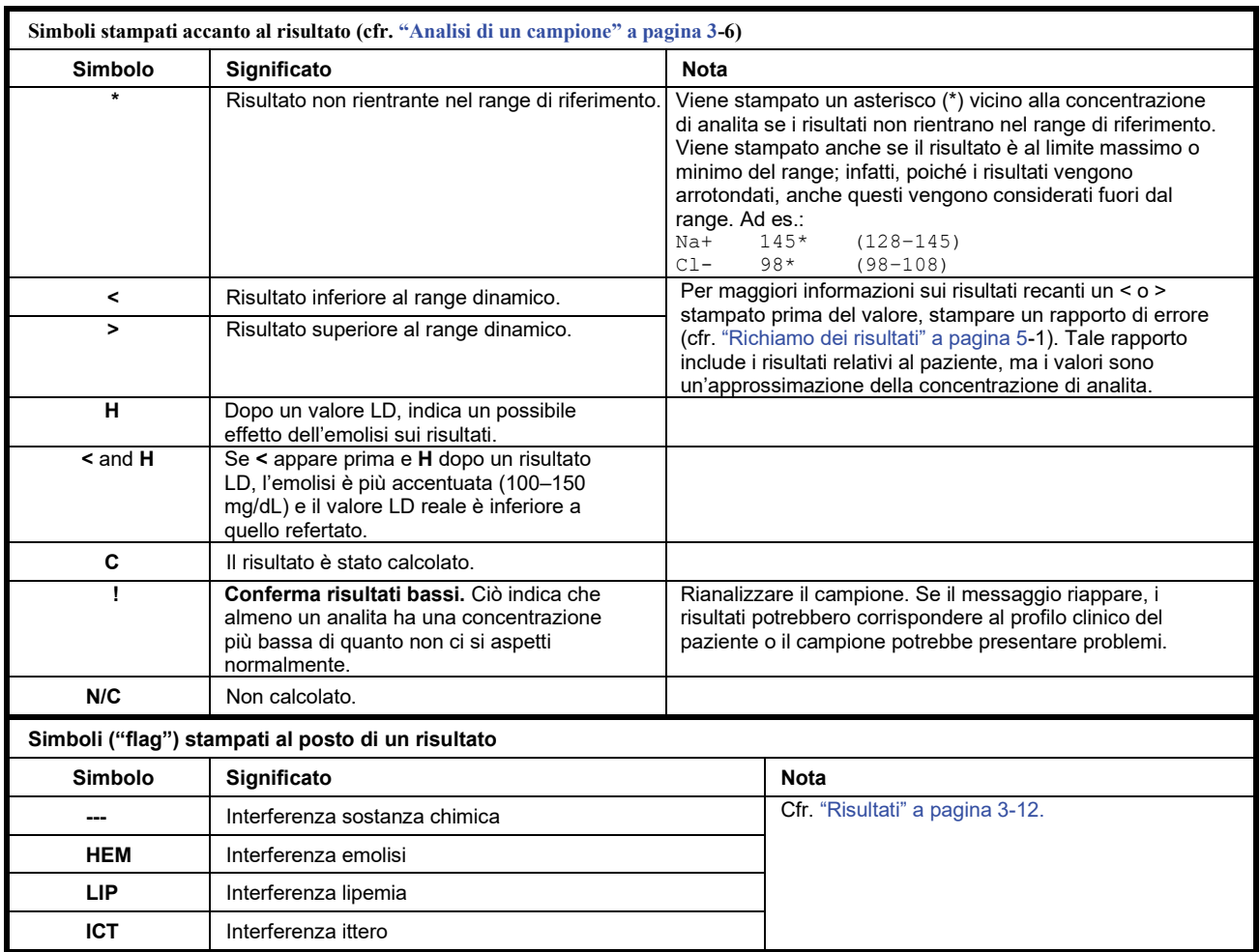

L'intera riga numerica riportata sul rapporto di errore, inclusa la riga HEM (**H**), LIP (**L**) e ICT (**I**), deve essere interpretata da un rappresentante dell'assistenza tecnica. Chiamare l'assistenza tecnica.

## **7.6 Reinizializzazione dell'analizzatore**

Qualora fosse necessario reinizializzare l'analizzatore, usare la funzione di reinizializzazione per riportare tutte le impostazioni ai valori predefiniti di fabbrica originari (orologio incluso) e per cancellare dalla memoria anche tutti i risultati relativi a pazienti e controlli nonché i range di riferimento personalizzati. Per reinizializzare l'analizzatore, eseguire le operazioni seguenti.

- 1. Nella schermata Home, premere l'icona Impostazioni.
- 2. Premere l'icona Altre impostazioni.
- 3. Premere l'icona Impostazioni di fabbrica.
- 4. Archiviare i range di riferimento dell'analizzatore, compresi i range di riferimento personalizzati, in modo che possano essere ripristinati dopo che l'analizzatore è stato di nuovo inizializzato. Per ulteriori istruzioni, cfr "Stampa e archiviazione dei range di riferimento" a pagina 4-11.
- *ATTENZIONE: L'operazione seguente è irreversibile. Tutte le impostazioni, inclusi i range di riferimento personalizzati e data e ora, vengono riportate ai rispettivi valori di fabbrica e la memoria viene cancellata. I risultati precedentemente archiviati non saranno interessati.*
	- 5. Premere **Sì** per ripristinare tutte le impostazioni di fabbrica (orologio incluso) e cancellare tutta la memoria dall'analizzatore.

- 6. Per ripristinare data e ora, eventuali range di riferimento personalizzati e unità di misura, consultare quanto segue:
	- ❑ "Personalizzazione dei range di riferimento" a pagina 4-2
	- ❑ "Modifica di data e ora" a pagina 4-16
	- ❑ "Selezione delle unità" a pagina 4-18

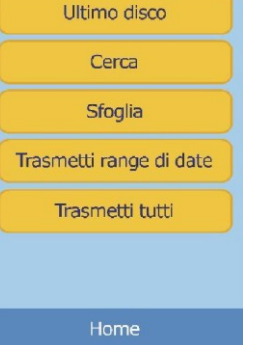

Richiama

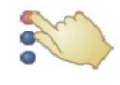

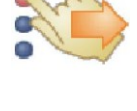

## Capitolo 8

# Principi operativi

## **8.1 Principi della procedura**

L'operatore introduce nel disco reagente un campione di sangue intero eparinizzato (o plasma eparinizzato, siero o controllo). Il disco reagente contiene un diluente e microsfere di reagente specifiche per i test. L'operatore posiziona quindi il disco nell'analizzatore chimico Piccolo Xpress e inserisce i codici di identificazione appropriati. L'analizzatore esegue automaticamente la parte restante del protocollo di test.

Il disco reagente ruota e il sangue intero viene separato in plasma e cellule ematiche. Durante questa fase, il disco viene riscaldato a 37 ºC. Quantità di plasma e diluente accuratamente misurate entrano nella camera di miscelazione, dove vengono miscelate. Mediante forze centrifughe e capillari, il plasma diluito viene distribuito in cuvette nella regione perimetrale del disco. Le microsfere di reagente nelle cuvette vengono dissolte dal plasma diluito. Questa soluzione viene accuratamente miscelata e le conseguenti reazioni chimiche vengono monitorate fotometricamente dall'analizzatore. Per calcolare le concentrazioni degli analiti, si usano i segnali ottici generati dalle reazioni chimiche. I dati di calibrazione specifici per le sostanze chimiche in ciascun disco vengono forniti all'analizzatore dal codice a barre stampato sull'apposito anello.

Una volta completata l'analisi, i risultati vengono stampati automaticamente. Concentrazioni degli analiti, range di riferimento per ogni test nel pannello e indici dei campioni sono riportati su un referto, che fornisce una copia cartacea dei risultati. I risultati vengono inoltre registrati nella memoria dell'analizzatore e possono essere trasmessi a computer esterni. Il disco reagente usato viene poi estratto e gettato.

L'analizzatore Piccolo Xpress è così pronto per analizzare un altro campione.

## **8.2 Principi di funzionamento**

Tra le microsfere di reagente, il diluente contenuto nel disco reagente e il campione aggiunto, si sviluppano reazioni chimiche che generano cromofori a loro volta misurati fotometricamente dall'analizzatore Piccolo Xpress. Il microprocessore calcola quindi le concentrazioni degli analiti.

Il gruppo ottico di misurazione comprende una lampada stroboscopica allo xeno, un sistema di selezione della lunghezza d'onda e un rilevatore di lunghezze d'onda multiple. La luce emessa dalla lampada viene indirizzata da uno specchio attraverso ciascuna cuvetta. Parte della luce viene assorbita dal contenuto della cuvetta, mentre il resto prosegue attraverso due aperture e viene quindi collimato da una lente. La luce collimata viene frazionata da divisori di fascio e filtri di interferenza a lunghezze d'onda predeterminate (340, 405, 467, 500, 515, 550, 600, 630 e 850 nm) e catturata a ciascuna lunghezza d'onda da fotodiodi.

Le reazioni chimiche usate nei test sono concepite per generare cromofori che assorbono luce a lunghezze d'onda conosciute. Il fotometro misura la luce trasmessa attraverso una cuvetta contenente cromofori (la cuvetta di reazione). La luce trasmessa, allorché corretta per variabilità inter-flash e offset elettronico, è indirettamente correlata alla concentrazione di analita del campione. Le misurazioni di trasmittanza sono convertite in assorbanza usando la relazione: assorbanza = –log (trasmittanza).

Errori di sistema e fattori potenzialmente interferenti con i calcoli dei risultati del campione vengono eliminati misurando l'intensità luminosa in quattro punti del disco reagente: cuvetta specifica per il metodo contenente reagente per il test, campione e diluente; cuvetta in bianco del campione contenente reagente per campione bianco, campione e diluente (usata in reazioni endpoint, vedere più avanti); cuvetta aperta, che consente il passaggio di tutta la luce e cuvetta scura, che impedisce il passaggio della luce.

La luce che passa attraverso una cuvetta di reazione viene misurata sia alla lunghezza d'onda assorbita dal cromoforo (Iλ1RC) che alla lunghezza d'onda non assorbita dal cromoforo (Iλ2RC). Il rapporto tra queste due misurazioni corregge qualità ottica della cuvetta e variabilità inter-flash nella fonte di luce. L'intensità della luce trasmessa attraverso la cuvetta aperta ( $I_{\lambda,loc}$ ,  $I_{\lambda,loc}$ ) è misurata alle stesse due lunghezze d'onda della luce trasmessa attraverso la cuvetta di reazione. La correzione per l'offset elettronico è effettuata alle stesse due lunghezze d'onda misurando il segnale residuo quando la cuvetta scura è nel percorso ottico (I<sub>λ10</sub>, I<sub>λ20</sub>).

L'equazione per calcolare l'assorbanza è:

$$
A = -\log \left[ \frac{\left( I_{\lambda 1}RC - I_{\lambda 1_0} \right) / \left( I_{\lambda 2}RC - I_{\lambda 2_0} \right)}{\left( I_{\lambda 1}OC - I_{\lambda 1_0} \right) / \left( I_{\lambda 2}OC - I_{\lambda 2_0} \right)} \right]
$$

laddove:

- A = Assorbanza alla lunghezza d'onda 1, in riferimento alla lunghezza d'onda 2
- $I_{\text{MRC}}$  = Intensità della luce trasmessa attraverso la cuvetta di reazione alla lunghezza d'onda 1
- $I_{\lambda 2RC}$  = Intensità della luce trasmessa attraverso la cuvetta di reazione alla lunghezza d'onda 2
- $I_{\lambda 10}$  = Intensità della luce trasmessa attraverso la cuvetta scura alla lunghezza d'onda 1
- $I_{\lambda^{20}}$  = Intensità della luce trasmessa attraverso la cuvetta scura alla lunghezza d'onda 2
- Iλ1OC = Intensità della luce trasmessa attraverso la cuvetta aperta alla lunghezza d'onda 1 Iλ2OC = Intensità della luce trasmessa attraverso la cuvetta aperta alla lunghezza d'onda 2

Questa è l'equazione di base per misurare le concentrazioni di analiti nelle metodiche velocimetriche e reazioni di endpoint usate nelle sostanze chimiche.

#### **8.2.1 Metodiche velocimetriche**

La velocità della reazione si calcola dalla differenza tra le assorbanze misurate ad alcuni intervalli definiti sulla porzione lineare della curva di reazione. Le assorbanze sono rilevate durante tutto il tempo di lettura per confermare la linearità della curva di reazione. Le velocità di assorbanza sono convertite in concentrazioni di analiti usando i fattori di calibrazione specifici per i dischi, codificati nell'anello del codice a barre.

L'equazione per le metodiche velocimetriche è:

$$
\left\{\frac{d_{\lambda 1RC}\left[\frac{(l_{\lambda 1RC}-l_{\lambda 1_{0}})/((l_{\lambda 2RC}-l_{\lambda 2_{0}})}{(\overline{l_{\lambda 1OC}-l_{\lambda 1_{0}})/((l_{\lambda 2OC}-l_{\lambda 2_{0}})}\right]_{F}}}{\left[\frac{(l_{\lambda 1RC}-l_{\lambda 1_{0}})/((l_{\lambda 2RC}-l_{\lambda 2_{0}})}{(\overline{l_{\lambda 1OC}-l_{\lambda 1_{0}})/((l_{\lambda 2OC}-l_{\lambda 2_{0}})}\right]_{B}}\right\}
$$

Periodo di tempo

laddove:

 $\otimes$ A/ = Velocità di variazione dell'assorbanza

- $F =$  Misurazioni effettuate al tempo F sulla porzione lineare della curva di reazione
- B = Misurazioni effettuate al tempo B sulla porzione lineare della curva di reazione

 $\tau$  = Tempo in minuti

 $I_{\lambda}$ XX = Altre intensità, identiche a quanto sopra descritto

#### **8.2.2 Reazioni di endpoint**

Reagenti, campioni e cromofori assorbono tutti la luce nelle reazioni di endpoint. L'assorbimento di luce da parte dei campioni deve essere sottratto in modo da poter isolare la concentrazione di analita. L'assorbanza del campione viene misurata nella cuvetta in bianco campione. Alcune sostanze chimiche impiegano un bianco campione generico, mentre altre (come per esempio la bilirubina totale) usano un bianco campione dedicato. L'intensità della luce che passa attraverso la cuvetta in bianco campione ( $I_{\lambda}$ 1SC,  $I_{\lambda}$ 2SC) è misurata alle stesse lunghezze d'onda della luce che passa attraverso la cuvetta di reazione.

L'equazione per le reazioni di endpoint è:

$$
A = -\log \left[ \frac{\left( I_{\lambda 1}RC - I_{\lambda 1_0} \right) / \left( I_{\lambda 2}RC - I_{\lambda 2_0} \right)}{\left( I_{\lambda 1}OC - I_{\lambda 1_0} \right) / \left( I_{\lambda 2OC} - I_{\lambda 2_0} \right)} \right]
$$

laddove:

- $I_{\lambda}$ 1SC = Intensità della luce trasmessa attraverso la cuvetta in bianco campione alla lunghezza d'onda 1
- $I_{\lambda}2SC$  = Intensità della luce trasmessa attraverso la cuvetta in bianco campione alla lunghezza d'onda 2
- $I_{\lambda}$ XX = Altre intensità sono identiche a quanto sopra descritto

L'assorbanza netta viene convertita in concentrazione di analita usando i dati codificati nel codice a barre stampato sull'apposito anello.

## Capitolo 9

# Manutenzione e assistenza

L'analizzatore chimico Piccolo Xpress richiede una manutenzione minima. Pulire la superficie esterna dell'analizzatore una volta alla settimana, usando un detergente delicato e un panno umido morbido. Il filtro dell'aria deve essere pulito due volte all'anno. La manutenzione regolare dell'analizzatore garantisce un funzionamento affidabile.

*ATTENZIONE: Abaxis raccomanda unicamente i metodi di pulizia descritti in questo capitolo. Qualora per qualche ragione fosse necessario un altro metodo, contattare preventivamente l'assistenza tecnica Abaxis per verificare che il metodo proposto non danneggi l'analizzatore. Abaxis non è responsabile di danni eventualmente causati da metodi di pulizia non raccomandati.*

## **9.1 Pulizia dell'analizzatore**

Pulire la struttura esterna dell'analizzatore e il display almeno una volta alla settimana. Ispezionare l'esterno dello strumento durante le operazioni di pulizia per assicurarsi che non abbia danni o fessure.

#### **9.1.1 Pulizia della struttura esterna**

Pulire l'analizzatore con un panno morbido, inumidito con un detergente delicato non abrasivo o una soluzione detergente, come per esempio Simple Green®, una soluzione di candeggina al 10% o una soluzione di alcool isopropilico al 30%. In alternativa, è possibile usare salviette preimbevute (alcol isopropilico). Le salviette imbevute di alcol isopropilico possono essere acquistate dai rivenditori di computer.

Non spruzzare o versare detergenti, soluzioni o altri liquidi direttamente sull'analizzatore. Inumidire un panno di carta monouso o un panno morbido con il detergente e passarlo quindi sull'analizzatore.

#### **9.1.2 Pulizia del display**

Pulire periodicamente lo schermo dell'analizzatore usando un panno morbido che non lasci residui, inumidito con un liquido per la pulizia dei vetri o un detergente per finestre. Lo schermo può essere disinfettato con una soluzione di candeggina al 10%: applicare la soluzione su un panno che non lasci residui, quindi pulire lo schermo.

*ATTENZIONE: Non usare detergenti contenenti alcol. Non spruzzare il detergente direttamente sul display, ma inumidire invece il panno.*

#### **9.2 Pulizia di sostanze inavvertitamente versate**

Durante la pulizia di sostanze inavvertitamente versate sull'analizzatore<sup>1</sup>, attenersi a precauzioni universali. Utilizzare una soluzione di candeggina al 10% (1 parte di candeggina in 9 parti di acqua) e seguendo le linee guida standard per la pulizia illustrate in "Pulizia dell'analizzatore" a pagina 9-1.

## **9.3 Pulizia del filtro dell'aria**

Il filtro dell'aria sul retro dell'analizzatore deve essere pulito almeno due volte all'anno. Pulire il filtro dell'aria a una frequenza maggiore di due volte l'anno se l'analizzatore è situato in un ambiente particolarmente polveroso o sporco.

Per pulire il filtro dell'aria:

- 1. Staccare l'analizzatore dall'alimentazione e rimuovere il cavo di alimentazione dal retro dell'analizzatore.
- 2. Afferrare e rimuovere il filtro di rete nera posto nell'apertura circolare.
- 3. Lavare il filtro in acqua saponata tiepida e asciugarlo completamente.
- 4. Posizionare il filtro asciutto pulito nell'apertura circolare e spingerne i lati dietro i bordi di tale apertura.

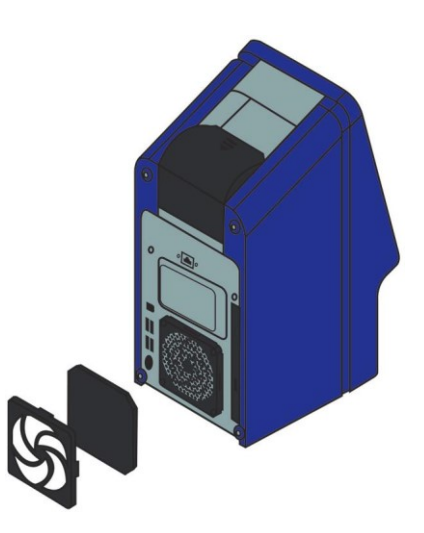

- 5. Inserire il cavo di alimentazione sul retro dell'analizzatore.
- 6. Collegare il cavo di alimentazione alla fonte di corrente e premere il pulsante di alimentazione nella parte anteriore dello strumento. L'analizzatore eseguirà un'autoverifica diagnostica. Potrebbero essere necessari altri quattro minuti affinché i riscaldatori portino la camera del disco dell'analizzatore alla temperatura operativa.

Se l'analizzatore non supera l'autoverifica, consultare il "Risoluzione dei problemi" a pagina 7-1. Per analizzare i campioni, vedere "Analisi di un campione" a pagina 3-6.

<sup>1.</sup> Clinical and Laboratory Standards Institute (precedentemente NCCLS). 2005. Protection of Laboratory Workers from Occupationally Acquired Infections; Approved Guideline—3rd Edition (M29-A3). Wayne, PA: CLSI; pp 29–31. Clinical and Laboratory Standards Institute (precedentemente NCCLS). 2002. Clinical Laboratory Waste Management; Approved Guideline—2nd Edition (GP5- A2). Wayne, PA: CLSI.

## **9.4 Aggiornamento del software dell'analizzatore**

Gli aggiornamenti software (in formato CD-ROM) per l'analizzatore sono forniti da Abaxis a proprietari registrati dell'analizzatore chimico Piccolo Xpress. Ogni volta che viene immessa in commercio una nuova versione software, viene immediatamente inviato il software sostitutivo. Per determinare la versione software installata nell'analizzatore, vedere "Visualizzazione dei dati identificativi dell'analizzatore" a pagina 4-15. Se la versione software non è quella più recente, rivolgersi immediatamente all'assistenza tecnica Abaxis.

*Nota: Accertarsi di aggiornare il software ogni volta che si riceve un CD di aggiornamento da Abaxis.*

Aggiornare il software dell'analizzatore nel modo seguente:

- 1. Nella schermata Home, premere l'icona Impostazioni.
- 2. Premere l'icona Altre impostazioni.
- 3. Premere l'icona Aggiorna software.
- 4. Posizionare il CD nel cassetto, fare arretrare il cassetto per chiuderlo, quindi premere **Continua**.

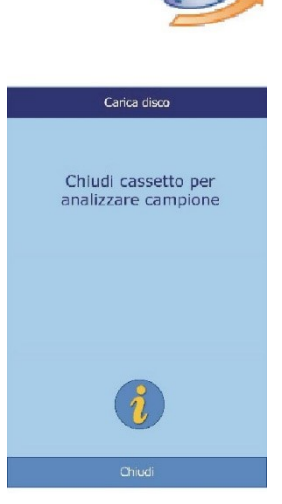

5. Inizia così l'aggiornamento del software.

Una volta completato l'aggiornamento, l'analizzatore si spegne e riavvia automaticamente.

*ATTENZIONE: Non rimuovere il CD o disinserire l'alimentazione finché l'analizzatore non si spegne e riavvia per completare l'aggiornamento software; in caso contrario, si potrebbe danneggiare l'analizzatore.*

## **9.5 Restituzione dell'analizzatore al fabbricante per assistenza**

L'analizzatore Piccolo Xpress deve essere spedito in un contenitore autorizzato. Prima di inviare l'analizzatore, è necessario ottenere dall'assistenza tecnica Abaxis l'autorizzazione alla spedizione e assistenza dello strumento.

Per ottenere l'autorizzazione all'intervento di assistenza sull'analizzatore, chiamare l'assistenza tecnica Abaxis.

> *Nota: Tutti i dati dei pazienti vengono eliminati quando un analizzatore viene sottoposto a manutenzione o riparazioni. Prima di inviare l'analizzatore, fare il backup di tutti i record paziente. Per istruzioni, vedere "Trasmissione di tutti i risultati" a pagina 5-10.*

Agglornamento software Aggior. Softw...

Si prega di attendere Non togliere corrente L'analizzatore si riavvierá al completamento dell'aggiornamento.

## Capitolo 10

# Inserimento di periferiche esterne

Questo capitolo descrivere come connettere una stampante o un computer al Piccolo Xpress, come installare il software necessario, e come acquisire i risultati delle analisi dall'analizzatore su un PC Windows utilizzando HyperTerminal.

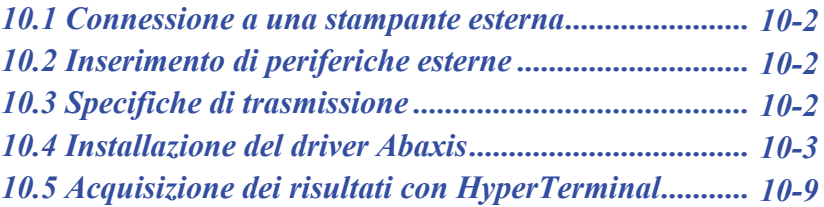

### **10.1 Connessione a una stampante esterna**

È possibile stampare i risultati dell'analizzatore chimico Piccolo Xpress usando una stampante esterna USB-compatibile approvata da Abaxis. Per un elenco di stampanti approvate, chiamare l'assistenza tecnica Abaxis al numero 1-800-822-2947 (per l'Europa, contattare int.piccolosupport@zoetis.com).

Collegare e usare la stampante in conformità alle istruzioni a essa relative. Vedere "Impostazioni della stampante" a pagina 4-25.

## **10.2 Inserimento di periferiche esterne**

L'analizzatore Piccolo Xpress è in grado di trasmettere a un computer i risultati relativi a pazienti e controlli in più formati tramite la porta seriale USB di cui è dotato. Per ricevere i risultati dall'analizzatore Piccolo Xpress, il computer richiede un software di emulazione terminale (come per esempio HyperTerminal, incorporato in Windows 95 fino a Windows XP) e un driver software per comunicare con l'analizzatore Piccolo Xpress stesso.

Abaxis può anche fornire file di dati che si interfacciano con un sistema LIS/EMR. Contattare l'assistenza tecnica Abaxis per informazioni più dettagliate.

I risultati possono essere acquisiti in un file di testo visualizzabile con la maggior parte delle applicazioni di elaborazione testi, fogli elettronici e database. Questa sezione descrive le specifiche di trasmissione e connessioni hardware e l'uso di HyperTerminal per acquisire i risultati in un file di testo.

*Nota: I sistemi di gestione dati possono essere interfacciati con l'analizzatore Piccolo Xpress per raccogliere i risultati delle analisi. Poiché l'installazione per ogni tipo di sistema di gestione dati è diversa, per maggiori informazioni è opportuno rivolgersi al fornitore del sistema di gestione dati specifico.*

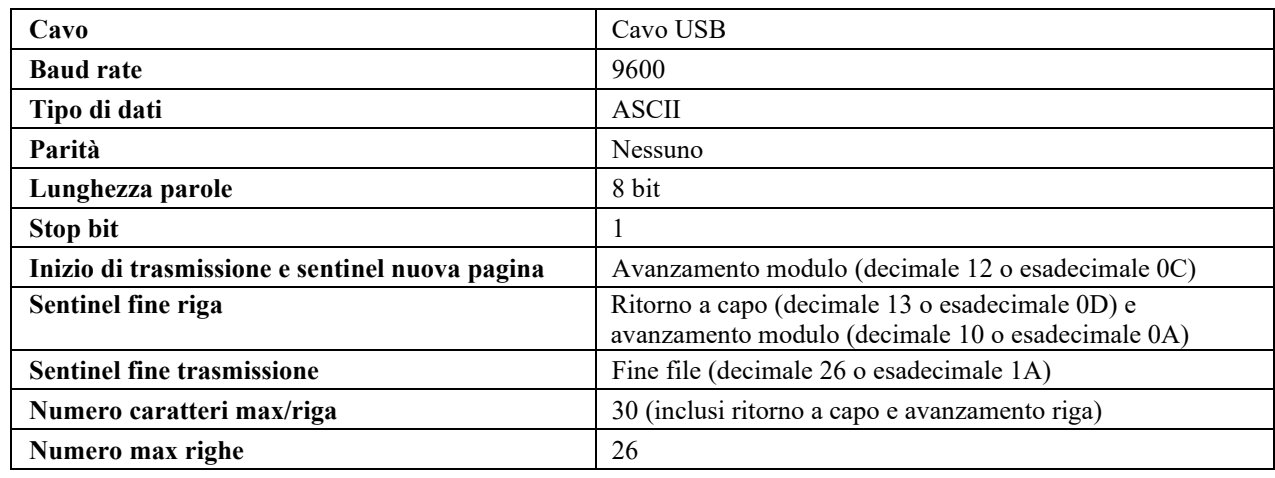

### **10.3 Specifiche di trasmissione**

*Nota: Viene trasmesso il contenuto esatto della scheda di stampa. In alcuni casi, la barra rovesciata ( \ ) deve essere interpretata come una normale barra ( / ): per esempio, "mmo\L" è equivalente a "mmol/L" e "mmo\L" equivale a "mmol/L" nei risultati trasmessi.*

## **10.4 Installazione del driver Abaxis**

Questa sezione descrive come installare un software driver che abilita l'analizzatore Piccolo Xpress alla comunicazione con un computer Windows, Linux o Macintosh. L'analizzatore si installa sul computer come porta di comunicazione virtuale nel sistema operativo.

#### **10.4.1 Installazione su un PC Windows**

L'installazione del driver su un PC Windows richiede quanto segue:

- analizzatore Piccolo Xpress
- PC con sistema operativo Windows e una porta USB
- $\blacksquare$  cavo USB di tipo A/tipo B
- CD driver Abaxis (N. parte 1100-7019)
- *Nota: L'installazione del driver in Windows richiede uno user account con privilegi di amministratore.*

*Le schermate illustrate in queste istruzioni sono tratte da un'installazione tipica di Windows XP Professional. Alcuni elementi illustrati possono variare leggermente in altre versioni di Windows.*

Installare il driver rispettando la procedura seguente.

- 1. Accendere il PC e inserire il CD driver Abaxis nell'unità CD-ROM del PC.
- 2. Collegare il cavo USB a un connettore di tipo A sul PC e al connettore USB (tipo B) nella parte più elevata sul retro dell'analizzatore.
- 3. Accendere l'analizzatore. Attendere che il PC riconosca l'analizzatore e avviare l'Installazione guidata nuovo hardware, che può richiedere qualche minuto.

*Nota: Non collegare l'analizzatore al PC, né accendere l'analizzatore finché non vengano fornite istruzioni specifiche.*

4. Se l'installazione guidata chiede la connessione ad Aggiornamento Windows, selezionare **No, non ora** e fare clic su **Avanti**.

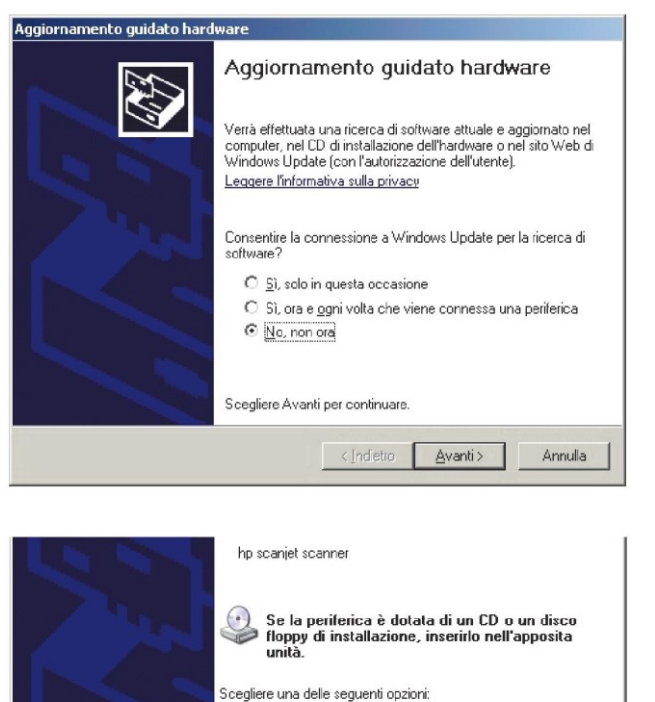

C Installa il software automaticamente (scelta consigliata) C Installa da un elenco o percorso specifico (per utenti esperti)

<lndietro | Avanti > |

Annulla

5. Selezionare **Installa da un elenco o percorso specifico** e fare clic su **Avanti**.

- 6. Selezionare **Ricerca il miglior driver dispoible in questi percorsi** e quindi **Includi seguente percorso nella ricerca**.
- 7. Fare clic su **Sfoglia**, quindi passare all'unità CD-ROM del PC (contenente il CD del driver Abaxis).
- 8. Sull'unità, selezionare la cartella corretta per la versione di Windows del PC:
	- ❑ **per Windows 2000, XP, Vista o 7,** selezionare la cartella **Win2K\_XP**;

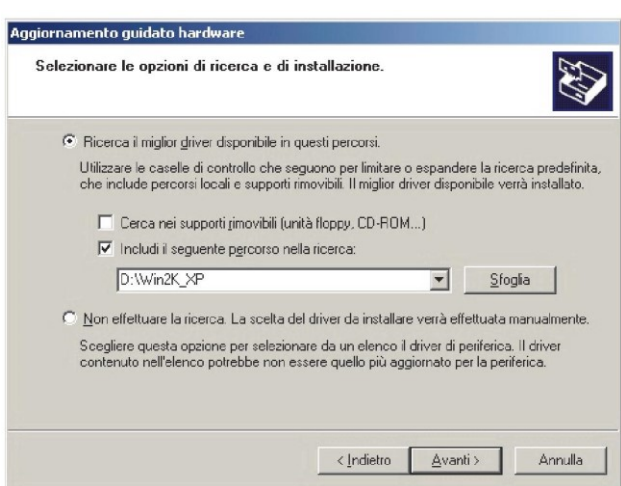

.<br>Per continuare, scegliere Avanti.

- ❑ **per Windows 98 o ME,** selezionare la cartella **Win98\_ME**.
- 9. Fare clic su **Avanti**.
- 10. Se compare un avviso indicante che il software non ha superato il test del programma Windows Logo, fare clic su **Continuare**.

L'installazione guidata copia quindi i file dal CD al PC.

11. Alla visualizzazione di questa finestra di dialogo, fare clic su **Fine**.

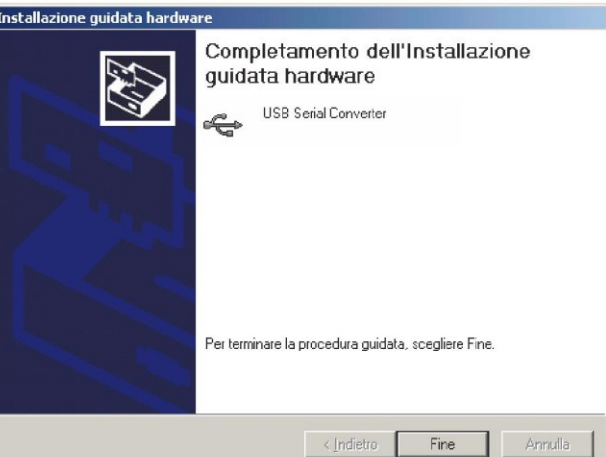

12. Dopo qualche istante, riprende la procedura guidata. Come in precedenza, se l'installazione guidata chiede la connessione ad Aggiornamento Windows, selezionare **No, non adesso** e fare clic su **Avanti**.

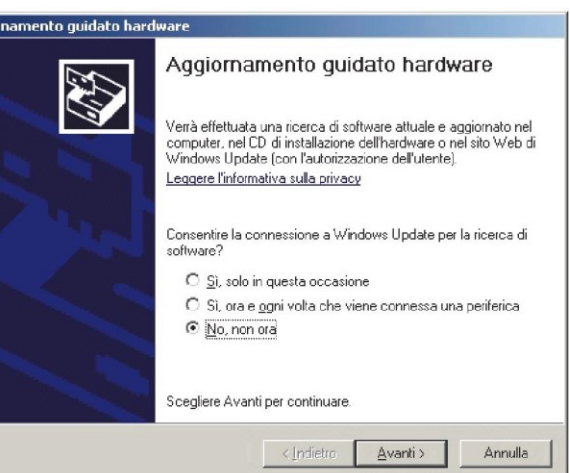

13. Selezionare **Installa da un elenco o percorso specifico**  e fare clic su **Avanti**.

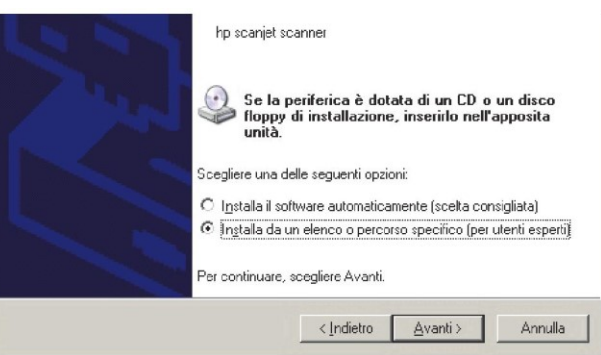

Aggio

- 14. Selezionare **Seleziona il driver migliore in questi percorsi** e quindi **Includi questo percorso nella ricerca**.
- 15. Fare clic su **Sfoglia**, quindi passare all'unità CD-ROM del PC (con il CD del driver Abaxis).
- 16. Sull'unità, selezionare la cartella corretta per la versione di Windows del PC:
	- ❑ **per Windows 2000, XP, Vista o 7,** selezionare la cartella **Win2K\_XP**;

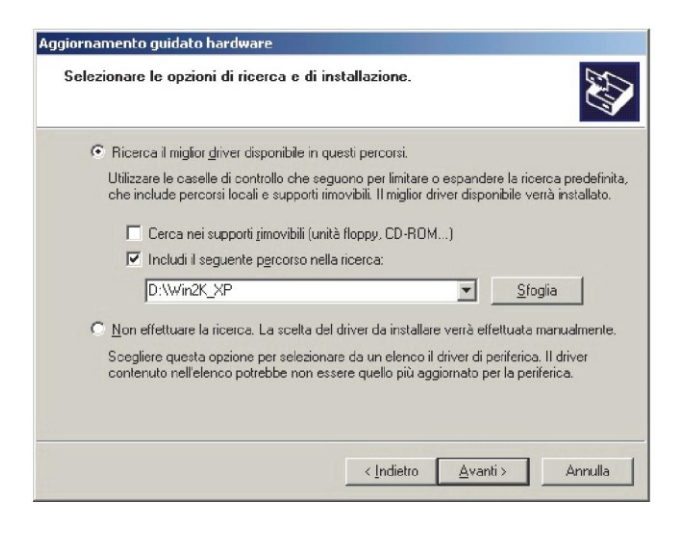

- ❑ **per Windows 98 o ME,** selezionare la cartella **Win98\_ME**.
- 17. Fare clic su **Avanti**.
- 18. Se compare un avviso indicante che il software non ha superato il test del programma Windows Logo, fare clic su **Continuare**.

L'installazione guidata copia quindi i file dal CD al PC.

19. Alla visualizzazione di questa finestra di dialogo, fare clic su **Fine**.

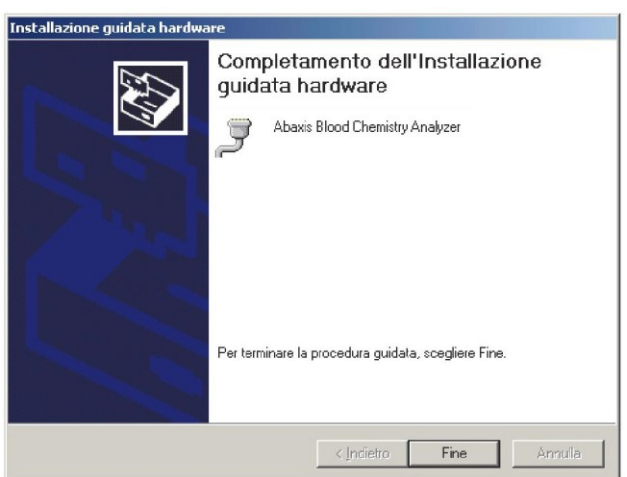

- 20. Aprire il gestore delle periferiche:
	- ❑ **per Windows 2000, XP, Vista o 7:** fare clic su **Start > Pannello di controllo > Hardware e suoni > Gestione periferiche**.
	- ❑ **per Windows 98 o ME:** fare clic us **Start > Pannello di controllo > Prestazioni e manutenzione > Sistema**. Fare clic sulla scheda **Hardware**, quindi fare clic su **Gestione periferiche**.
- 21. In Gestione periferiche fare clic sul + prima di **Porte (COM e LPT)**.
- 22. Annotare la porta a cui è stato assegnato l'analizzatore. (COM4 nella figura a destra). Questa informazione sarà necessaria più tardi per acquisire i risultati dell'analisi.

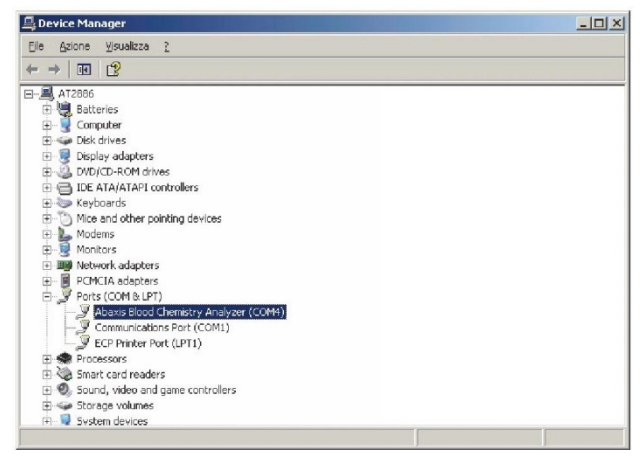

#### **10.4.2 Installazione su un PC Linux**

La connessione dell'analizzatore Piccolo Xpress a un PC che utilizza il sistema operativo Linux richiede quanto segue:

- analizzatore Piccolo Xpress
- PC con Linux (versione kernel 2.4 e superiori) e una porta USB
- $\blacksquare$  cavo USB di tipo A/tipo B

*Nota: Il driver è incorporato in Linux versione kernel 2.4 e superiori, ma deve essere abilitato all'uso.*

Abilitare il driver rispettando la procedura seguente.

*Nota: Non collegare l'analizzatore al PC, né accendere l'analizzatore finché non vengano fornite istruzioni specifiche.*

- 1. Accendere il PC e accedere come "**root**".
- 2. Collegare il cavo USB a un connettore di tipo A sul PC e al connettore USB (tipo B) nella parte più elevata sul retro dell'analizzatore.
- 3. Accendere l'analizzatore.
- 4. Aprire una finestra terminale sul PC e inserire il comando "**modprobe ftdi\_sio**" per abilitare il driver.
- 5. Configurare qualsiasi applicazione PC (come per esempio minicom) per comunicare con l'analizzatore sulla porta di comunicazione virtuale (es. /dev/ttyS0).

#### **10.4.3 Installazione su un computer Macintosh (solo OS X)**

L'installazione del driver su un computer Macintosh che utilizza il sistema operativo OS X richiede quanto segue:

- analizzatore Piccolo Xpress
- $\blacksquare$  computer Macintosh con Mac OS X e una porta USB
- $\blacksquare$  cavo USB di tipo A/tipo B
- CD driver Abaxis (N. parte 1100-7019)
- *Nota: Le catture di schermata in queste istruzioni provengono da una installazione Mac OS X tipica. Alcune di queste schermate potrebbero variare in altre versioni di Mac OS X.*

Installare il driver rispettando la procedura seguente.

*Nota: Non collegare l'analizzatore al Macintosh finché non vengano fornite istruzioni specifiche.*

- 1. Accendere il computer e inserire il CD driver Abaxis nell'unità CD-ROM del computer.
- 2. Nel Finder, andare all'unità CD ed eseguire il programma di installazione del driver:
	- ❑ **Per un Macintosh basato su Intel:** aprire la cartella **Mac\Intel** ed eseguire il file **FTDIUSBSerialDriver\_vX\_X\_X.dmg**.

❑ **Per un Macintosh basato su PowerPC:** aprire la cartella **Mac\PPC** ed eseguire il file **FTDIUSBSerialDriver\_vX\_X\_X.dmg**.

- 3. Seguire le istruzioni visualizzate sullo schermo e riavviare il computer allorché richiesto.
- 4. Collegare il cavo USB a un connettore di tipo A sul computer e al connettore USB (tipo B) nella parte più elevata sul retro dell'analizzatore.
- 5. Accendere l'analizzatore.
- 6. Andare ad **Applicazioni > Preferenze sistema > Rete per abilitare la porta di comunicazione virtuale**. Fare clic su **OK**.

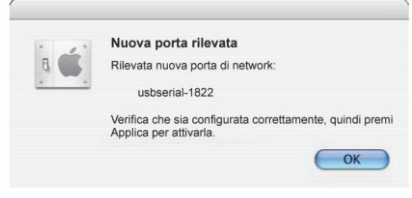

- 7. Selezionare **Configurazioni porte di rete** dall'elenco Visualizza.
- 8. Abilitare la nuova porta selezionando la casella **On** e facendo clic su **Applica ora**.

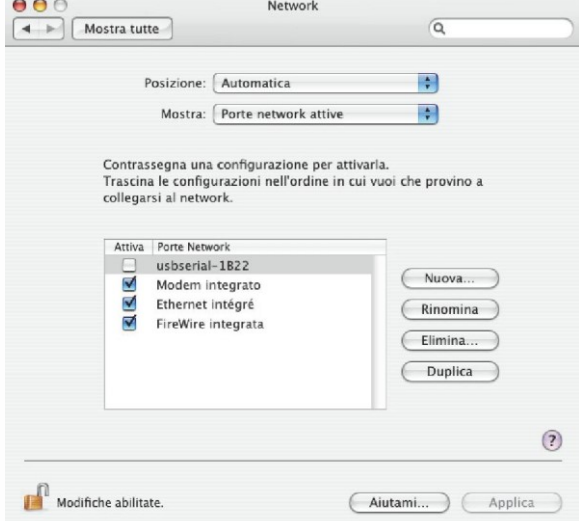

9. Configurare in base alle necessità le applicazioni del computer per comunicare con l'analizzatore usando la nuova porta di comunicazione virtuale.

## **10.5 Acquisizione dei risultati con HyperTerminal**

#### **10.5.1 Impostazione di HyperTerminal**

Questo paragrafo descrive come installare ed utilizzare l'HyperTerminal Windows per acquisire e trasmettere i risultati dei testi dell'analizzatore.

- *Nota: Le videate e le configurazioni di menu illustrate di seguito possono variare leggermente a seconda della versione di Windows utilizzata.*
	- 1. Sul desktop di Windows, selezionare **Start > Programmi > Accessori > Comunicazioni > HyperTerminal > HyperTrm.exe** per avviare l'installazione guidata di HyperTerminal.
- *Nota: Se HyperTerminal non è presente nell'elenco, installarlo passando a* **Start > Impostazioni > Pannello di controllo > Cambia/Rimuovi programmi**  *(***Cambia/Rimuovi componenti di Windows > scheda Comunicazioni***). Per dettagli, consultare la documentazione di Windows.*

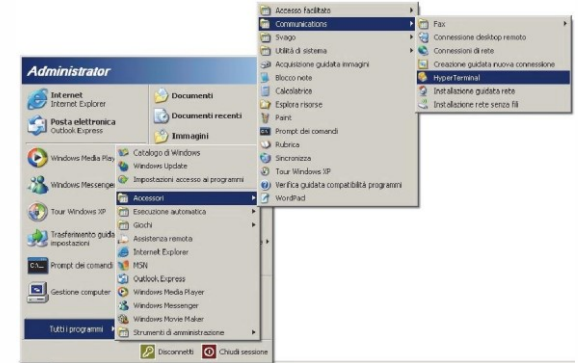

2. Digitare un nome descrittivo (es. Abaxis) per la connessione, quindi fare clic su **OK**.

- 3. Selezionare la porta cui è connesso l'analizzatore in precedenza registrata (cfr. pagina 10-7) e fare clic su OK. Le altre impostazioni non sono richieste.
- *Nota: Se la porta è sconosciuta, selezionarne una ora. La procedura guidata può essere eseguita più volte per provare porte diverse.*
	- 4. Nella finestra di dialogo Proprietà, modificare i **Bit per secondo** in **9600** e fare clic su OK.

- 5. Se è stata selezionata una porta valida, inizierà una nuova sessione HyperTerminal. Il riquadro di stato nell'angolo in basso a sinistra della finestra dovrebbe visualizzare "**Connesso**" come illustrato di seguito.
- *Nota: Se viene visualizzato un messaggio di errore, chiudere HyperTerminal (non salvare le modifiche). Eseguire nuovamente l'installazione guidata di HyperTerminal e selezionare un'altra porta.*
	- 6. Fare clic su **File > Salva** con nome sul menu per salvare la sessione HyperTerminal. Notare dove viene salvato il file della sessione in modo da poterlo caricare in futuro (se necessario, creare un collegamento sul desktop). Per istruzioni sull'acquisizione dei risultati, passare al paragrafo seguente.

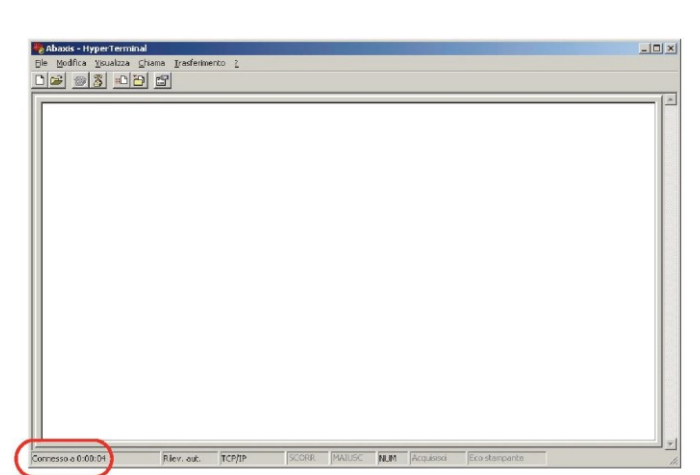

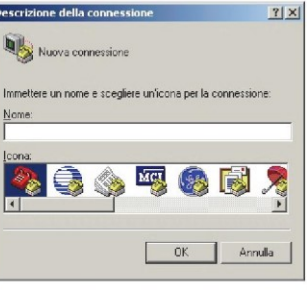

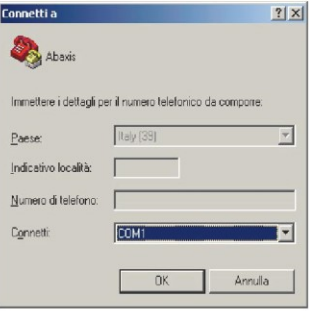

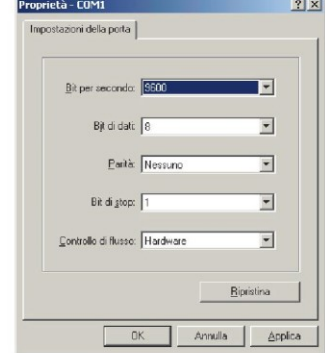

#### **10.5.2 Esecuzione di HyperTerminal**

- 1. Preparare HyperTerminal alla ricezione di risultati caricando un file di sessione salvato o creando un nuovo file di sessione come descritto in "Acquisizione dei risultati con HyperTerminal" a pagina 10-9. Acquisisci testo  $|?|x|$
- 2. Fare clic su **Trasferimento > Acquisisci testo** sul menu. Selezionare un percorso e un nome file e fare clic su **Avvia**.

I risultati trasmessi al computer da questo punto in poi, saranno acquisiti nel file di testo designato.

3. Trasmettere i risultati al computer seguendo le istruzioni fornite in "Trasmissione di tutti i risultati" a pagina 5-10. I risultati verranno visualizzati nella finestra di HyperTerminal, come illustrato in questo esempio tipico. Oltre a essere acquisiti nel file di testo, i risultati possono essere copiati e incollati manualmente in altre applicazioni evidenziandoli e usando il menu Modifica.

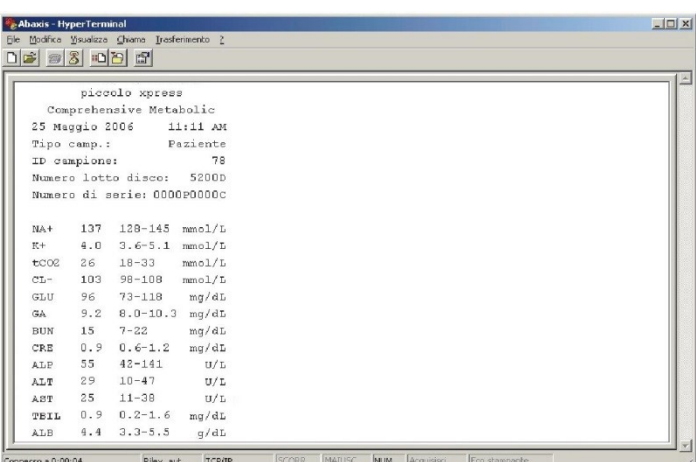

Cartella: C:\Temp\IT

- *Nota: Se i risultati non vengono visualizzati nella finestra HyperTerminal, è possibile che nella procedura di impostazione sia stata selezionata la porta errata. Provare a ripetere la procedura di installazione e a selezionare un'altra porta, come illustrato in "Acquisizione dei risultati con HyperTerminal" a pagina 10-9.*
	- 4. Una volta trasmesso il numero desiderato di risultati, fare clic su **Trasferimento > Acquisisci testo > Stop dal menu**. Il file di testo acquisito può essere interpretato usando la maggior parte delle applicazioni di elaborazione testi, fogli elettronici e database.
	- 5. Chiudere HyperTerminal facendo clic su **File > Esci** dal menu.

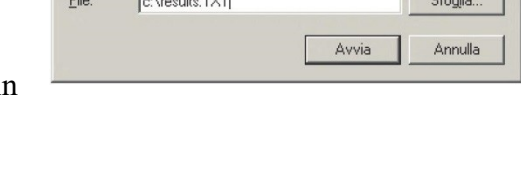

# Indice

#### A

Accessori 2-10 Alimentazione Adattatore 2-4 Requisiti 2-3 Cavo di alimentazione 2-4 Amministratori 4-34 Analisi Annullamento 3-10 Analisi. Vedere anche Analisi analiti Range di riferimento 4-3 Unità 4-18, 4-19 Anello del codice a barre, disco reagent 2-5, 2-7, 2-8, 8-1, 8-4 Assorbanza 8-3 Annullamento 3-10 Annullamentio, dischi reagente 7-2 Assay lattato deidrogenasi (LD) 3-14 Assistenza tecnica Abaxis 1-4, 7-1 Assistenza tecnica 1-4, 7-1 Assistenza, restituzione dell'analizzatore 9-4 Assorbanza 8-3 Auto test, analizzatore 2-4, 3-6, 6-1, 9-3

#### $\mathcal{C}$

Calibrazione 6-1 Campione Erogazione 3-3 Requisiti 3-2 Analisi 3-6 Dimensione 3-2 Campione del paziente, analisi 3-6 Campioni 3-17 Garanzia di qualità 1-2 Cassetto del disco 2-6 Collaudo 3-1 Preparazione dischi reagente 3-3 Requisiti del campione 3-2 Comandi Data successiva di funzionamento 4-35 Intervalli consigliati 4-31 Funzionamento 4-31, 6-2 Computer, collegamento 10-2 Installazione del driver Abaxis (Linux) 10-7

Installazione del driver Abaxis (Mac OS X) 10-8 Installazione del driver Abaxis (PC) 10-3 Baud Rate 10-2 Parità 10-2 Specifiche di trasmissione 10-2

Configurazione 2-3 Configurazione 4-1 CONFERMARE RISULTATI BASSI 3-13 Controllo qualità 6-1 Durante l'analisi 6-2

#### D

Dati Ricerca risultati 5-5 Visualizzazione risultati 5-7 Data e ora 4-15 Demografia Aggiunta 4-6 Range di riferimento 4-5 Rimozione 4-9 Ripristino ai valori predefiniti di fabbrica 4-10 Descrizione del sistema 2-5 Dischi reagente 3-15 Annullamenti 7-2 Smaltimento 2-9 Scaduti 2-8 Manipolazione 2-8 Preparazione all'analisi 3-3 Stoccaggio 2-8 Stoccaggio e manipolazione 2-8 Struttura e funzione 2-7 Pratiche operative 2-9 Disimballare l'analizzatore 2-2 Tastiera USB (accessori opzionali) 2-10

#### F

Filtro dell'aria, pulizia 9-2 Flag, risoluzione dei problem 5-2 Forniture 2-10 Funzionamento di eGFR xpress 4-31 Funzioni dati opzionali 4-29

#### H

HEM 3-13 HyperTerminal Acquisizione dei risultati 10-9 Funzionamento 10-11 Configurazione 10-9

#### I

ICT 3-13 Icone informative 2-7 ID alternative 4-30 ID amministratore 4-34 ID controllo/paziente Ricerca dei risultati 5-4 ID operatore 3-7, 4-35 Impostazioni del display 4-22 Luminosità 4-22 Risparmio energetico 4-24 Screen Saver 4-23 Impostazioni di sicurezza 4-34 Impostazioni stampante 4-24 Stampante predefinita 4-25 Informazioni sull'analizzatore 4-15 Installazione driver Abaxis Linux 10-7 Mac OS X 10-8 PC 10-3 Intelligent Quality Control (iQC) 6-1 Introduzione 1-2, 1-3

#### L

Lettere accentate, inserimento 2-6 Linea di riempimento 2-8 Lingua (menu, tastiera, stampa) 4-16 LIP 3-13

#### M

Manutenzione 9-1 Materiali di consumo 2-10 Messaggio di cancellazione disco 7-2 Messaggio di eliminazione sostanze chimiche 7-2 Messaggi Analizzatore 7-2 Risultati 7-2 Messaggi di errore 7-1 Metodiche velocimetriche 8-3

#### $\Omega$

Operatori 4-35 Ordine di riempimento, tubi di raccolta 3-17

#### P

Pannello anteriore 2-6 Porta del campione 2-8 Precauzioni universali 1-2 Principi di funzionamento 8-1 Prodotti accessori 2-10 Protocollo di comunicazione 4-28 Pulizia Filtro dell'aria 9-2 Analizzatore 9-1 Fuoriuscite 9-2

#### R

Range dinamico Range di riferimento 2-5 Archiviazione 4-11 Personalizzazione 4-2 Modifica per analita 4-3 Modifica per demografia 4-5 Stampa 4-11 Risultati Outside 3-12 Recupero 4-12 Trasmissione 4-13 Reazioni endpoint 8-4 Reinizializzazione dell'analizzatore 7-4 Report Selezione 4-27 Risoluzione dei problem 7-1 Flag 5-2 Risultati 3-10 Ricerca 5-8 Acquisizione con HyperTerminal 10-9 Interpretazione 3-12 Messaggi 7-2 Fuori dal range dinamico 3-12 Fuori dai range di riferimento 3-12 Stampa 7-3 Richiamo 5-1 Richiamo da ultima esecuzione del disco 5-2 Ricerca 5-1, 5-3 Ricerca per data 5-5 Ricerca per ID controllo/paziente 5-4 Trasmissione 5-1, 5-9

Risoluzione dei problem 3 -13 Visualizza per data 5 - 7 Risultati outside 3 -12 Risultati di trasmissione 5 - 9 Rullo carta della stampante Installazione 2 -9 Sostituzione 2 -10

#### S

Scanner codici a barre (accessori opzionali) 2-10 Scarica elettrostatica 7 -1 Schermata Impostazioni 4 - 2 Simbolo corrente continua 1 -4 Simbolo di attenzione 1 -4 Simbolo rischio biologico 1 - 4 Simboli Rischio biologico 1 -4 Attenzione 1 -4 Corrente continua 1 -4 Sostanze endogene 3 -14 Software, aggiornamento 9 -3 Specifiche 2 -3 Specifiche di trasmissione 10 - 2 Stampante Esterna (accessori opzionali) 2 -10 Collaudo 4 -26

#### T

Tasto di accensione 2 -6 Tasti freccia 2 - 6 Tastiera su schermo 2 -6 Tastierino numerico 2 - 6 Touchscreen 2 - 6 Tubi di raccolta Ordine di riempimento 3 -17

#### $\mathbf{U}$

Unità 4 -17

#### V

Velocità di filtrazione glomerulare stimata (eGFR) 4 -31 Volume 4 -21